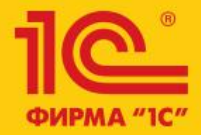

# 1C:ERP Управление предприятием 2

**Планирование производства в 1С:ERP на примере швейной отрасли**

## **Ограничения примера**

#### **Какое производство рассматриваем?**

- Швейная отрасль, марка спортивной одежды
- Дискретное производство
- Производство «на склад»
- Мелкопартионное производство (?)
- Сезонный спрос на продукцию

#### **Какие уровни планирования рассматриваем?**

- Управление на уровне предприятия
- Управление на межцеховом уровне
- Управление на уровне цеха

#### **Какой функционал 1C:ERP рассматриваем?**

- Планы продаж
- Планы производства
- Заказы на производство
- Этапы производства
- Производственные операции (?)

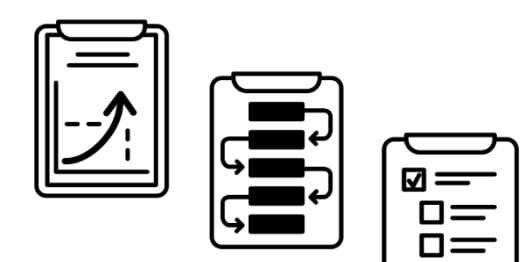

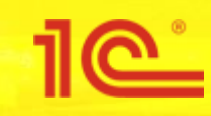

## Отраслевые особенности

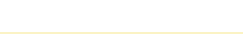

## **Пример учета готовой продукции**

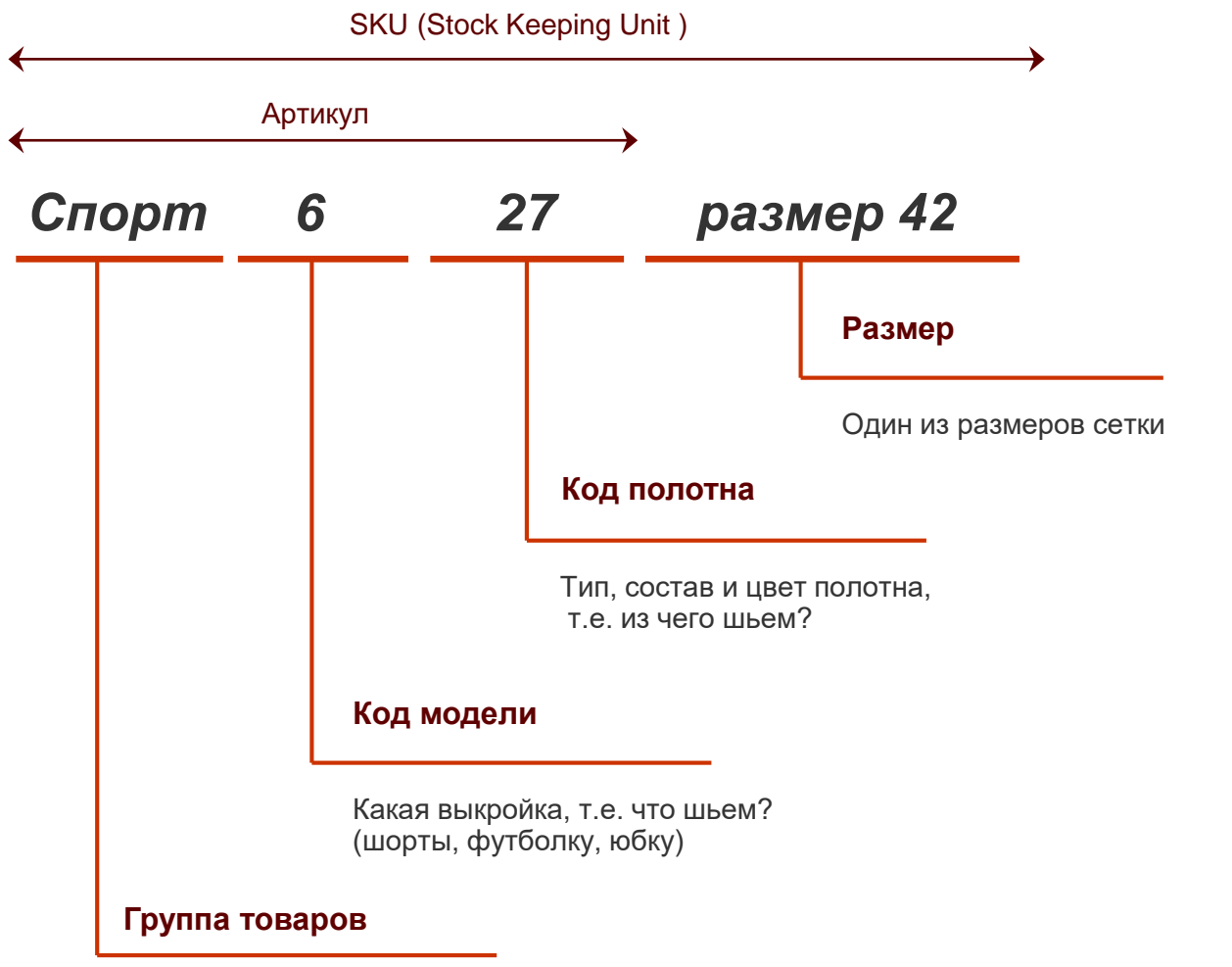

Разные группы товаров могут отличаться технологией произвосдтва, целевой аудиторией, параметрами функции спроса, коллекцией и т.п. Необходимо учитывать:

- Цвет
- Модель
- Тип полотна
- Состав полотна
- Размер

Для работы с претензиями клиентов удобно вести **учет по партиям производственного запуска и/или партиям поставки полотна**

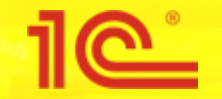

Сезонный спрос на продукцию ( сезон и несезон могут отличаться в 4-5 раз)

#### Зависимость спроса от модели, цвета и состава полотна

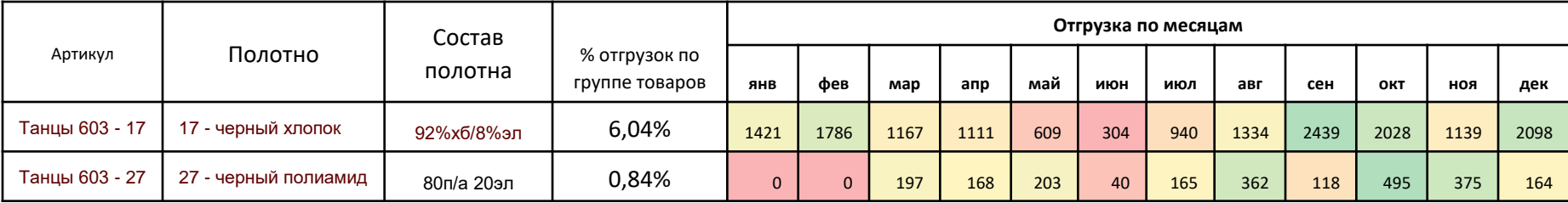

- Зависимость спроса от размера обычно это нормальное распределение
- Параметры распределения могут зависить от цвета и состава полотна

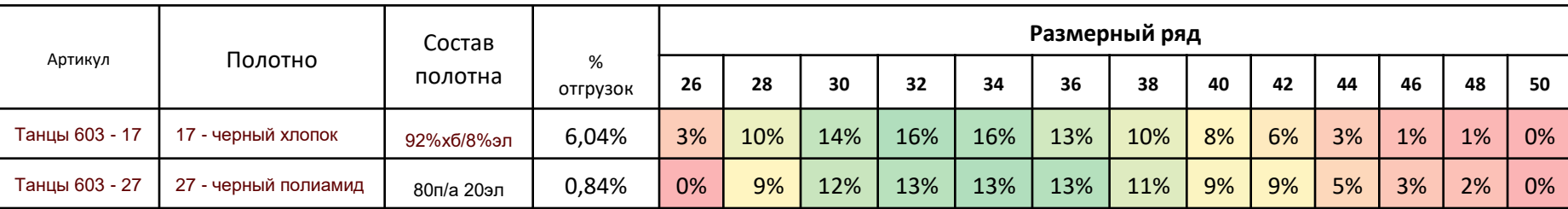

- Смена / обновление ассортимента (по большей части продуктов максимальный объем статистики составляет 2-3 года)
- Выпуск новинок (отсутствие статистики продаж)
- Спрос спортивных команд (точечные выбросы в статистике продаж)
- Широкий ассортимент (поддержание марки)
- Учет неудовлетворенного спроса («шум» в статистике продаж)

### **Некоторые особенности снабжения**

**Основное сырье –**

**трикотажное полотно**

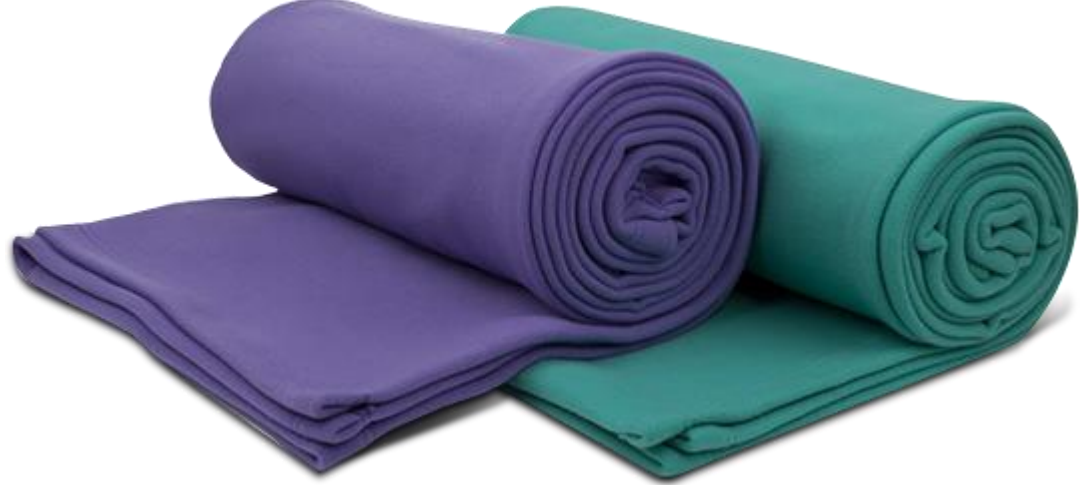

- Ограниченный выбор поставщиков
- Закупка полотна в кг, упр учет в метрах
- Дискретность поставок полотна (нельзя купить полрулона полотна)
- Для каждого материала есть минимальная партия поставки (не меньше Х рулонов = Y кг)
- Есть оптимальная партия поставки (полностью загрузить машину от определенного поставщика)
- Удаленность основных поставщиков (Турция, Узбекистан, Польша и т.д.)
- Частые отклонения фактических параметров полотна от заявленных характеристик
- Учет брака полотна (*в среднем около 10% метража поставки бракованные*)
- Корректировка планов производства по фактическому снабжению

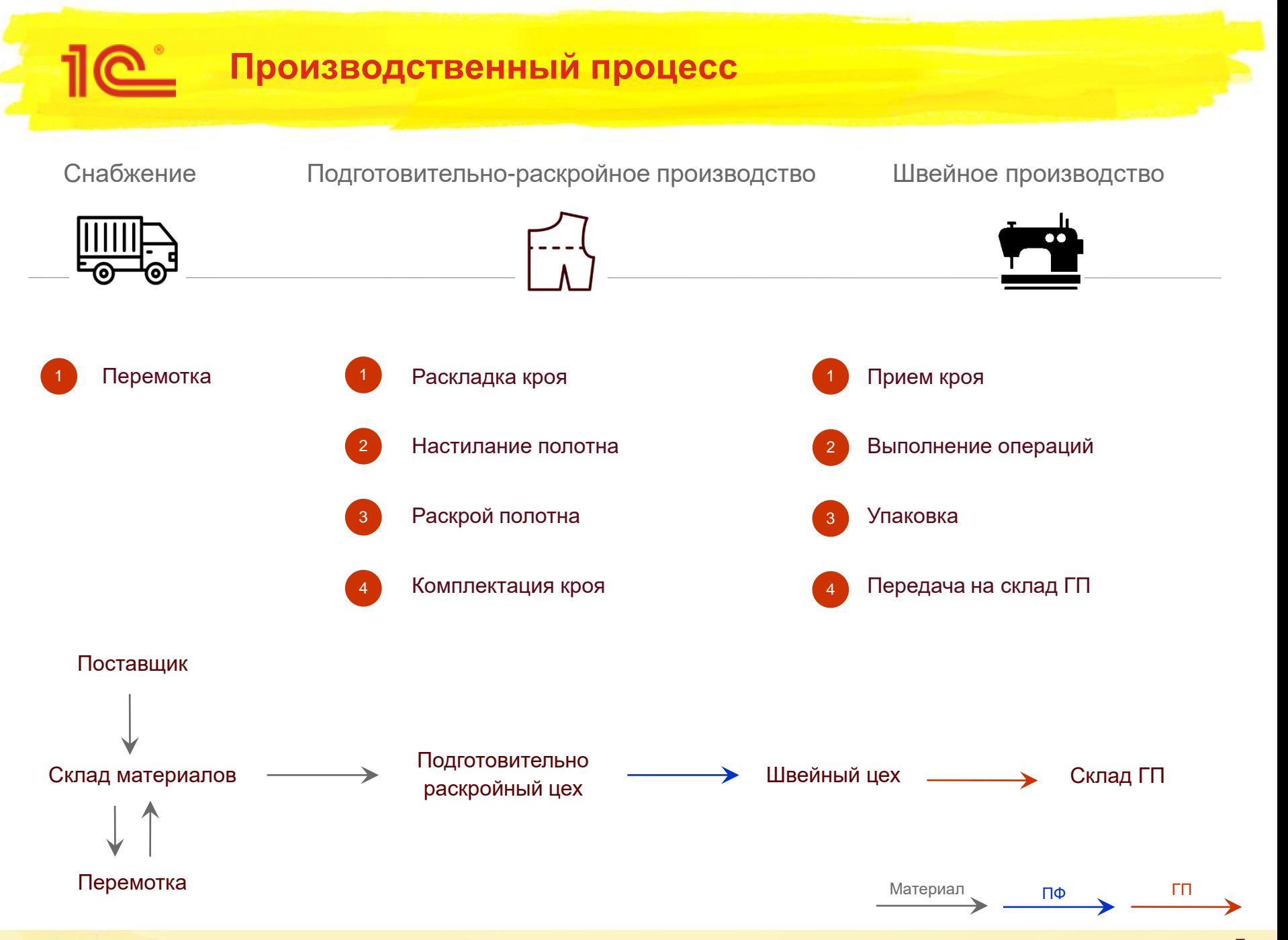

**7**

### **Перемотка – особенности приема материала**

Полотно закупается в кг, упр учет ведется в метрах – **этап перемотки решает задачу перевода из кг в метры в реальном разрезе**. При приеме, материал «перематывается» и «разбраковывается» на специальной перемоточной машине

**BOUTTEN** 

#### **Во время перемотки:**

- **Измеряется длина** обычно отличается от заявленной поставщиком
- **Оценивается длина брака**. Для каждого типа брака есть своя норма: например для точки контрасного цвета норма брака - 5 см. Если в рулоне 10 точек, то общая длина брака – полметра.
- **Отмечается брак**. На полотно, на место радом с браком наклеиваются специальные контрастные наклейки. Маркировка делается для работников производства, чтобы те вовремя увидели брак и не пропустили его в ГП.
- **Измеряется ширина.** Рулон неоднороден по ширине. Информацию о минимальной и средней ширине полотна используют на этапе раскладки кроя.
- **Измеряется плотность.** В рамках одной поставки плотность ткани может отличаться от рулона к рулону. Тогда более плотный материал могут использовать для пошива низа (шорты, брюки и т.п.), более тонкий для верха (майки, футболки и т.п.)

**После перемотки:** Если длина брака больше нормы - ставится вопрос о возвращении материала поставщику. Если нет, вся информация о рулоне передается на этап раскладки кроя. Материал с отмеченным на нем браком сдается на склад.

#### **Раскладка кроя**

#### **Задача**: разложить крой, сведя к минимуму выпады и обеспечив оптимальный расход ткани

- Для выполнения раскладки кроя используется система автоматизированного проектирования (САПР)
- Для конкретных изделий и ширины полотна накапливается база оптимальных раскладок
- $\blacksquare$  При раскладке не учитывается мелкий брак полотна (точки, пятна и т.п.) этот брак «отсеивается» на этапе раскроя
- Количество слоев при раскладке определяется количеством изделий, рабочей длиной куска и длиной настилочного стола
- При планировании учитывается, что определенные продукты хорошо раскладываются вместе. Например, юбка солнце (выкройка – бублик) и пучек для волос (выкройка – круг)

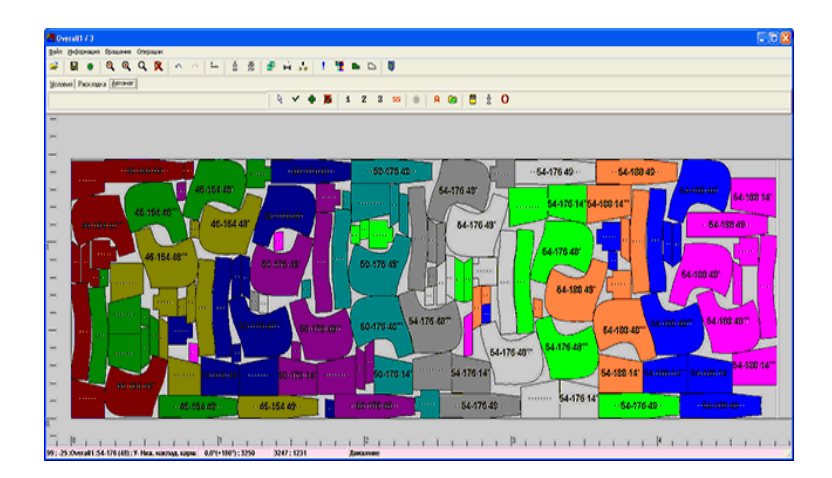

#### **При раскладке используется информация о рулонах (кусках) материала, полученная с этапа перемотки:**

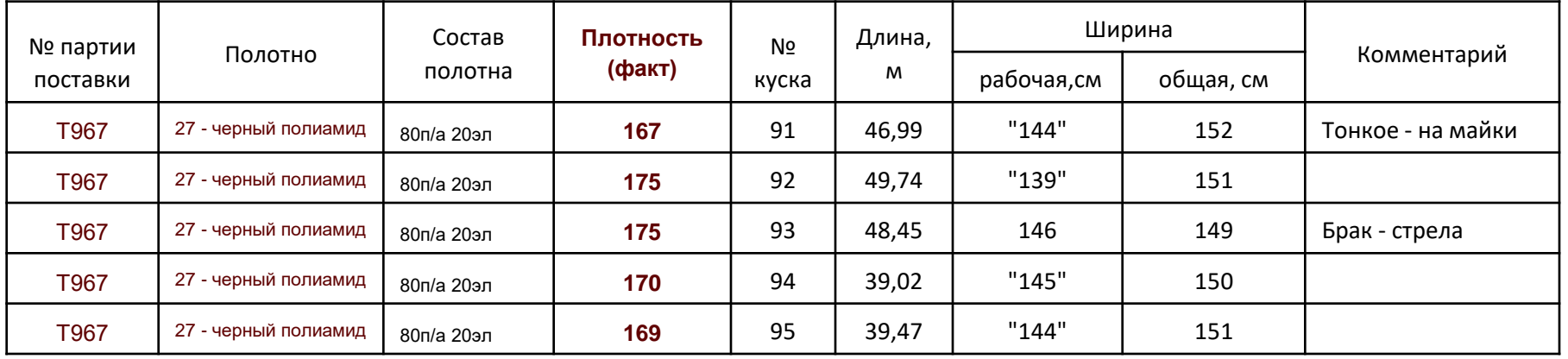

\*в таблице представлены реальные параметры материала

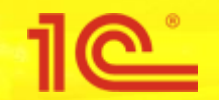

#### **Выполняется с помощью настилочно-раскройного комплекса**:

- 1. Решение о том, что из какого куска материала кроить, сколько слоев настилать принимается раскладчиками и передается в цех
- 2. Работники цеха настилают необходимое количество слоев на стол комплекса. Параллельно для каждого слоя проверяют попадет ли брак на детали после раскроя. Если брак попадет, то на это место делается «заплатка» из того же материала. Чем больше брака, тем медленнее настилают полотно
- 3. Нож комплекса прорезает слои в автоматическом режиме
- 4. Работники цеха комплектуют детали в соотвествии с принятыми правилами. Комплекты составляют так, чтобы их сразу можно было выдать швее для выполнения определенной операции. Например, спинка комплектуется с передом футболки

**Максимальное количество слоев ограничено высотой ножа**, поэтому зависит от «толщины» материала. Чем толще материал, чем труднее его резать, тем меньше слоев можно настелить. Например, для хлопка максимальное количество слоев - порядка 80, для силикона 20-30

**Время резки зависит от сложности раскладки** – чем больше углов, переходов и проч, тем чаще останавливается нож при резке и тем дольше будет кроить. Примерное время раскроя для стола 1.5 на 4 метра - около 30 минут

**Время резки не зависит от количества слоев** одну и ту же раскладку комплекс будет резать одинаково долго что для 10 что для 80 слоев

**Минимальное количество слоев вычисляется** - меньше минимального количества слоев не выгодно использовать комплекс. Минимальное количество слоев = минимальная партия запуска на один SKU.

В нашем примере минимальная партия на один SKU = 10 штук

**CONTROLLER DE LA CONSTANTIACIÓN** 

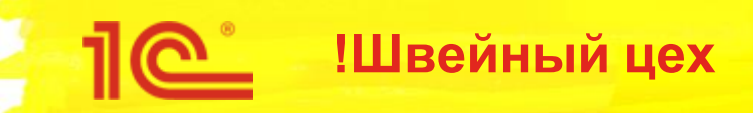

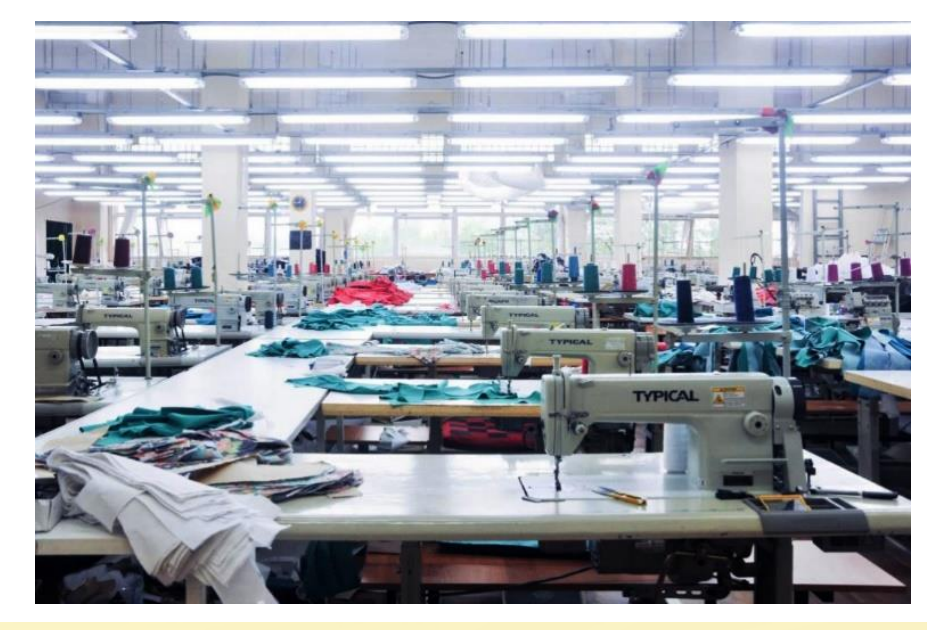

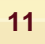

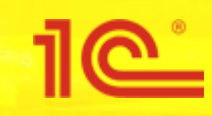

## Планирование

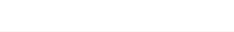

# **Некоторые особенности планирования**

**Необходимо заранее производить «балансировку»:** спрос на продукцию в сезонные месяцы в несколько раз превышает месячную мощность производства; спрос в «несезон» ниже производственных мощностей

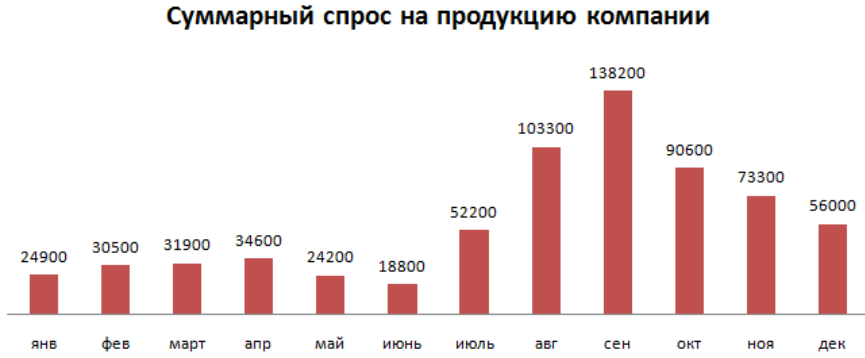

#### "Балансировка" производства

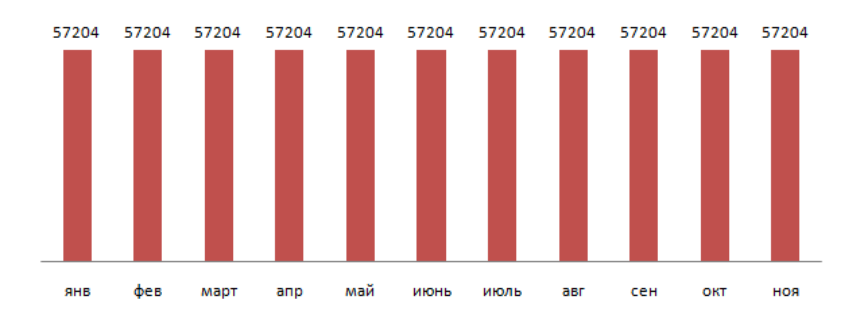

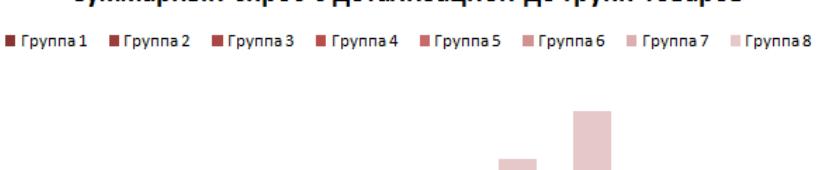

#### Суммарный спрос с детализацией до групп товаров

#### июнь "Балансировка" производства по группам товаров

июль

aвı

сен

OKT

ноя

де⊧

■Группа1 ■Группа2 ■Группа3 ■Группа4 ■Группа5 ■Группа6 ■Группа7 ■Группа8

maŭ

anc

**Map** 

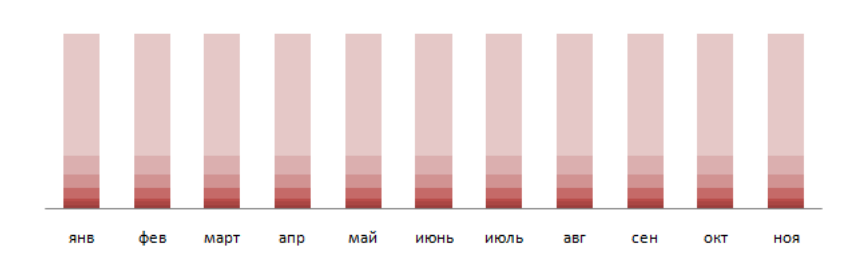

Производственные мощности компании 50 000 – 60 000 изделий в месяц. Остатки на складе ~ 50 000. После балансировки «в лоб» ясно – годовой прогноз продаж исполним, но на пределе производственных мощностей

\*использованы реальные данные прогнозов продаж, остатков и мощностей

**Запуски производятся по полотнам** - ограничения снабжения (дискретность, минимальная и оптимальная партия поставки и т.д.) оказывают сильное влияние на планирование производства

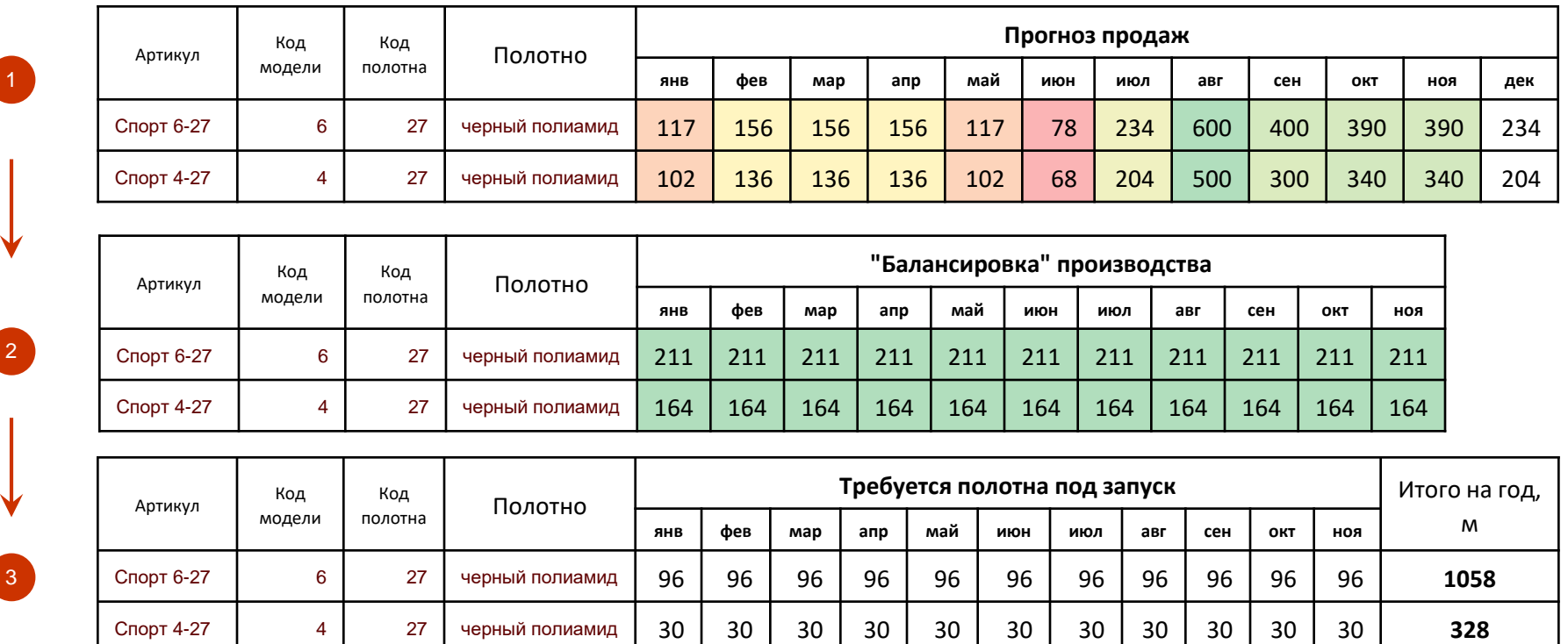

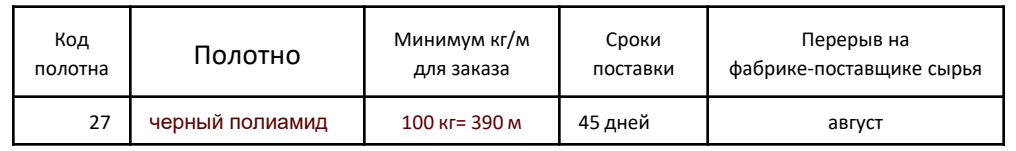

**Проблема:** расчетно, каждый месяц в производство требуется черного полиамида меньше, чем минимальная партия поставки этого полотна

\*использованы реальные данные параметров поставки полотна и реальные нормы расхода полотна для расчета потребности в полотне

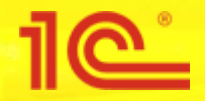

**Полотно нужно заказывать заранее**, иногда за полгода до производственного запуска, в среднем – за месяц – полтора до запуска

**До промера полотна не известен точный метраж**, который можно будет использовать в производстве, поэтому до поступления полотна на фабрику составлять производсвенный план с детализацией до SKU (задания на производство) не имеет смысла

## *С одной стороны: С другой стороны:*

**Нормы расхода полотна хранятся в разрезе SKU**: чем больше размер, тем больше полотна требуется

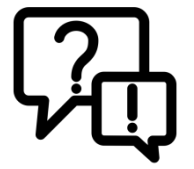

При оценке требуемого материала и заказе полотна использовать статистику продаж до SKU, после поступления **корректировать планы по фактическому наличию сырья**  (средняя ошибка оценки при заказе полотна меньше, чем отклонения фактического метража от заявленного заказчиком)

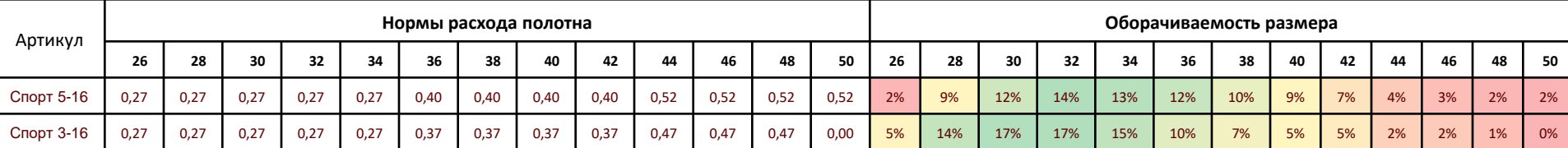

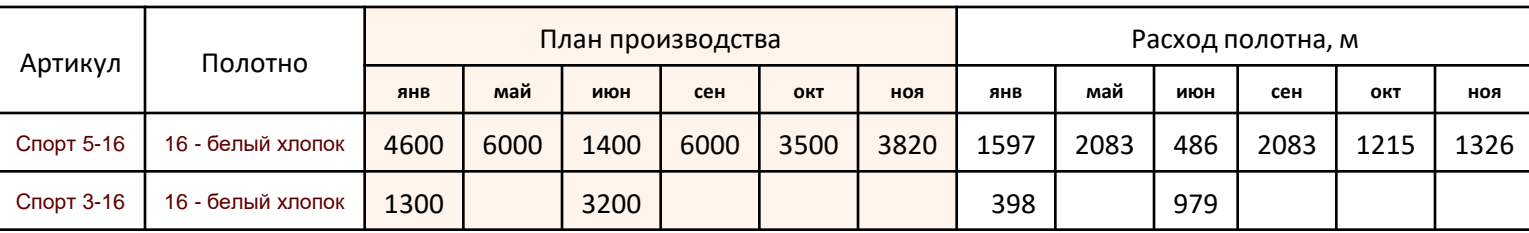

\*использованы реальные нормы расхода полотна и реальная статистика продаж по SKU

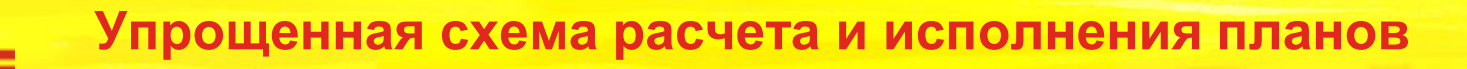

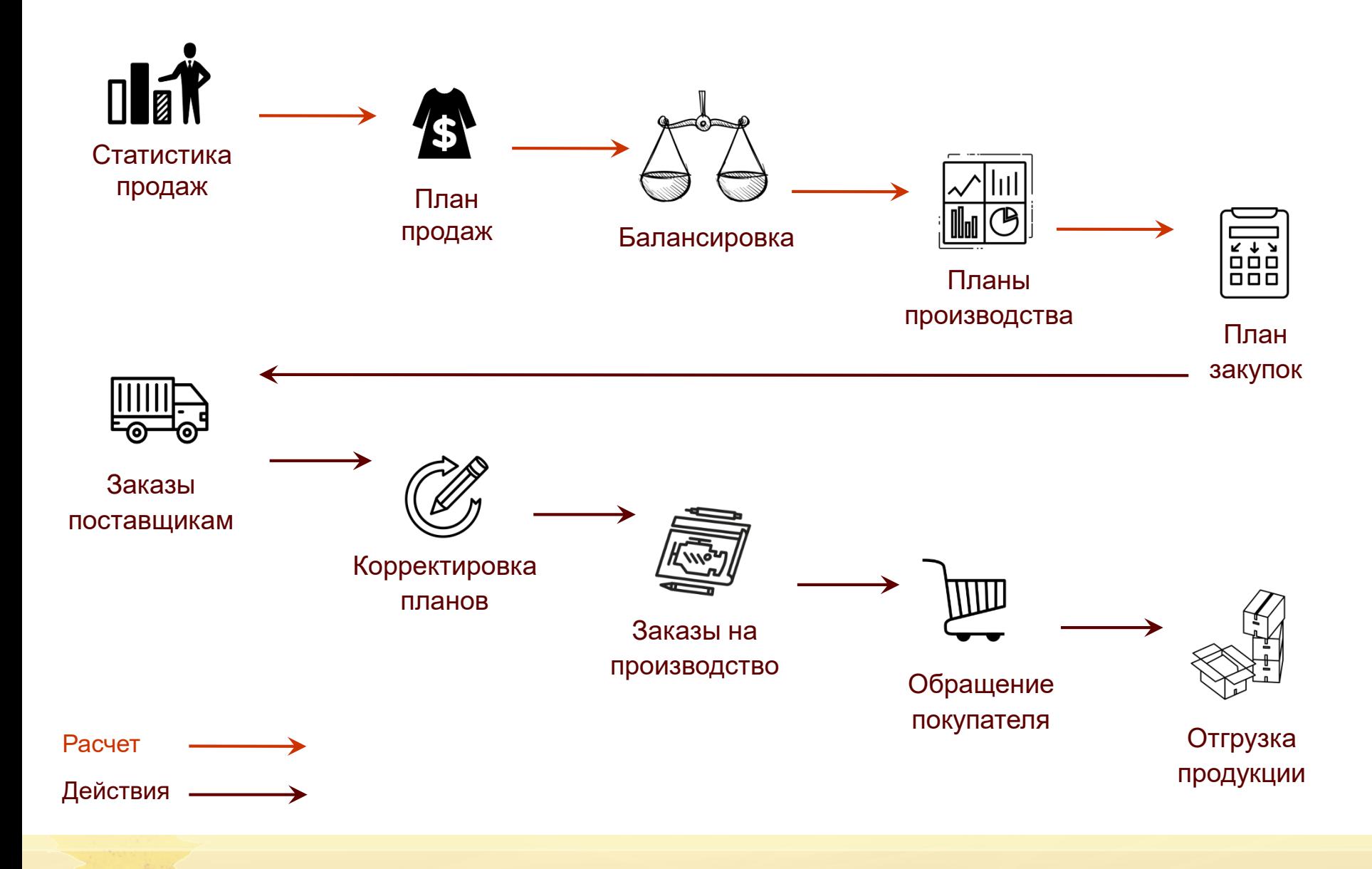

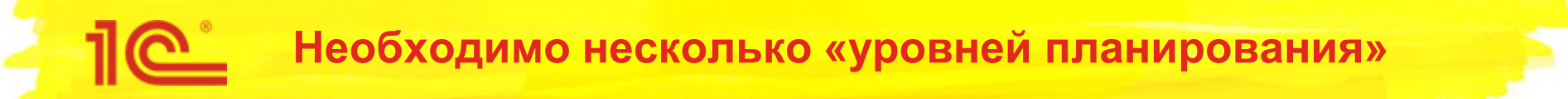

- **1. Годовое планирование, детализация до группы товара**. Общая цифра месячных объемов продаж по всем продуктам компании. Для оценки выполнимости прогноза продаж, выработки решений по необходимым производственным мощностям, денежным средствам, складским площадям и т.п.
- **2. Годовое планирование, детализация до артикула**. Для выполнения «балансировки» планов (продажи, производство, снабжение), т.е. спрос должен быть удовлетворен в ограничениях производства и снабжения.
- **3. Ежемесячная корректировка планов на ближайшие месяцы**: из-за отклонения прогнозных продаж от фактических, невыполнения или перевыполнения производственного плана и других отклонений.
- **4. План производства на месяц, детализация до SKU**. Корректировка по фактическому наличию сырья (из-за отклонения параметров полотна от заявленных поставщиком и брака полотна).

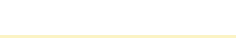

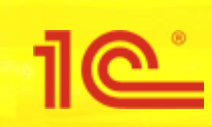

## Реализация в 1С:ERP

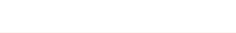

## **Уровни планирования в 1С:ERP**

#### 1 - Уровень предприятия 2 - Межцеховой 3 - Внутрицеховой

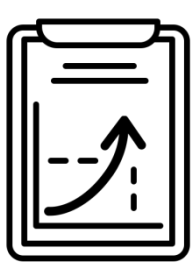

Планово-экономический отдел

Планы производства, продаж, закупок

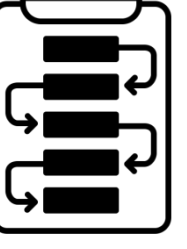

Планово-диспетчерский отдел Уровень главного диспетчера

График производства

Заказы на производство

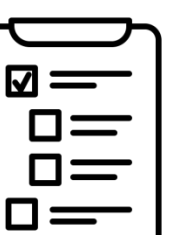

Пооперационное планирование

Mes

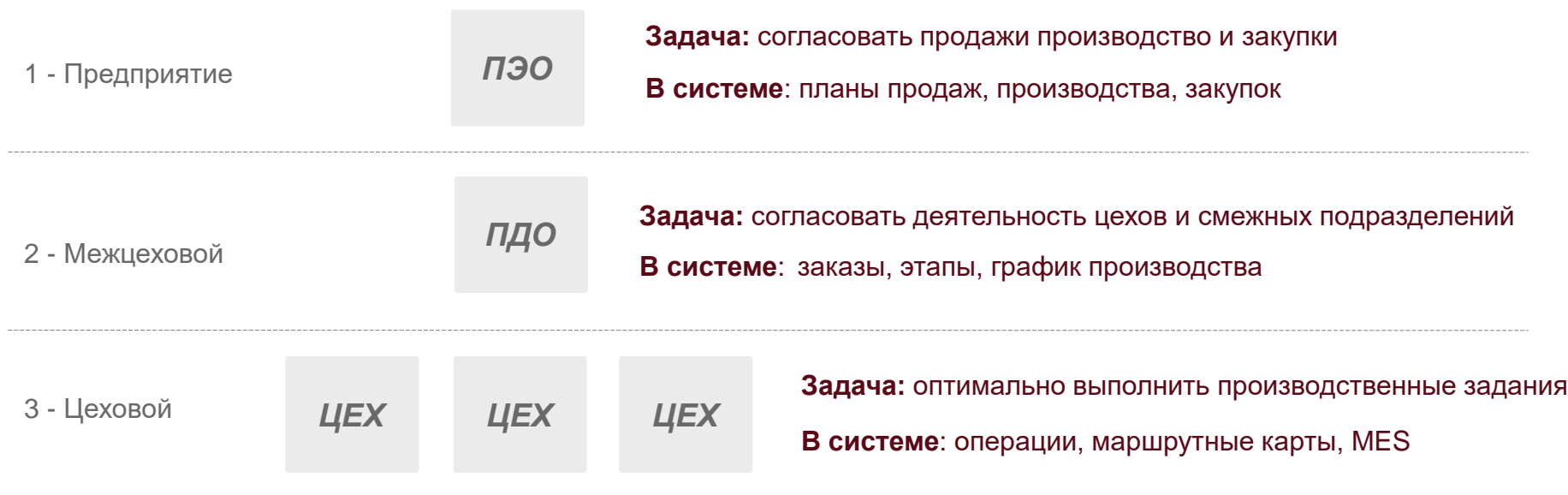

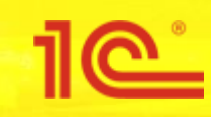

## Сценарий примера

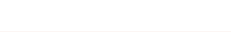

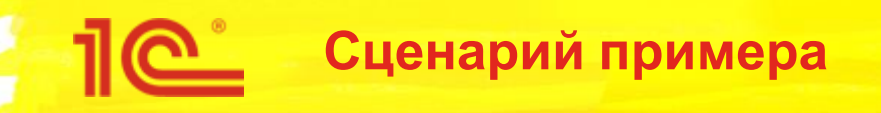

*Упрощенно сценарий представлен на рисунке:*

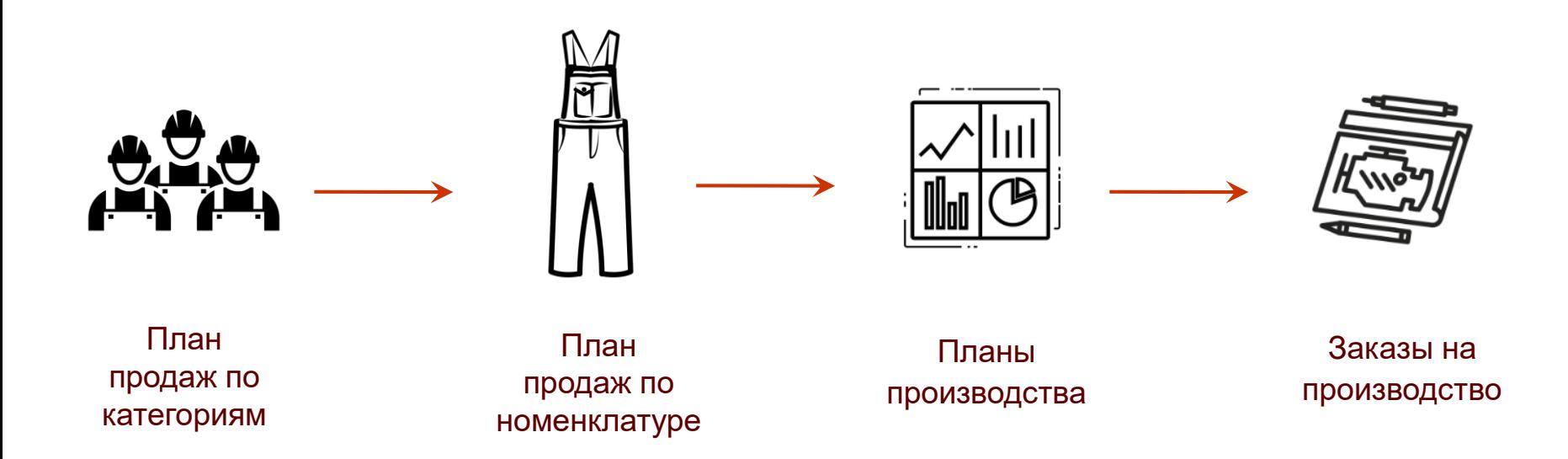

#### *Особенности примера:*

- Расчет планов продаж на основе статистики продаж прошлых периодов
- Учет сезонных колебаний продаж
- Учет зависимости спроса от размера, цвета, состава полотна
- Расчет планов производства на основе планов продаж и свободных остатков на складе

## **Сценарий примера**

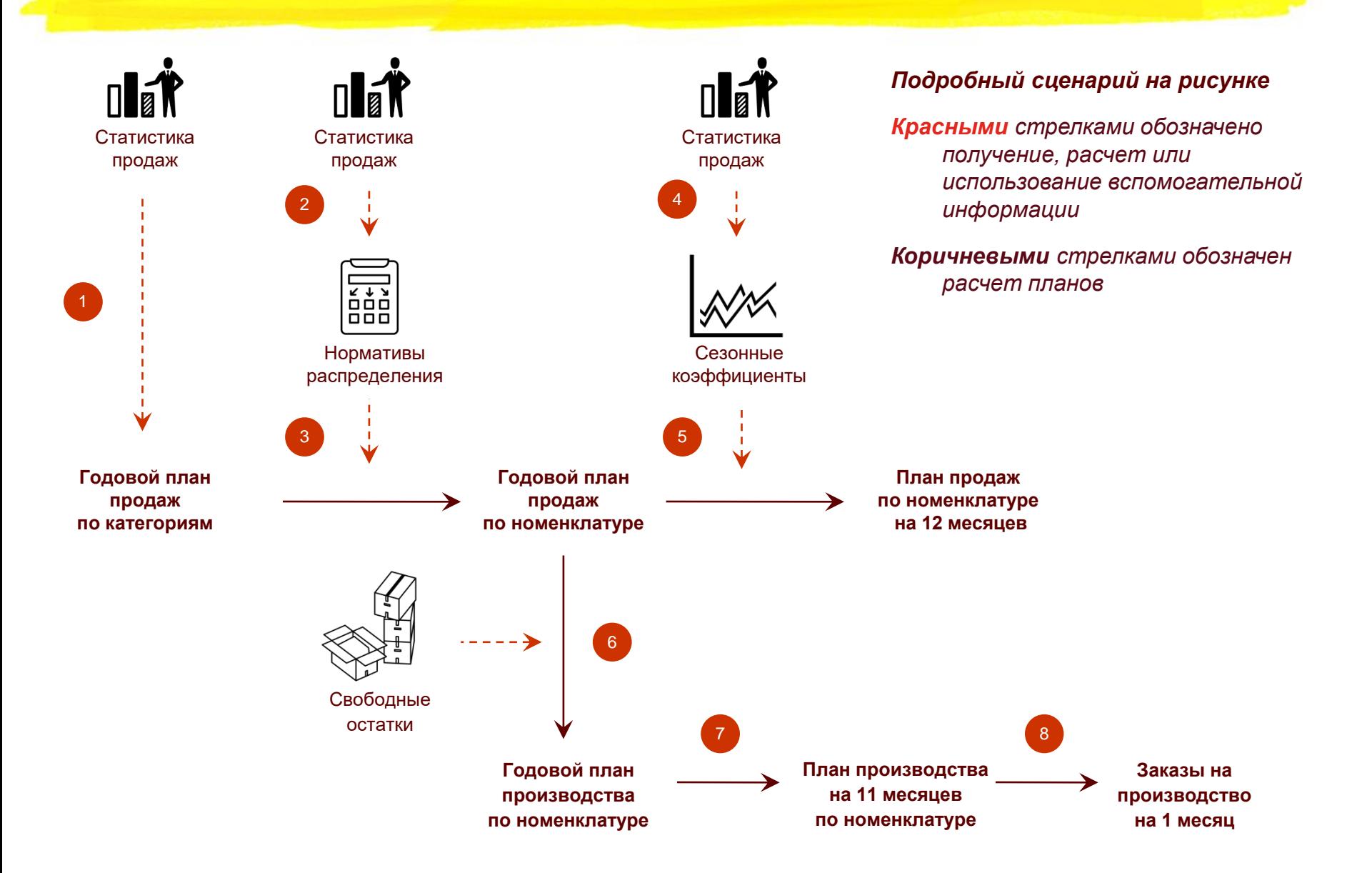

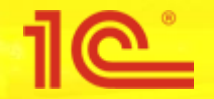

#### **Планирование продаж**

- 1. Создадим план **продаж по категориям на год** используя данные продаж прошлого года
- 2. Рассчитаем **нормы распределения** по имеющейся статистике продаж
- 3. С помощью норм распределения перейдем к **планам продаж по номенклатуре на год**
- 4. По статистике продаж рассчитаем **сезонные коэффициенты**
- 5. С помощью сезонных коэффициентов перейдем к **плану продаж по номенклатуре на 12 месяцев**

#### *Пример расчета в Excel. Переход от товарных категорий к номенклатуре:*

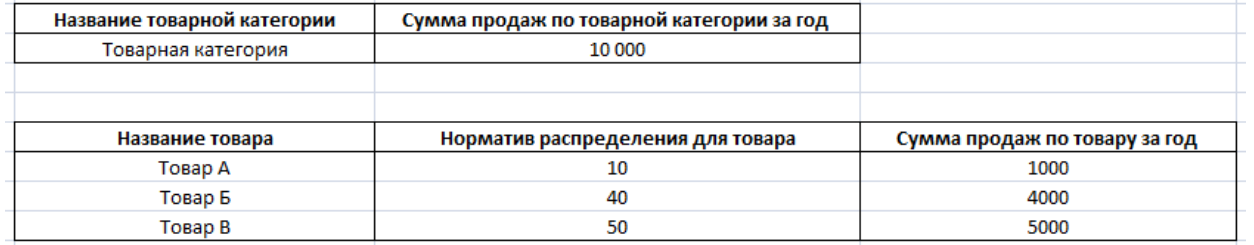

#### *Пример расчета в Excel. Использование сезонных коэффициентов:*

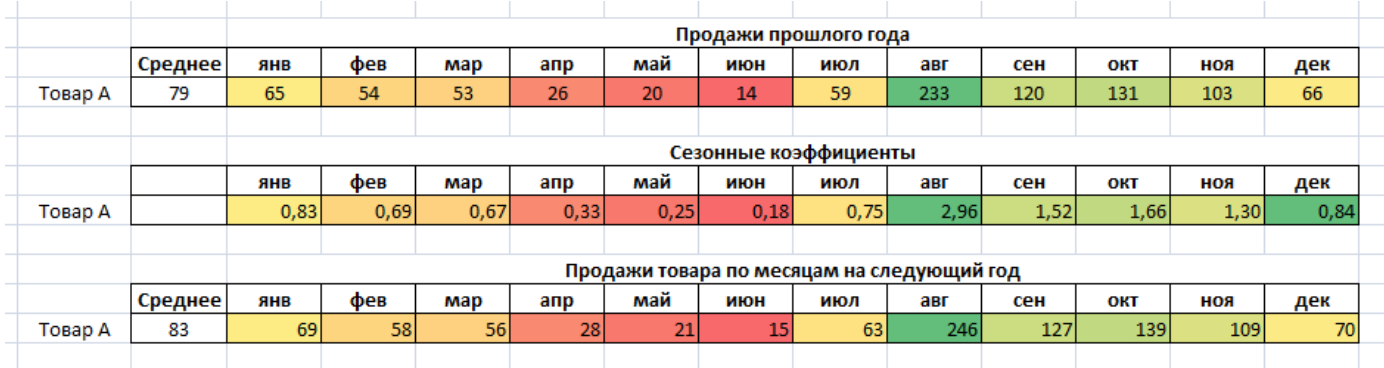

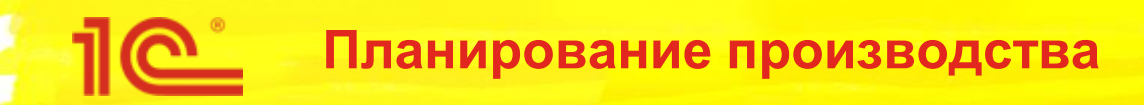

- 6. Создадим план **производства на год** по данным годового плана продаж и текущим остаткам
- 7. Распределим годовой план по месяцам
- 8. По данным **месячных планов производства** создадим заказы на производство
- 9. Сформируем и спланируем **этапы** заказа на производство (разные этапы выполняются в разных цехах, этап ~ цехозаход ~ задание для определенного цеха)

*Пример расчета в Excel. Переход от прогноза продаж к плану производства:*

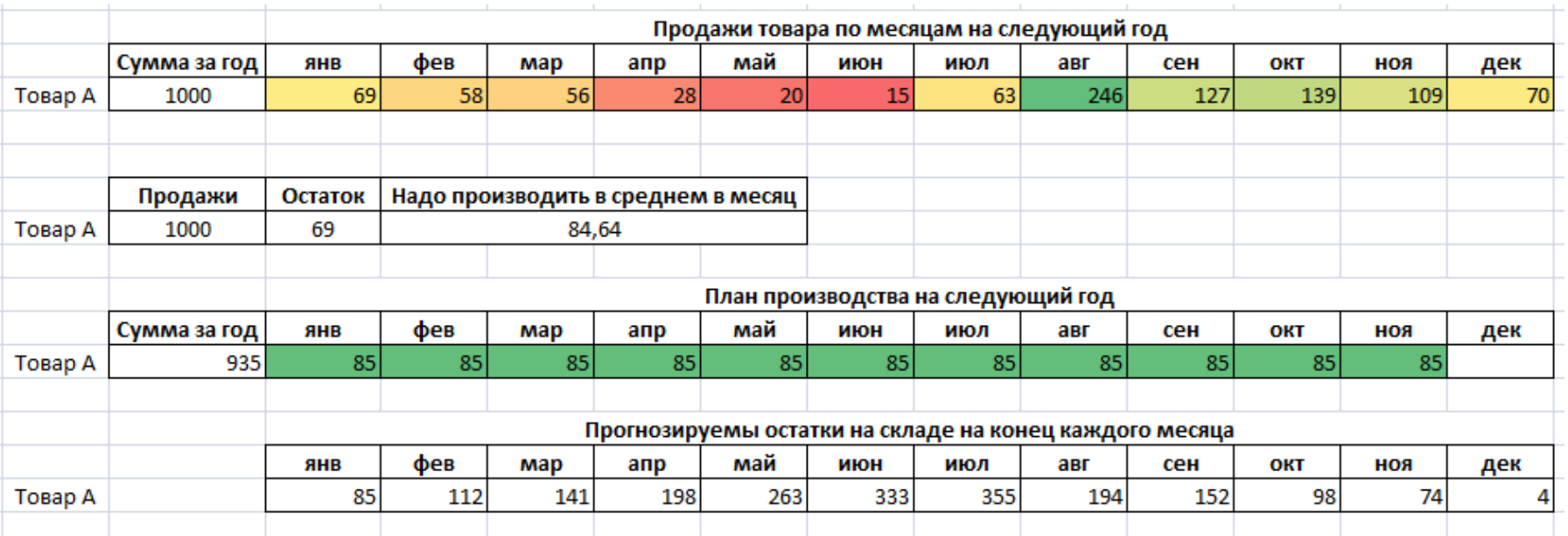

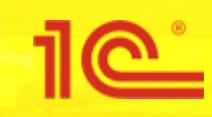

## Вводим НСИ

**Товарные категории**

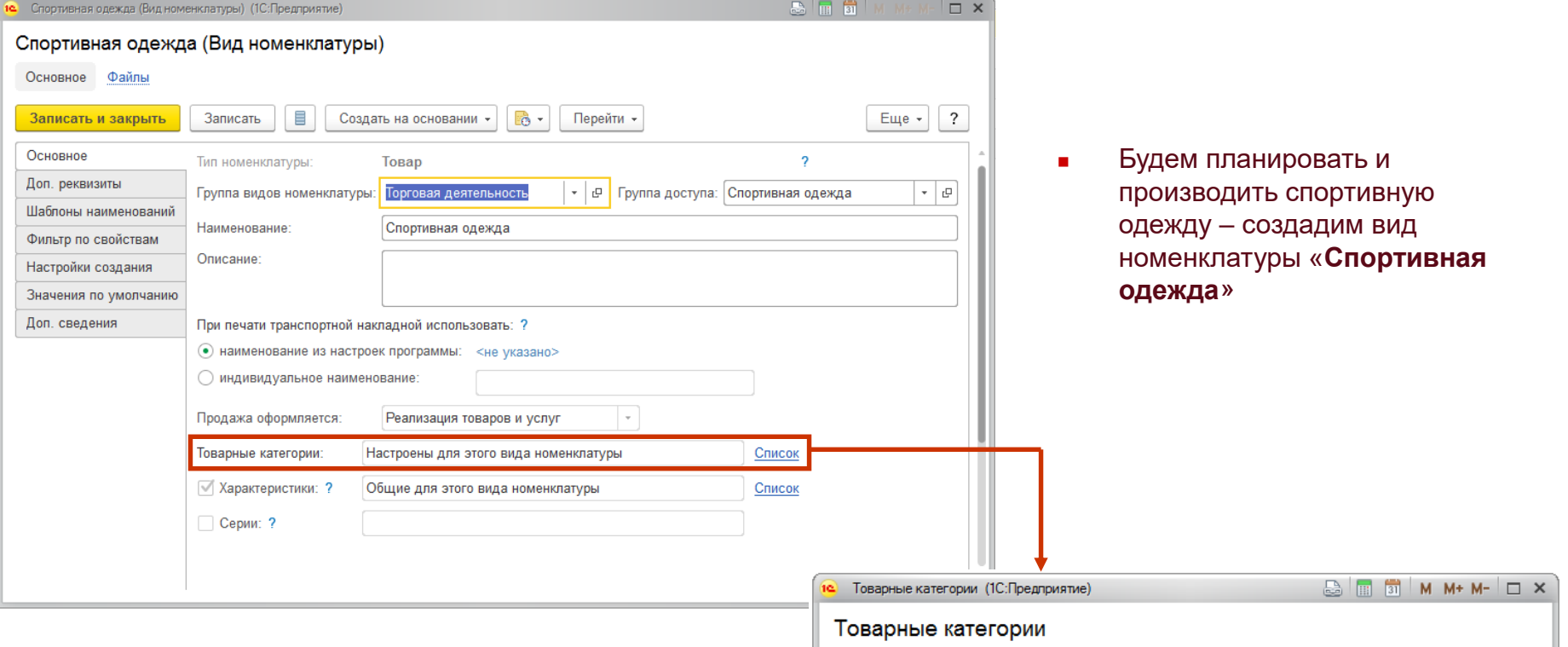

 Выделим **три товарных категории** – внутри каждой из них спрос по разному зависит от размера, цвета и состава полотна.

Например, для детей спрос сдвинут в «маленькие» размеры. Поэтому лучше сейчас разделить товары на категории, чтобы потом формировать три независимых друг от друга прогноза продаж

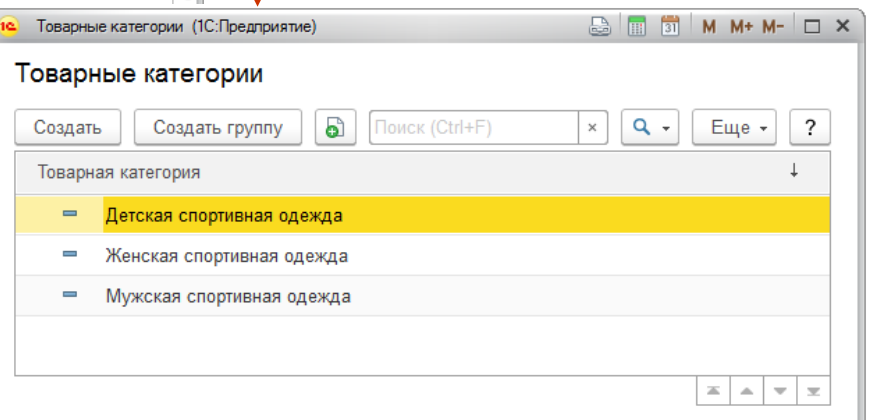

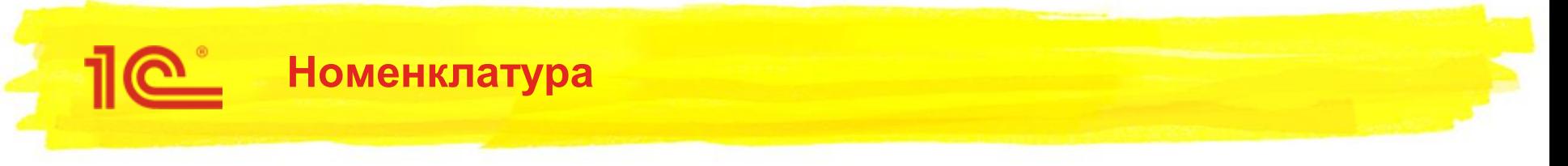

- Спортивную одежду будем учитывать по цвету и составу полотна, модели и размеру
- Модель учтем при создании конкретной номенклатуры
- Цвет, состав и размер будем задавать в характеристиках номенклатуры

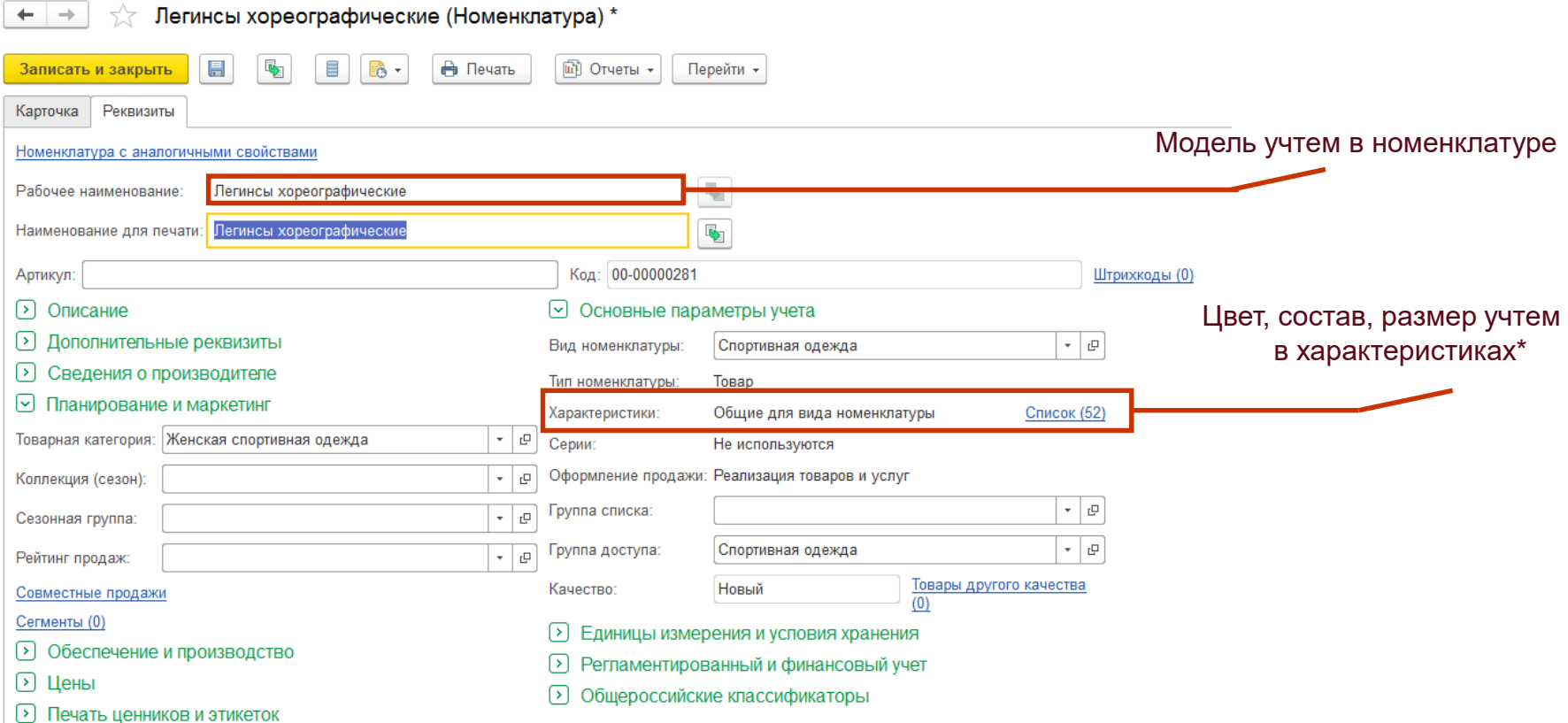

\*Характеристики в базе были созданы ранее, при создании вида номенклатуры. Поэтому сейчас на скриншоте есть список из 52 характеристик. На сл. слайде подробнее про создание характеристик

## **Характеристики номенклатуры**

1e

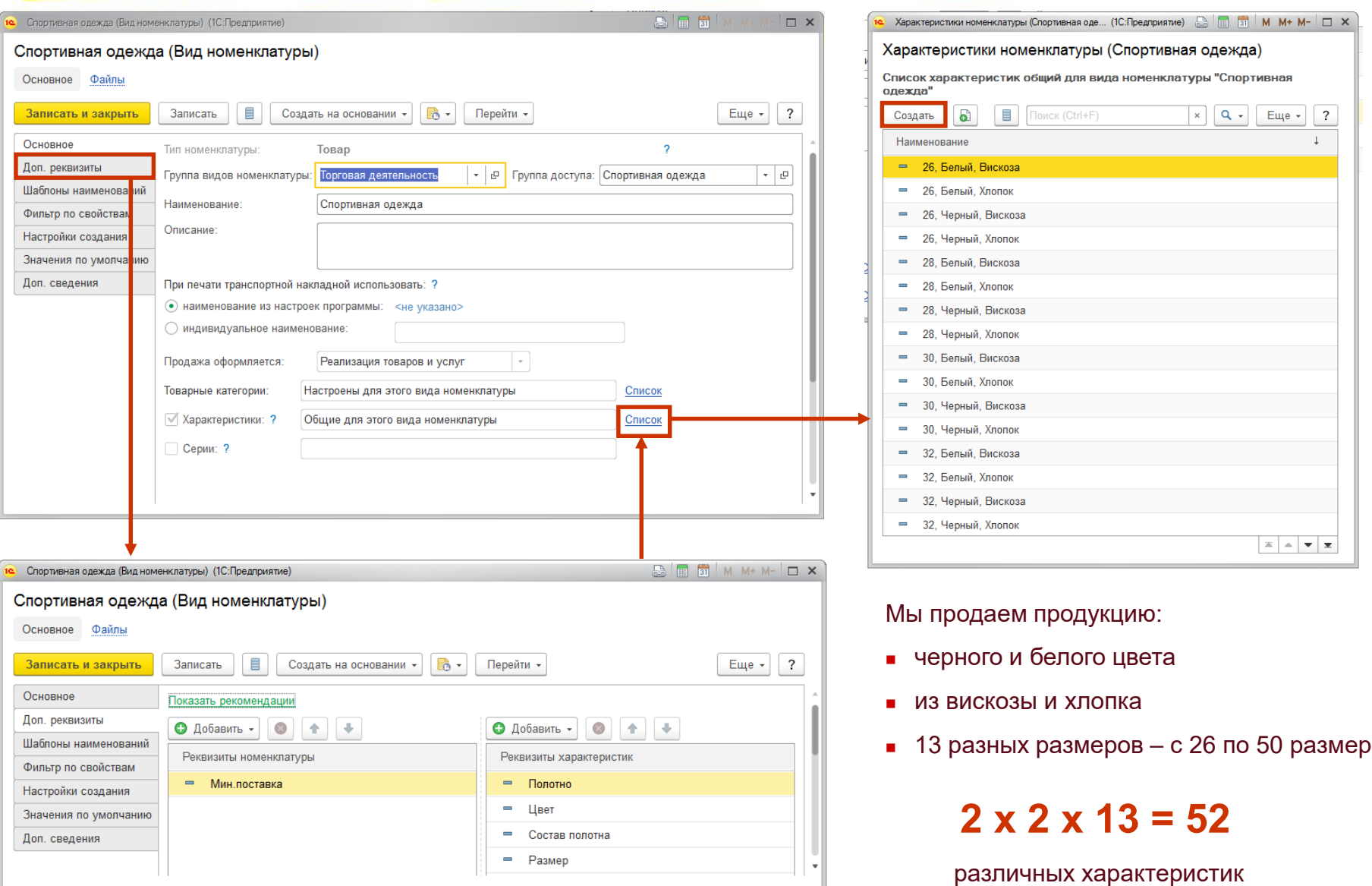

## **Характеристики номенклатуры**

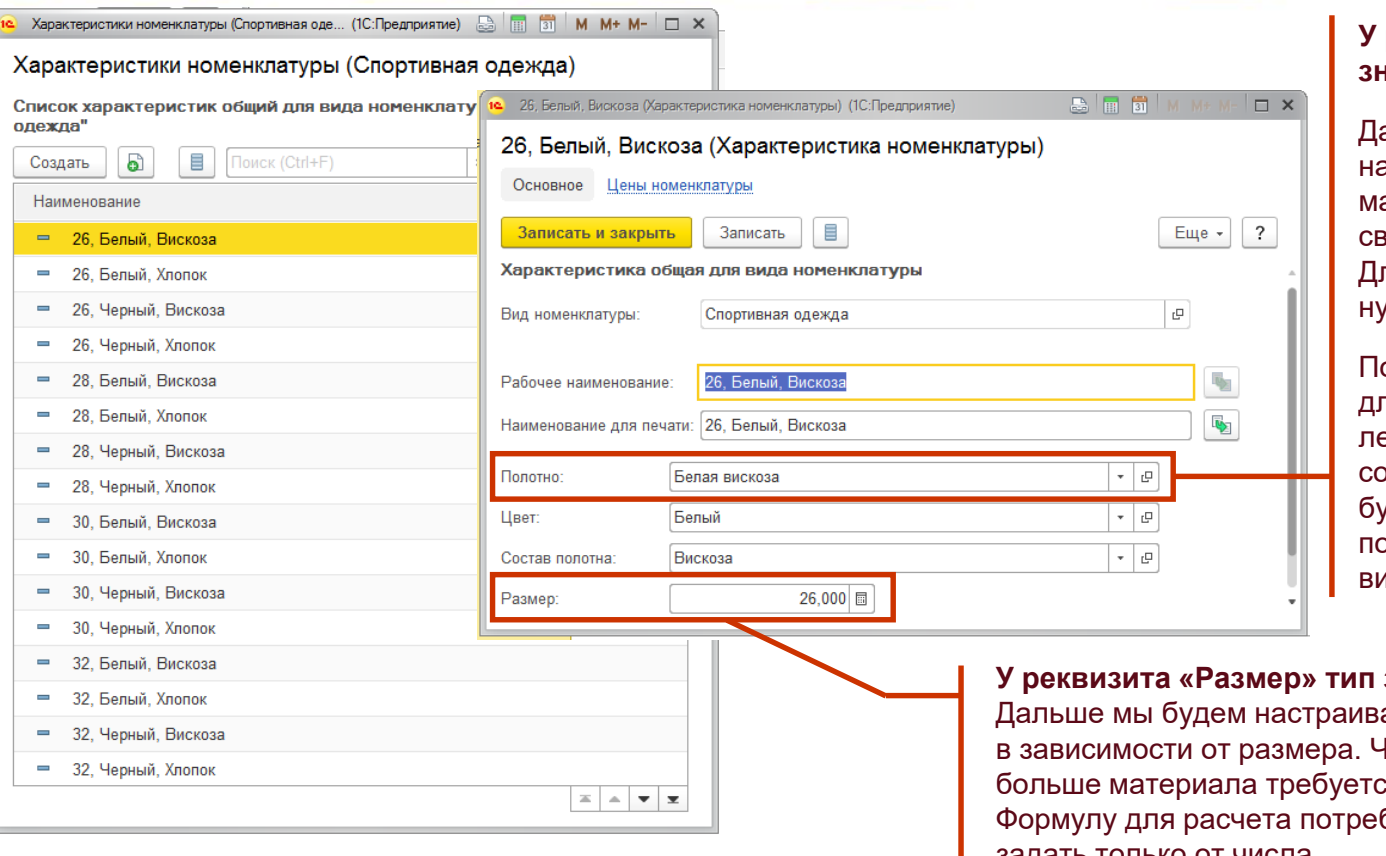

#### **У реквизита «Полотно» тип значения - «Номенклатура».**

альше мы будем настраивать автоподбор материала в зависимости от ойств продукции. пя настройки автоподбора жен тип «Номенклатура».

осле настройки автопобора для хореографических легинсов с цветом = белый и ставом полотна = вискоза дет автоматически подбираться полотно = белая вискоза

**У реквизита «Размер» тип значения - «Число».**

ать потребление материала в больше размер, тем больше материала требуется.

бления материала можно задать только от числа

При добавлении реквизитов характеристик важно продумать **тип значения.** От этого зависит как дальше может быть использована информация:

- **Полотно** тип значения «Номенклатура»
- **Цвет**  тип значения «Дополнительное значение»
- **Состав полотна** тип значения «Дополнительное значение»
- **Размер** тип значения «Число»

## **Характеристики номенклатуры**

После задания характеристик учет в базе будет вестись в разрезе этих характеристик.

В разрезе характеристик можно «снимать» данные из базы и планировать на основе этих данных

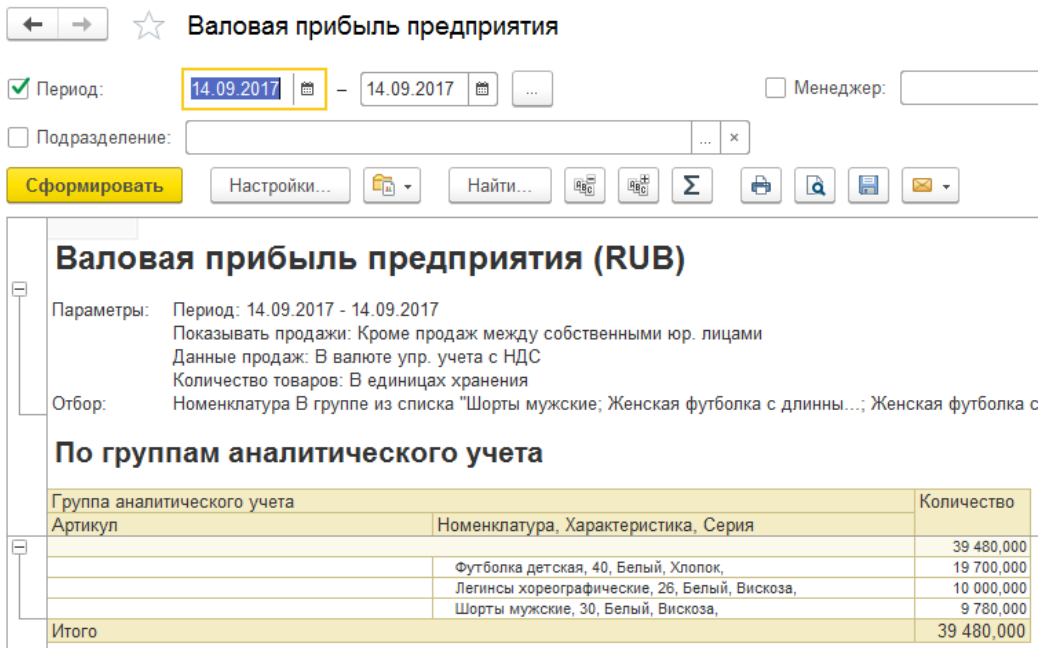

Май 2018

20,000

140,000

47,000

60,000

116,000

20,000

140.000

47,000

60,000

116,000

Июнь 2018

20,000

140,000

47,000

60,000

116,000

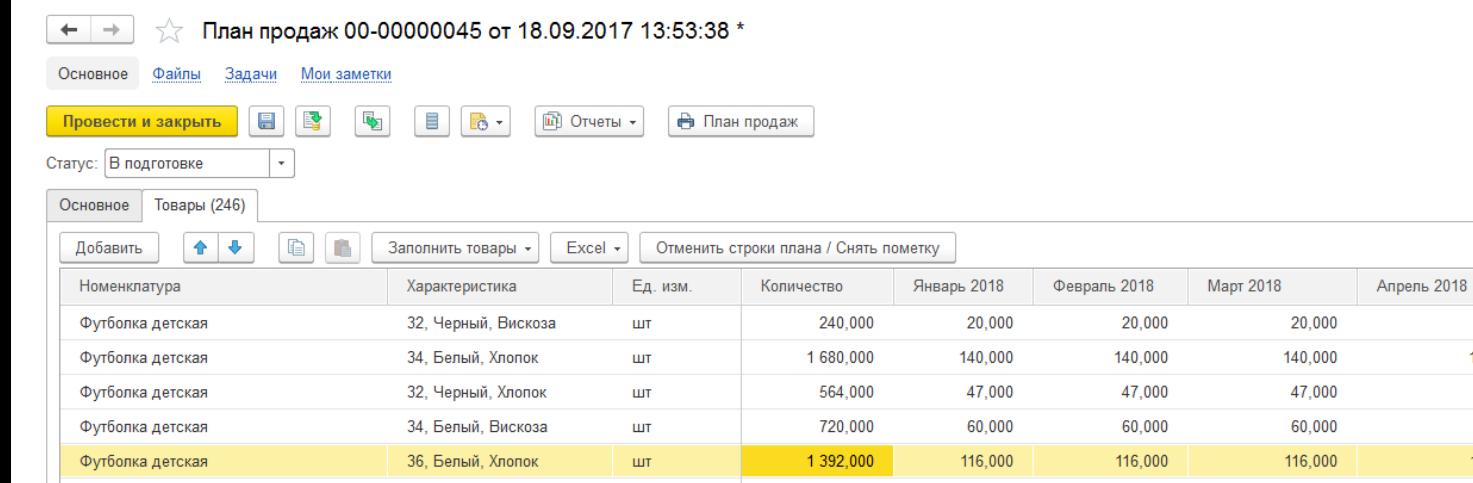

# **Ресурсная спецификация (РС)** Легинсы хореографические (Ресурсная спецификация)

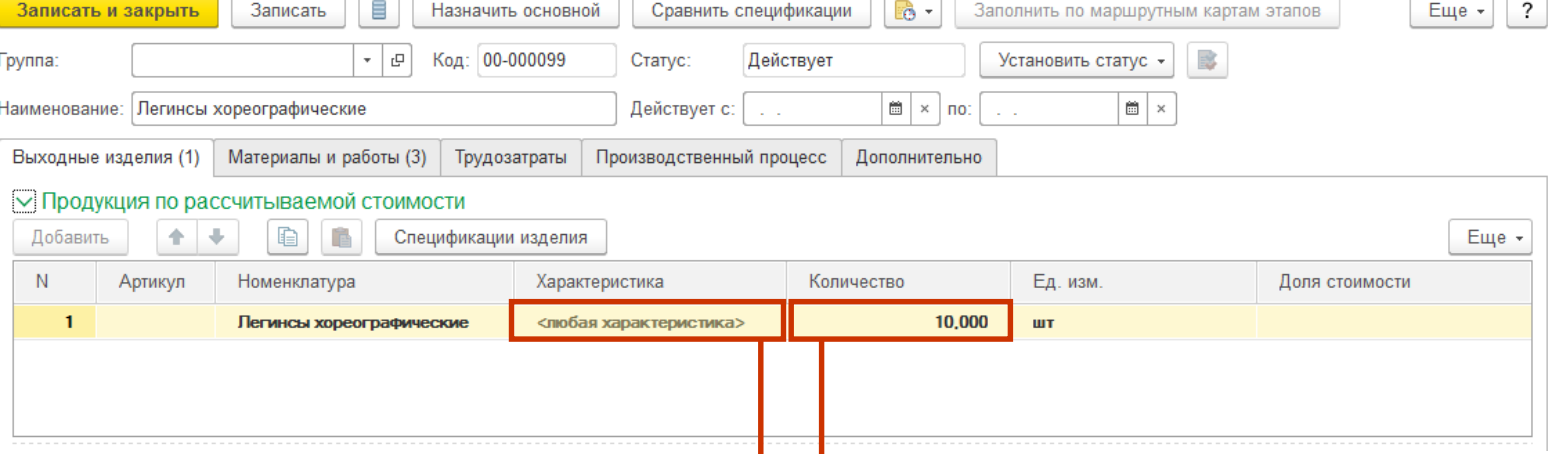

Применение в заказах

Создадим ресурсную спецификацию на «Легинсы хореографические». В ресурсной спецификации указывается:

Дерево спецификации

**что производим** («выходные изделия»)

Основное

Плановые калькуляции

- **из чего производим** («материалы и работы»)
- **кого и как задействуем** («трудозатраты»)
- **как и с помощью чего производим** («производственный процесс»)

Создадим РС на 10 штук, чтобы выпуск продукции можно было указать кратным 10. Кратность выпуска настраивается на вкладке «производственный процесс» и будет выполнена позже. Все ресурсы в РС мы должны указывать в расчете на 10 штук – материалы, время работы станков и оборудования и.т.п.

«Любая характеристика» означает что наша РС будет действовать для любого состава и цвета полотна, для любого размера хореографических легинсов.

**Но!** Разные характеристики продукции (разный цвет, состав, размер) требуют разных материалов. Мы учтем это при заполнении вкладки «материалы и работы». Настроим с помощью «автовыбора материала» потребление разных материалов в зависимости от того какая продукция шьется. С помощью формул – зададим разное количество потребляемого материала для разных размеров.

## **Ресурсная спецификация – производственный процесс**

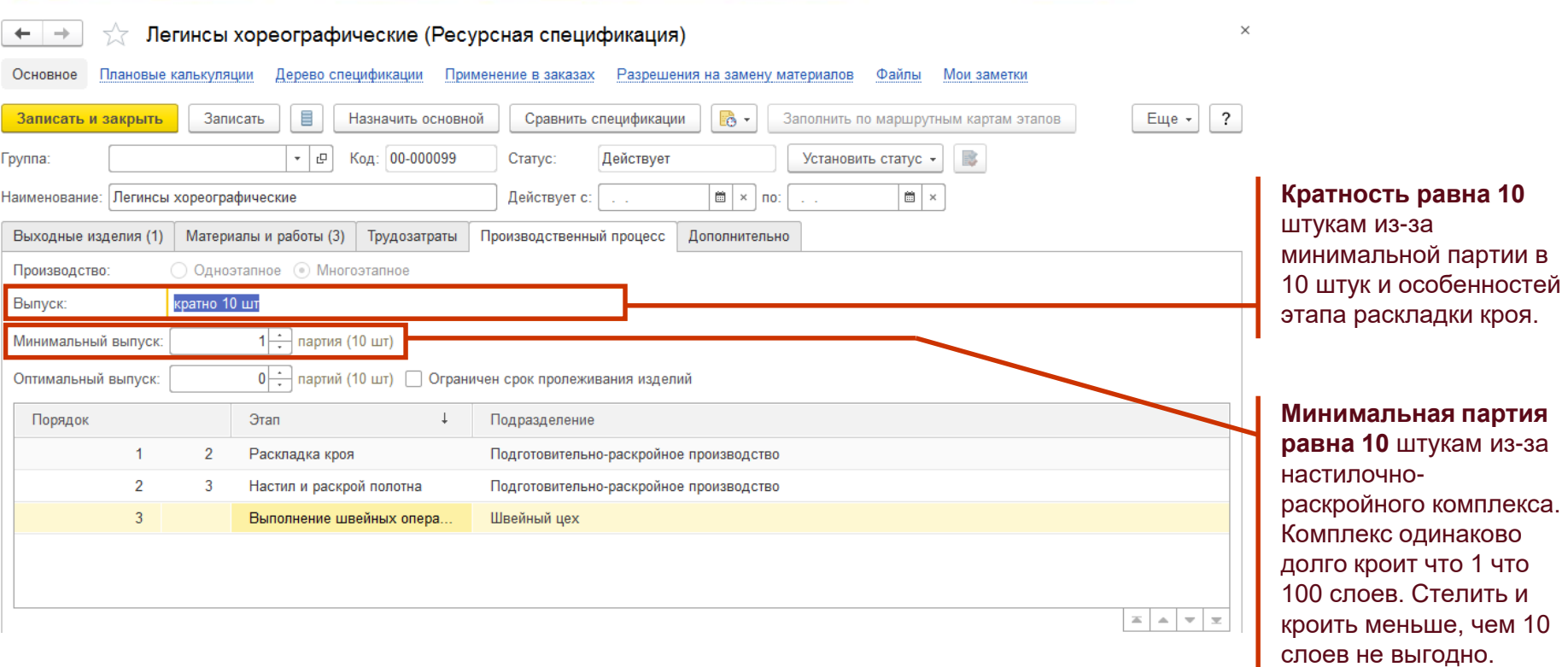

**Пояснение по кратности выпуска.** Швейные изделия запускаются не по отдельности, а раскладываются и кроятся вместе с другими. Минимальная партия запуска – 10 штук. Предположим мы запланировали выпуск 21 шорт и 10 юбок. Такое задание не разложить с учетом минимальной партии. Но можно разложить 20 шорт и 10 юбок:

- $\blacksquare$  на 10 слоев (2 шорт и 1 юбка на слое) или
- $\blacksquare$  на 10 слоев (2 шорт на слое) + 10 слоев (1 юбка на слое)

Если планировать выпуск не кратно минимальной партии, то всегда есть шанс получить «те самые последние шорты, которые никуда не легли и их нужно кроить отдельно». Поэтому не стоит планировать выпуск не кратный 10.

## **Ресурсная спецификация – производственный процесс**

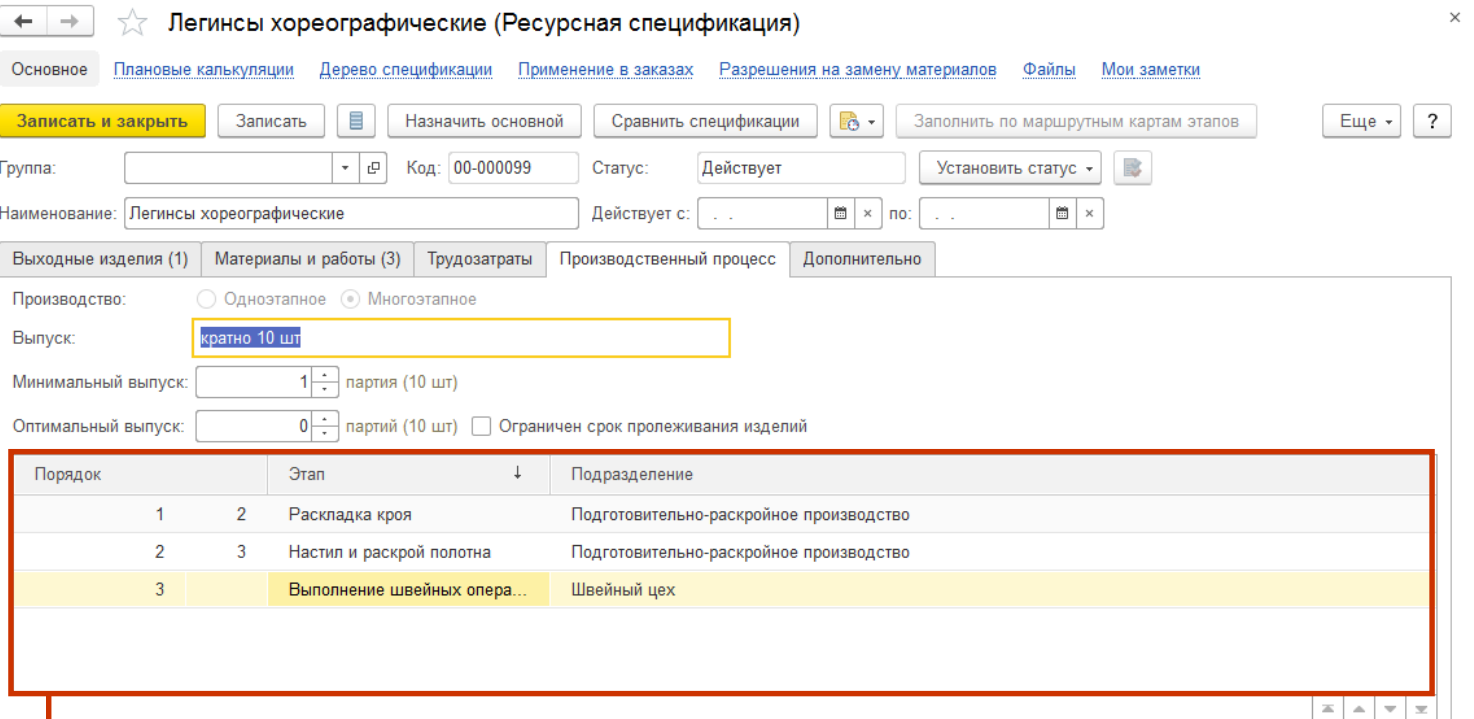

Выделим **три последовательных этапа**:

- **1. Раскладка кроя** в подготовительно-раскройном цеху. Раскладчик делает одну раскладку примерно за час. Обычно задание раскладчику выдают на день вперед.
- **2. Настил и раскрой полотна**. Сначала бригада цеха настилает нужное количество слоев полотна. Затем настилочно-раскройный комплекс кроит слои в автоматическом режиме. Нужно отслеживать загрузку бригады и комплекса. Комплекс – узкое место. Бригада может простаивать во время автоматического раскроя, поэтому ее загрузку тоже нужно планировать.
- **3. Выполнение швейных операций** в швейном цеху. Планирование работы в цеху зависит от операций. Последовательность операций зависит от модели изделия.

## **Ресурсная спецификация – этап раскладки кроя**

1e

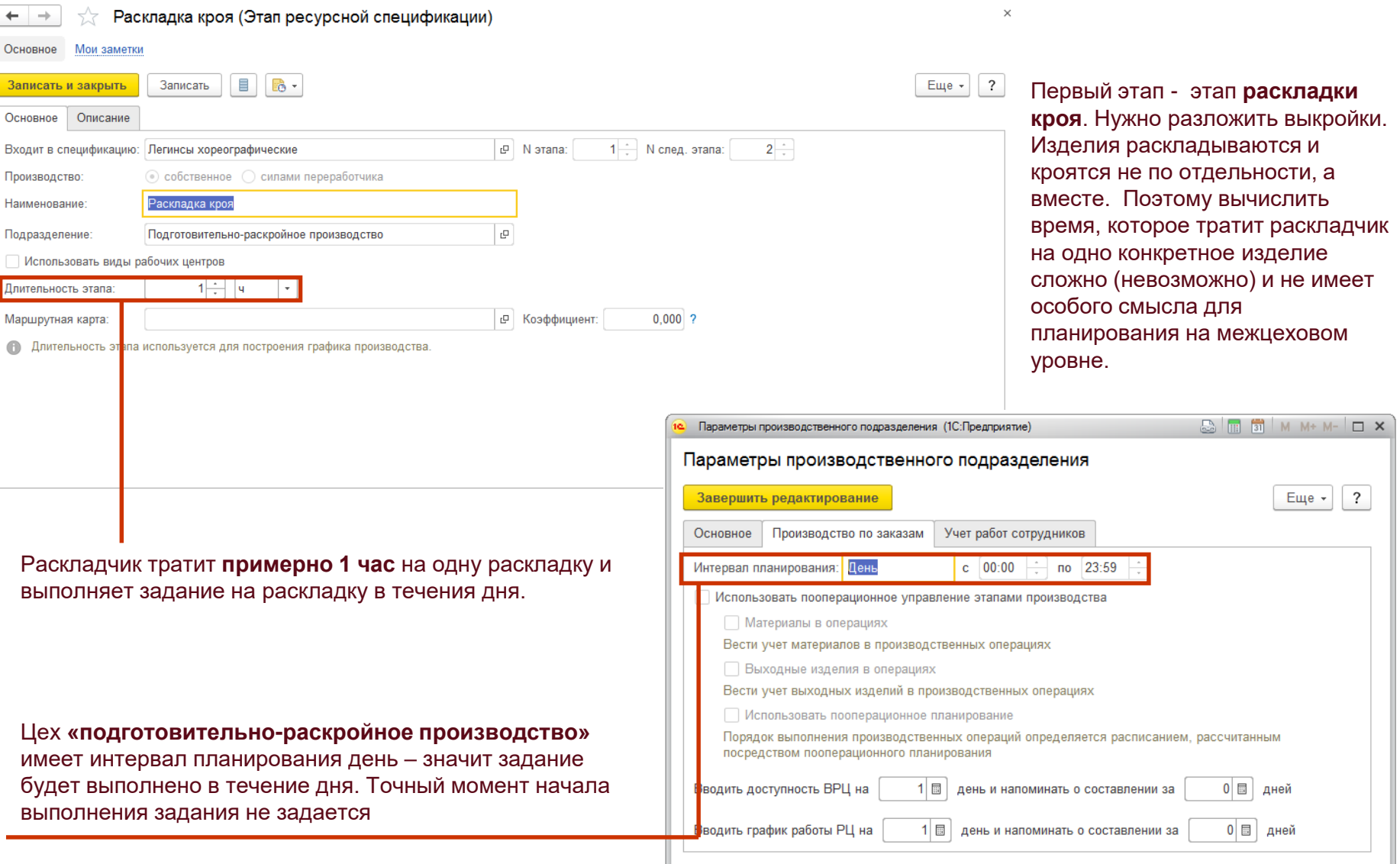

## **Ресурсная спецификация – этап раскроя**

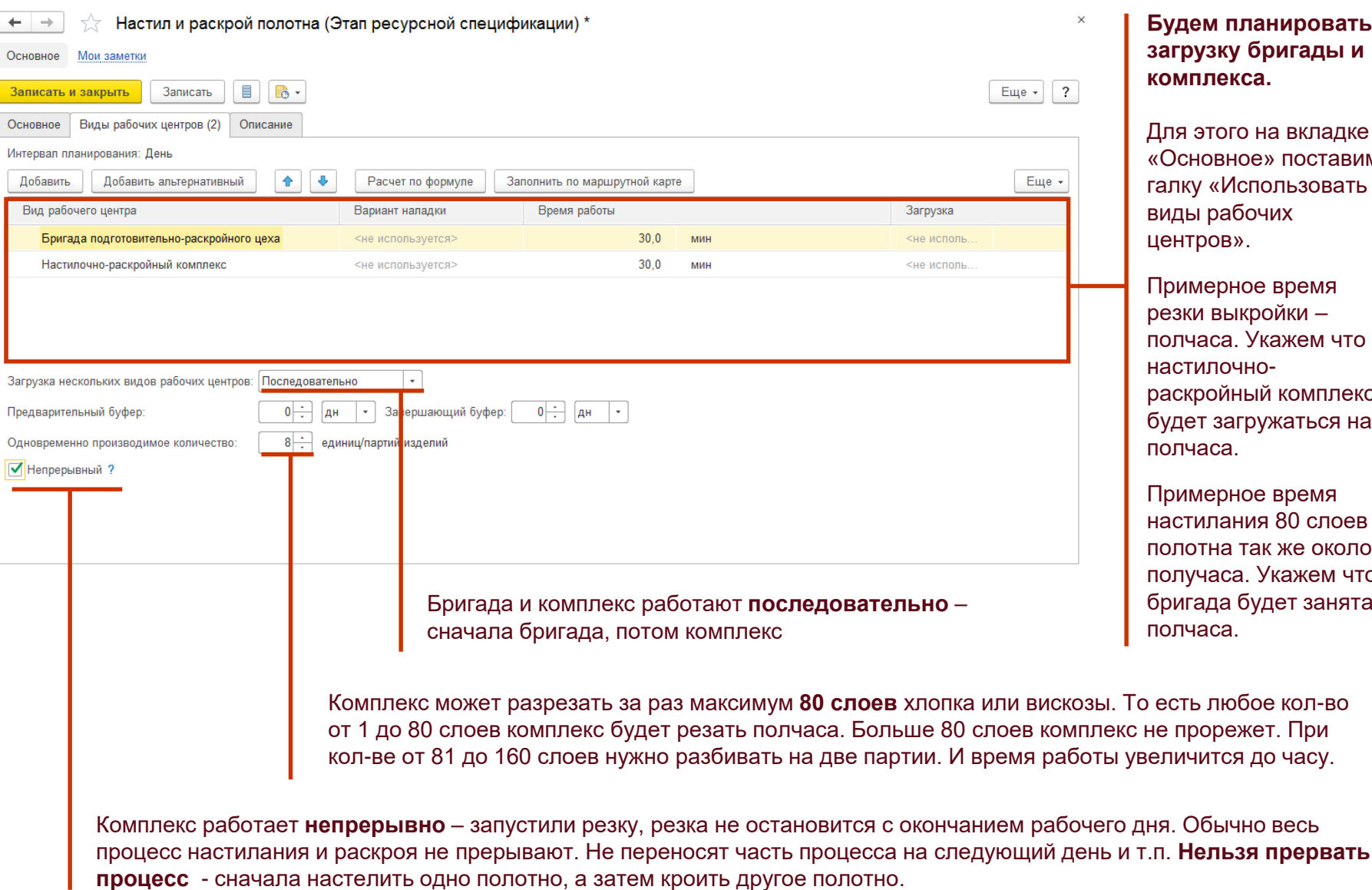

#### **Будем планировать загрузку бригады и комплекса.**

этого на вкладке «Основное» поставим галку «Использовать ы рабочих центров».

иерное время и выкройки – аса. Укажем что илочноройный комплекс будет загружаться на наса.

иерное время илания 80 слоев полотна так же около часа. Укажем что ада будет занята наса.

### **Ресурсная спецификация – этап пошива**

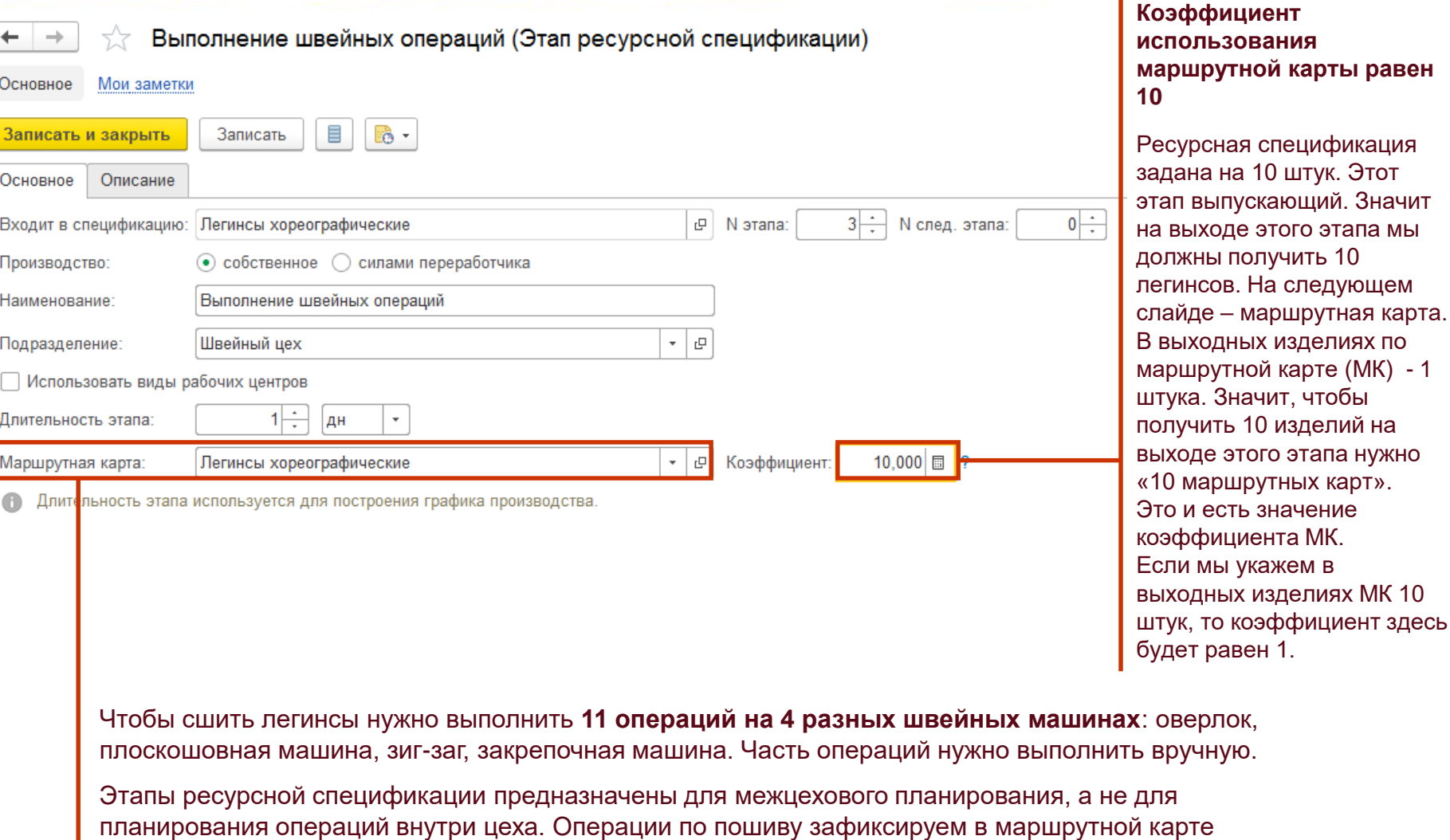

«Легинсы хореографические». Создание маршрутной карты - на следующем слайде. В этапе просто укажем маршрутную карту.

есть значение

то коэффициент здесь
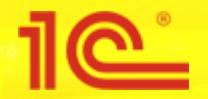

## **Маршрутная карта «Легинсы хореографические»**

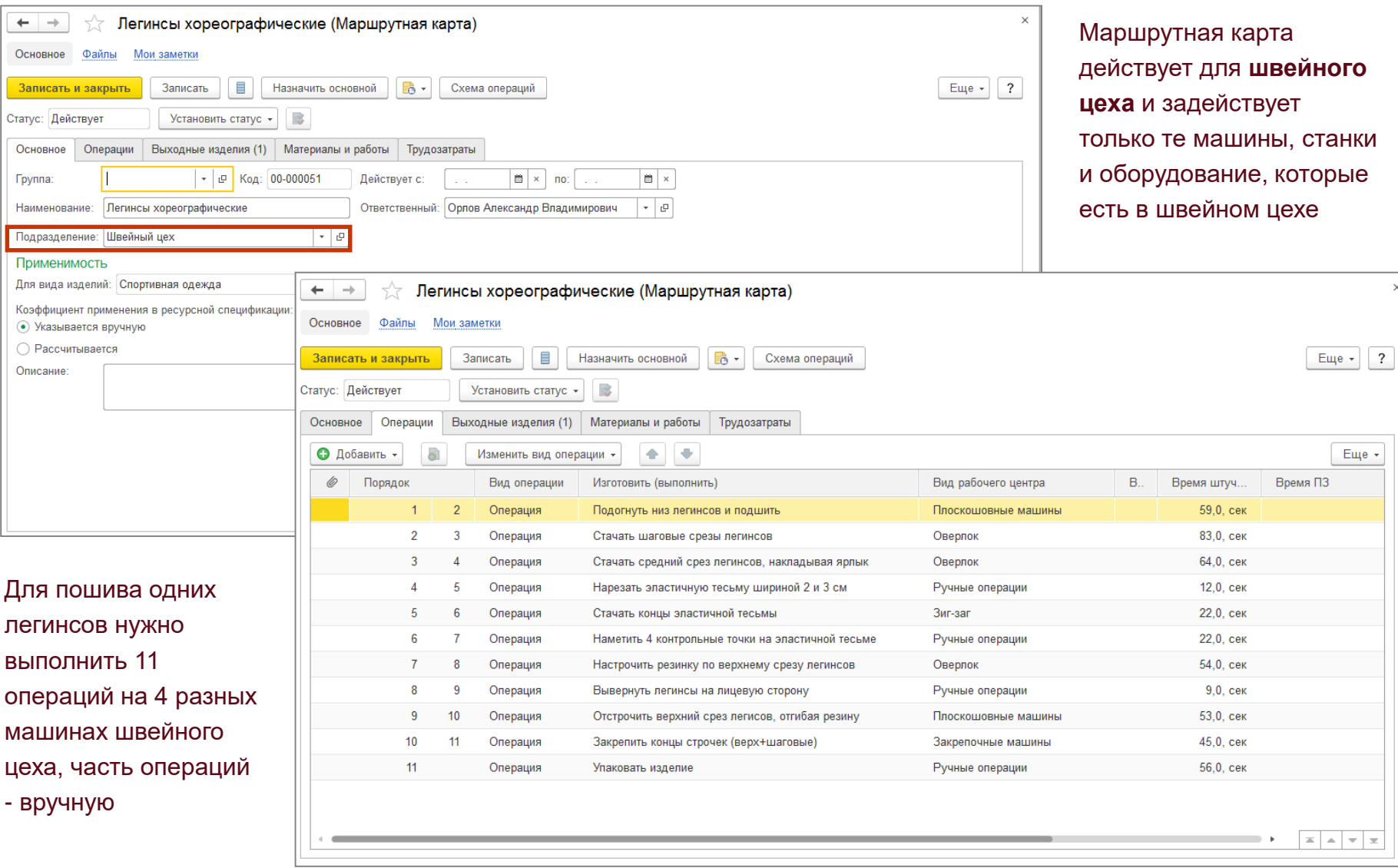

## **Ресурсная спецификация - материалы**

<u>ര് </u>

E

٠,

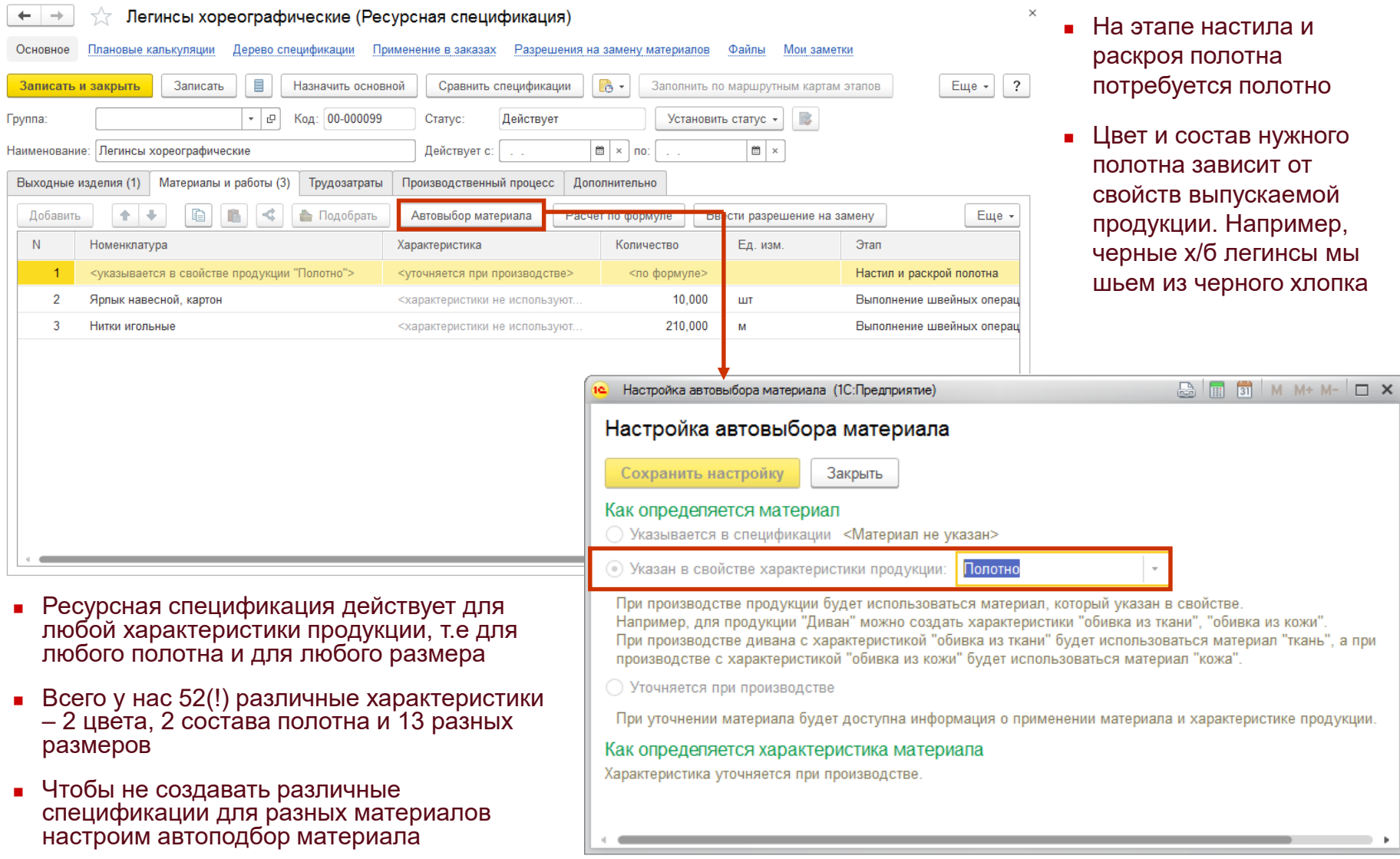

- **стила и** ротна полотно
- ав нужного висит от іускаемой Например, легинсы мы рного хлопка

## **Ресурсная спецификация - материалы**

1**0** 

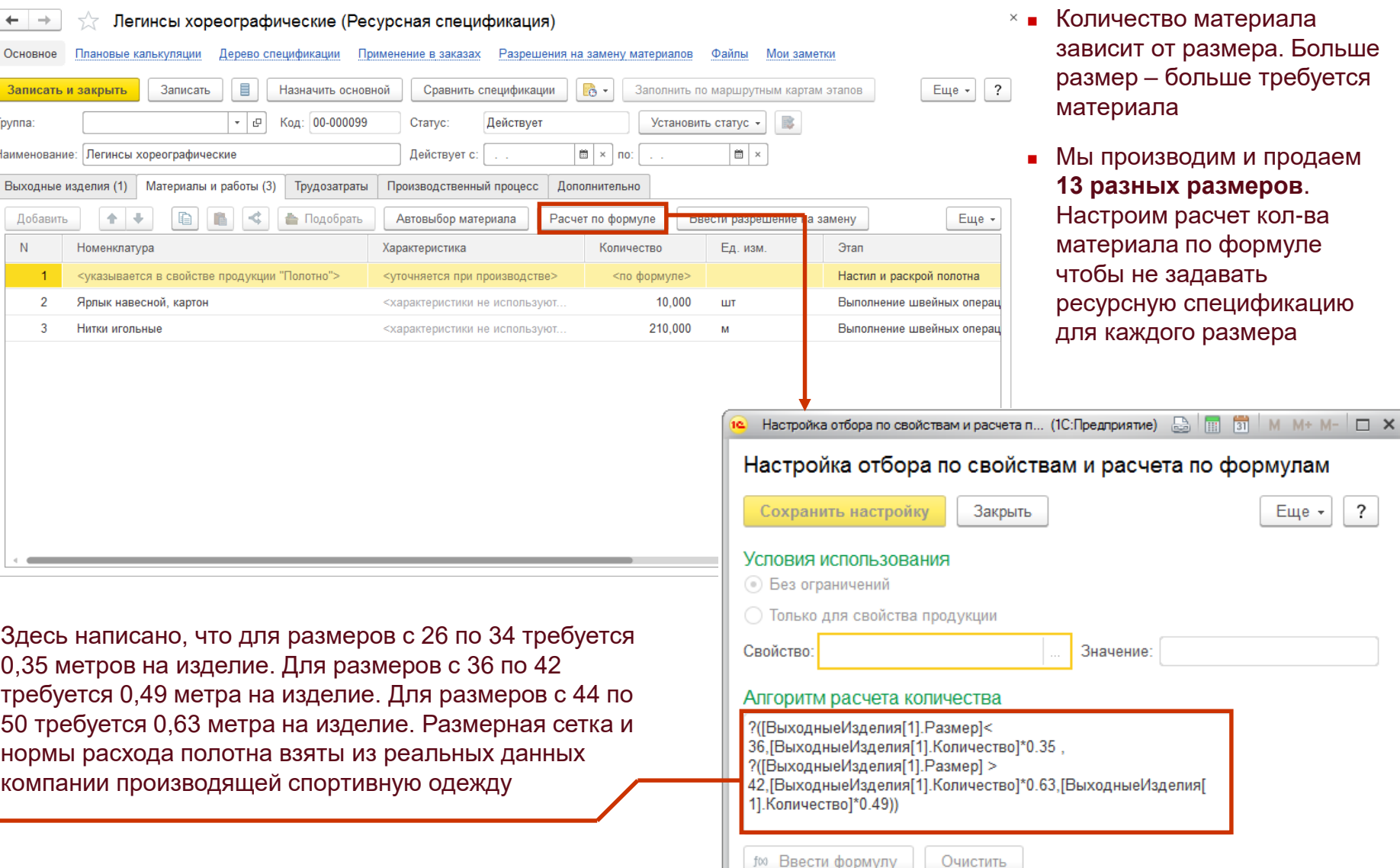

 $\overline{\mathcal{E}}$ 

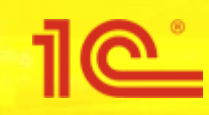

Управление на уровне предприятия\*

\*в рамках примера рассматриваются только планы продаж и производства, планы закупок не затрагиваются

**Периодичность и горизонт планирования**

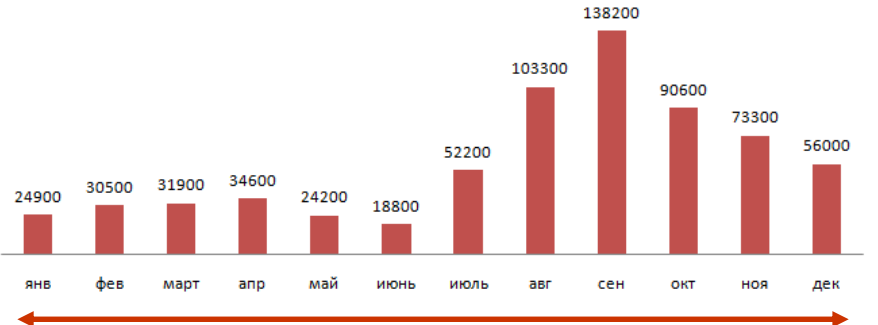

 $\leftarrow$  $\rightarrow$ 

Записать Основное Наименова Описание

Горизонт планирования = **год**, период планирования = **месяц**

Суммарный спрос на продукцию компании

**Есть сезонные колебания спроса**. Производство может производить около 50-60 тысяч единиц продукции в месяц. С января по июль спрос ниже производственных мощностей. С августа по декабрь – выше.

Продажи нужно планировать заранее, за время достаточное для производства всего объема продукции «сезонного пика». **Будем планировать на год вперед.**

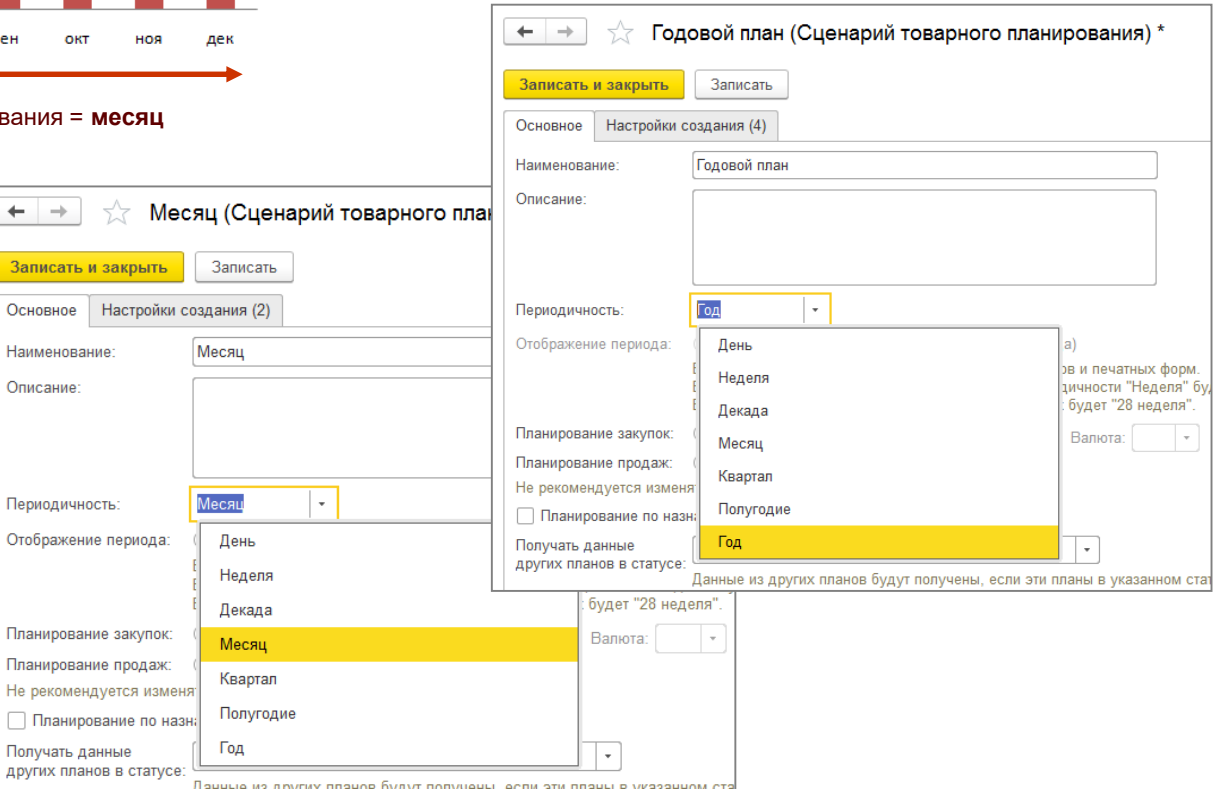

В системе создадим **два сценария планирования** – один годовой, один месячный.

**Годовой сценарий** будем использовать для расчета общегодовых сумм. Горизонт - год, период – год.

**Месячный сценарий** будем использовать для детализации общегодовых сумм до месяцев. Горизонт – год, период – месяц.

В рамках обоих сценариев будем рассчитывать планы продаж и производства.

**Нужно согласовать планы продаж, производства и закупок** - чтобы вовремя обеспечивать материалами производство, а клиентов продукцией

- Можно связывать планы продаж, производства и закупок с помощью различных механизмов
- В рамках примера сначала создадим планы продаж в рамках определенного сценария
- Потом сотрудники производства и снабжения могут создать свои планы в рамках этого же сценария

**Согласованность планов можно обеспечить с помощью сценариев планирования**

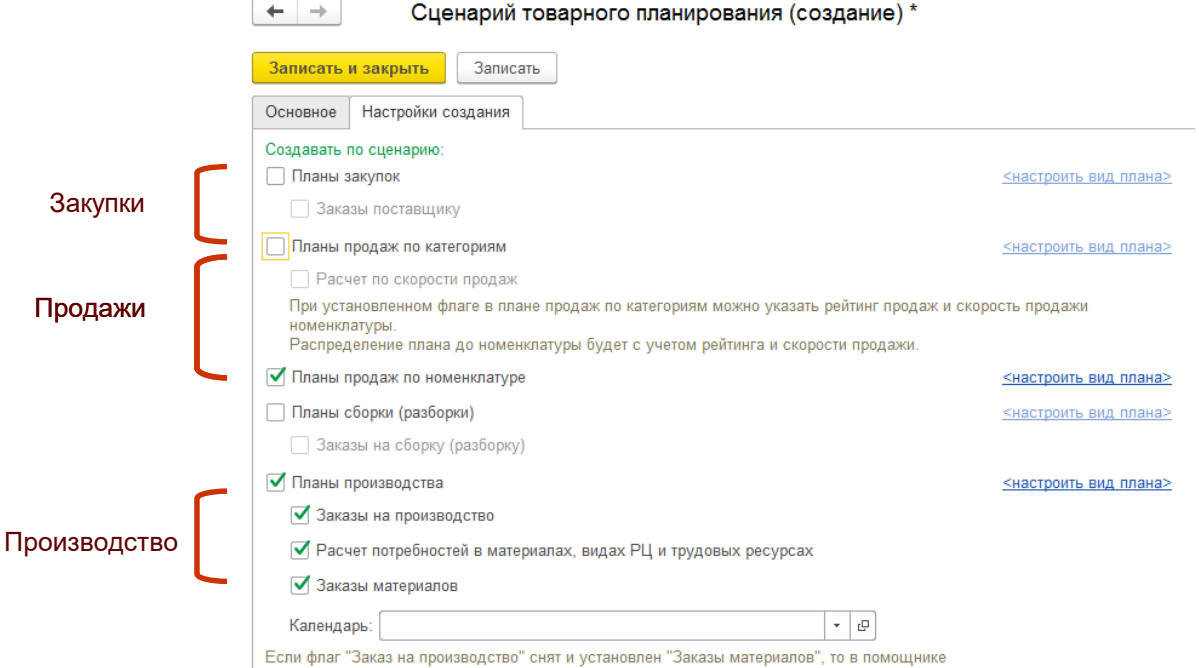

"Формирование заказов на передачу в производство" заполняются все материалы без учета настроек передачи материалов в производство.

Все виды планов

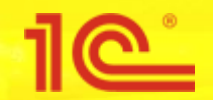

### **Настройки планов в системе - виды планов**

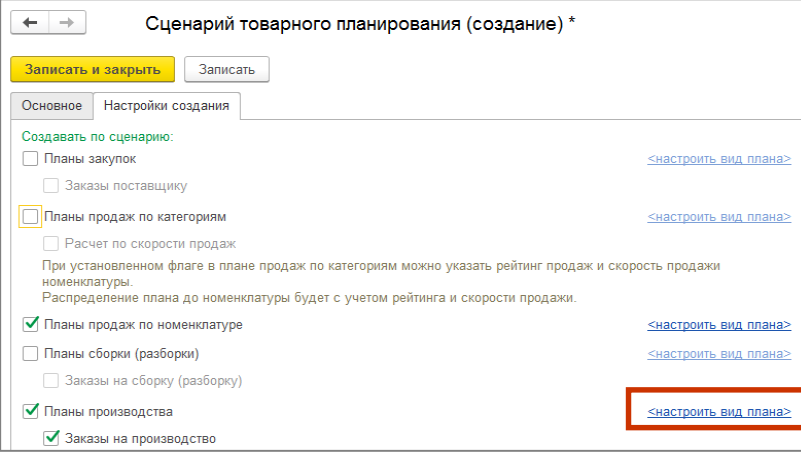

В сценариях планирования настроим виды планов:

- Если стоит **расширенный вариант заполнения,** то мы можем сформировать свой план по любым данным из базы. Если стоит **простой вариант**, то данные которые мы можем использовать – ограничены. Мы можем сформировать план только по планам этого же сценария. Использовать несколько предопределенных формул, механизмов и источников.
- Планы для одного и того же периода и одной и той же детализации (подразделение, назначение и т.п.) могут либо **замещать** друг друга, либо данные планов **суммируются**
- Горизонт планирования **количество периодов** в плане по умолчанию. При создании конкретного плана кол-во периодов можно изменить
- **Правило заполнения** с помощью каких механизмов, правил, источников данных будет заполняться план. По каким формулам и т.п.Можно задать правило в виде плана и тогда оно будет подставляться в планы по умолчанию. Можно настроить правило при заполнении конкретного плана

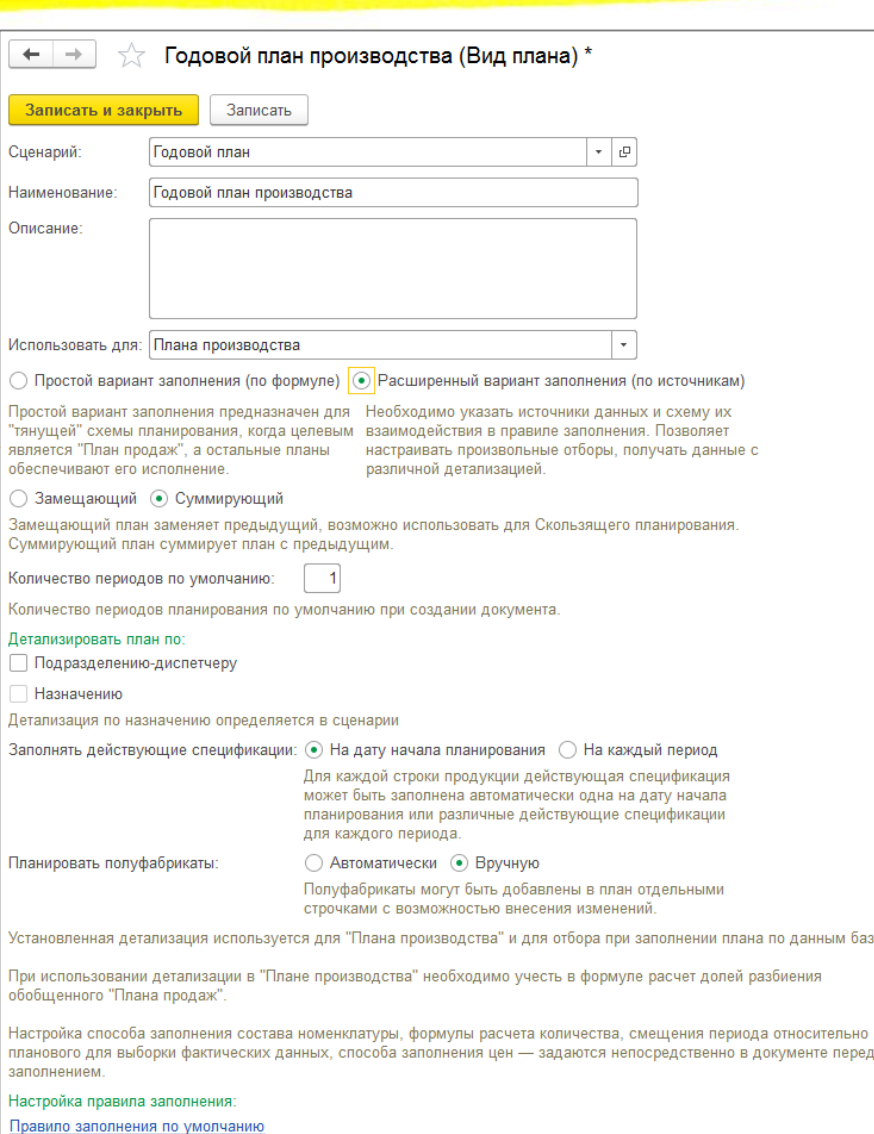

#### В примере мы будем использовать **два сценария** и **пять видов планов:**

 $\bullet$   $\bullet$ 

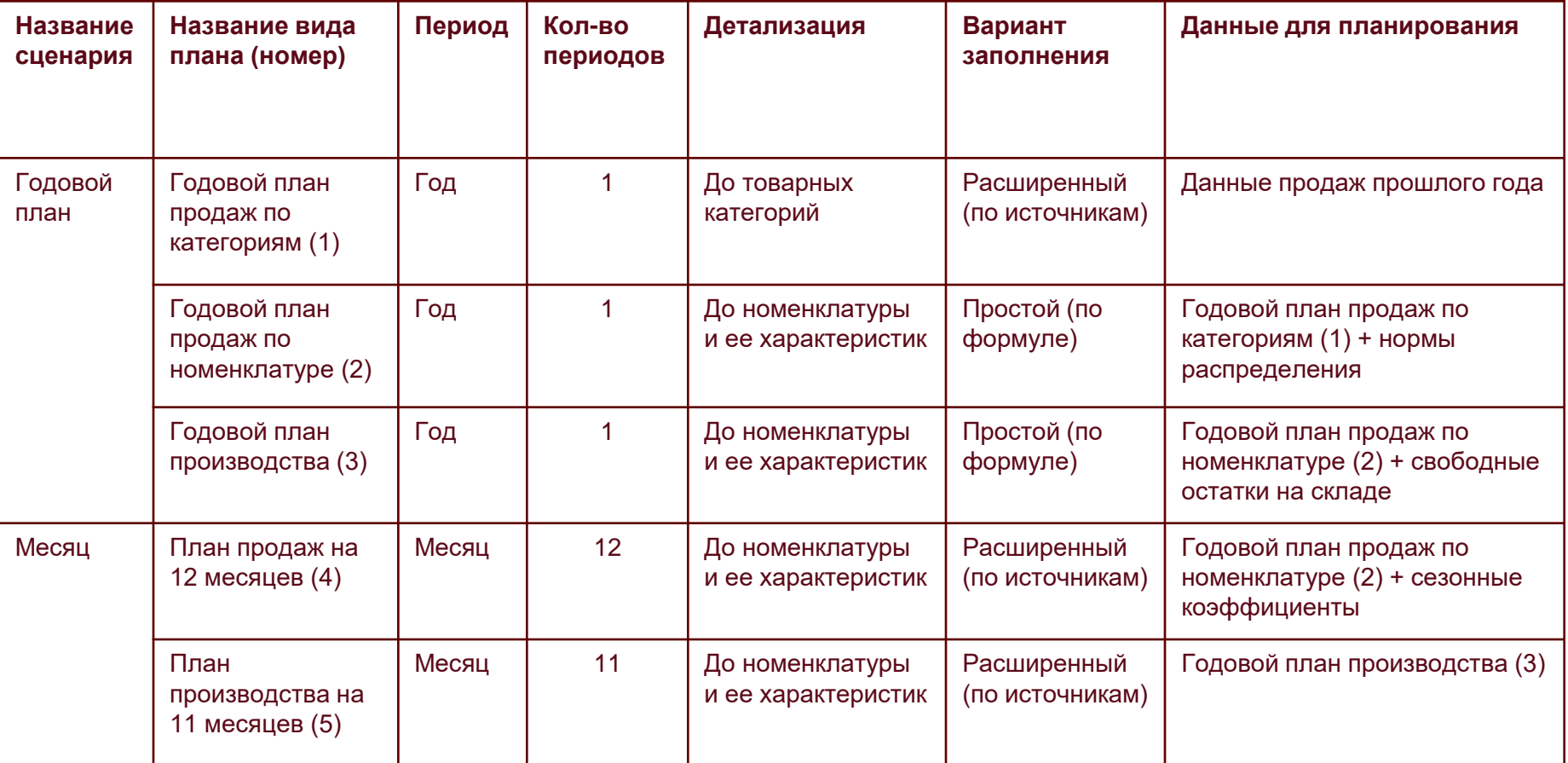

# 1e

## **Годовой сценарий планирования**

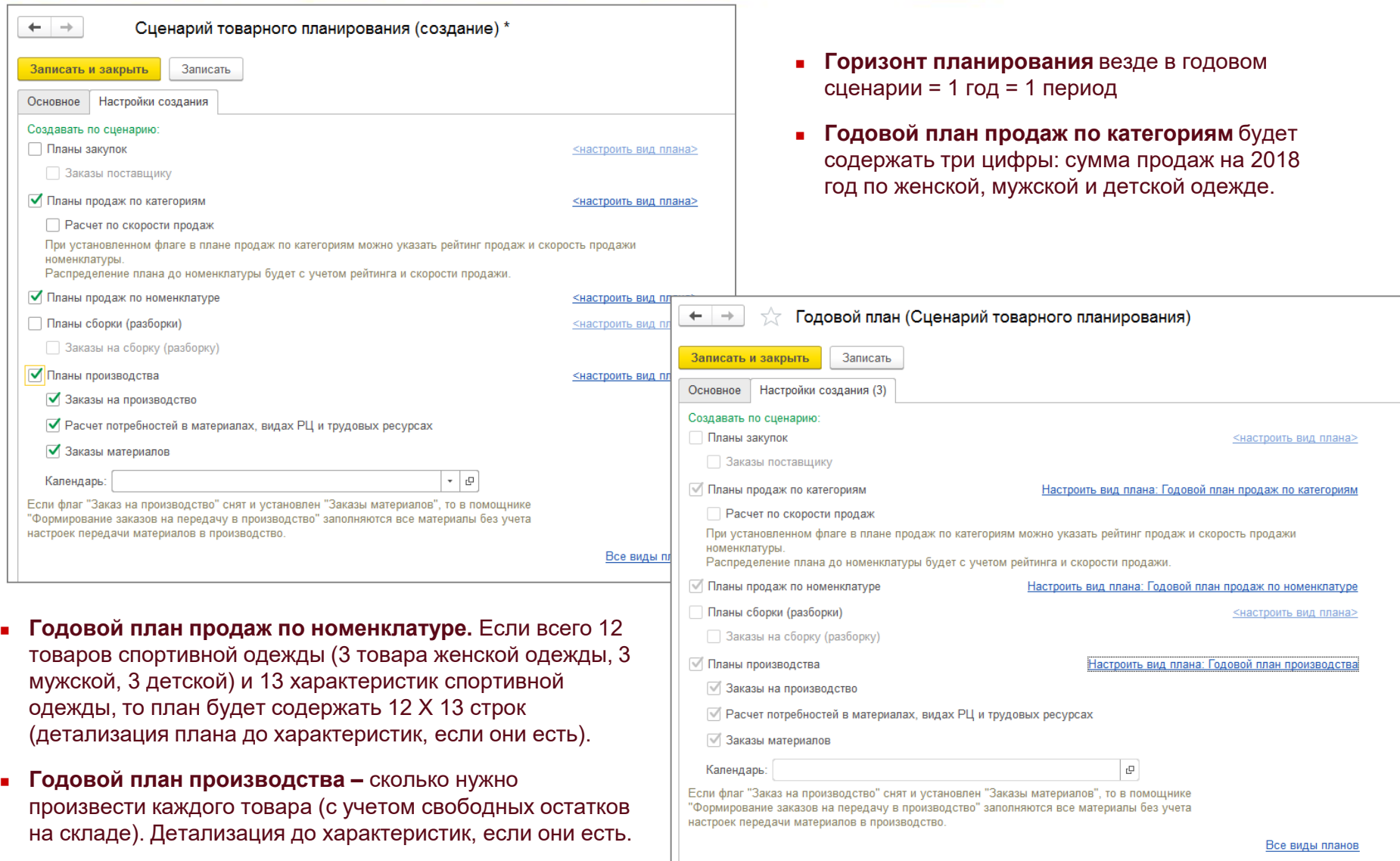

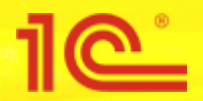

## **Месячный сценарий планирования**

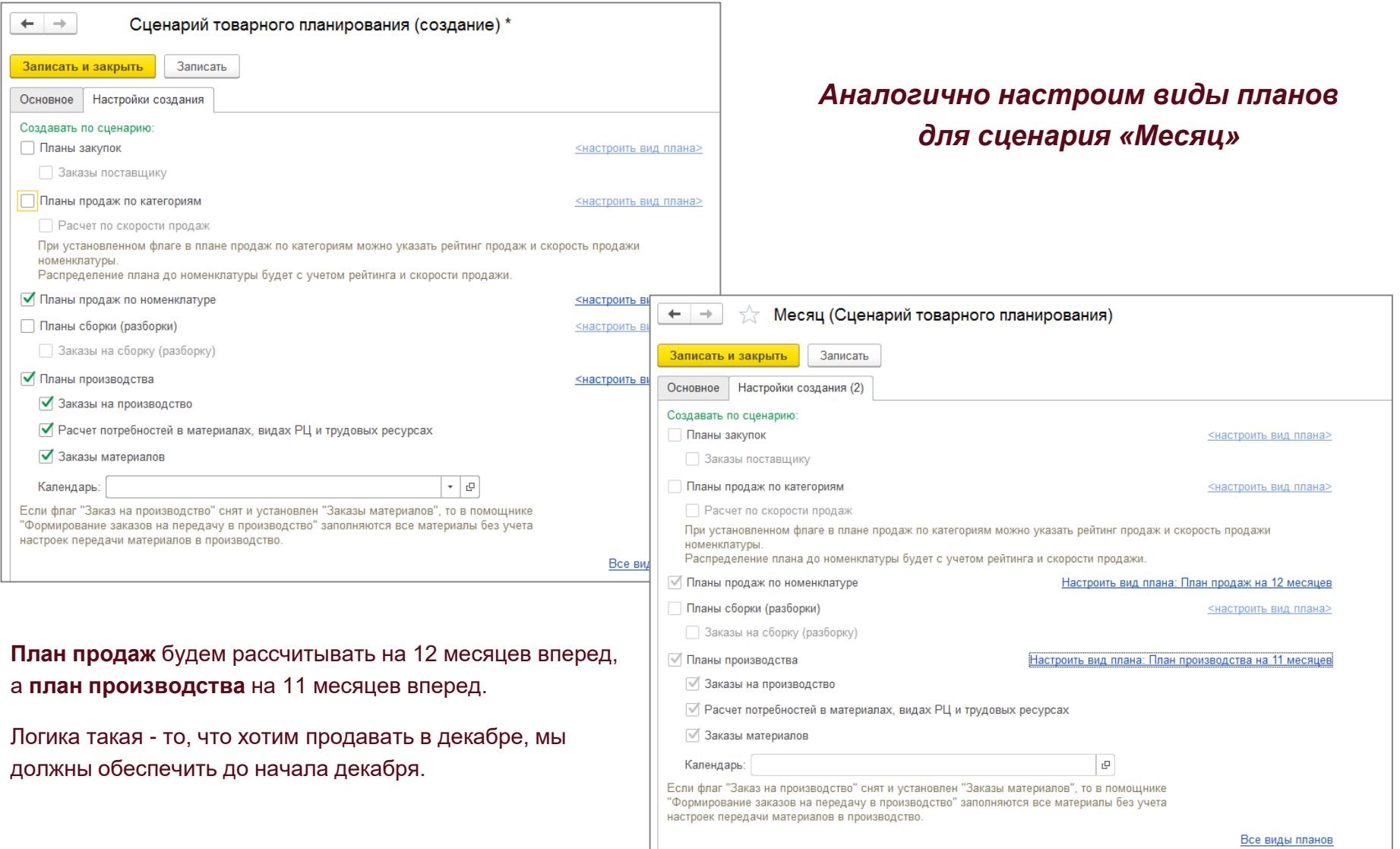

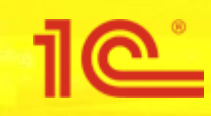

## Расчет планов продаж

## **План продаж по категориям на год**

1e

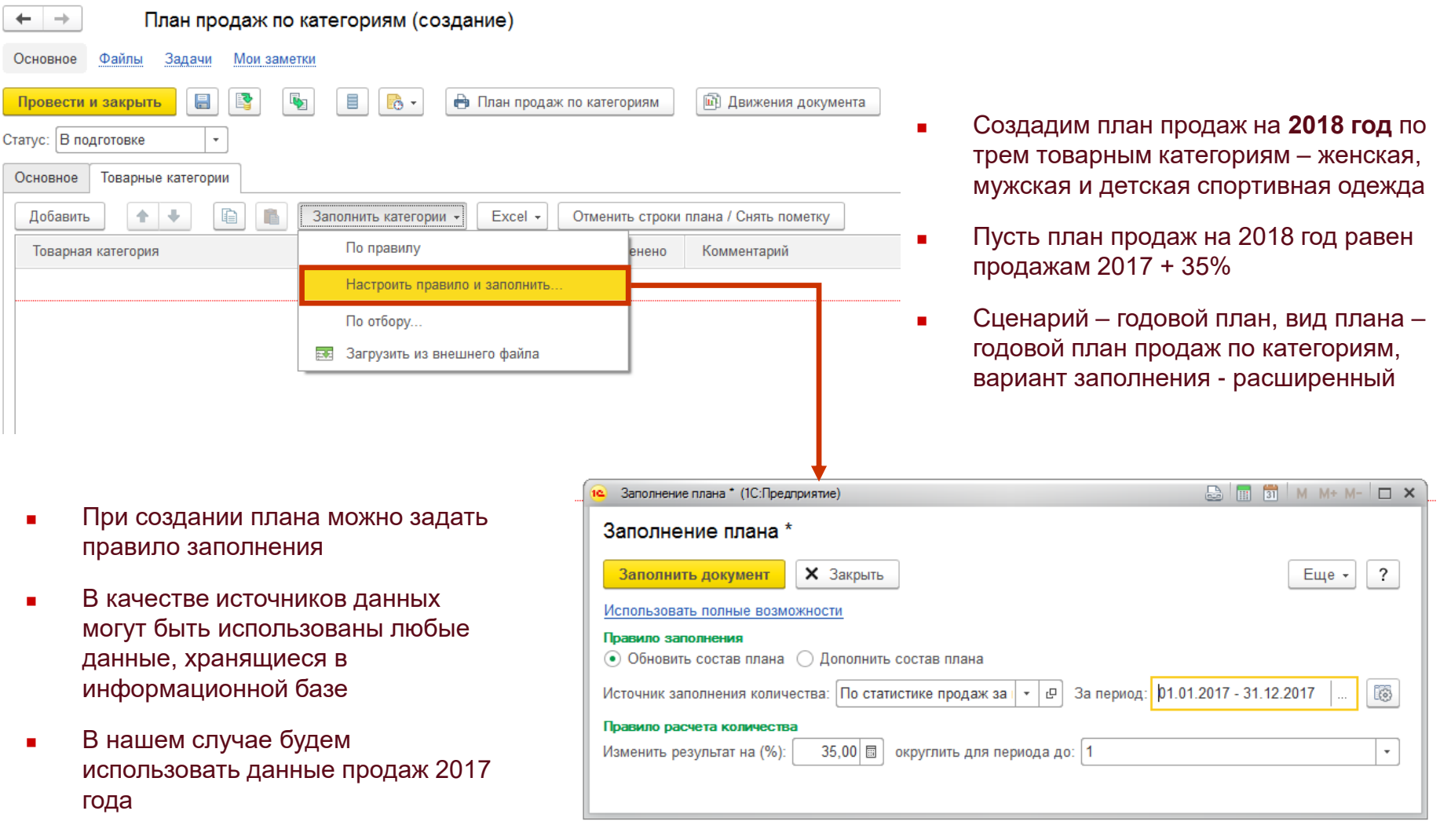

### **План продаж по категориям на год**

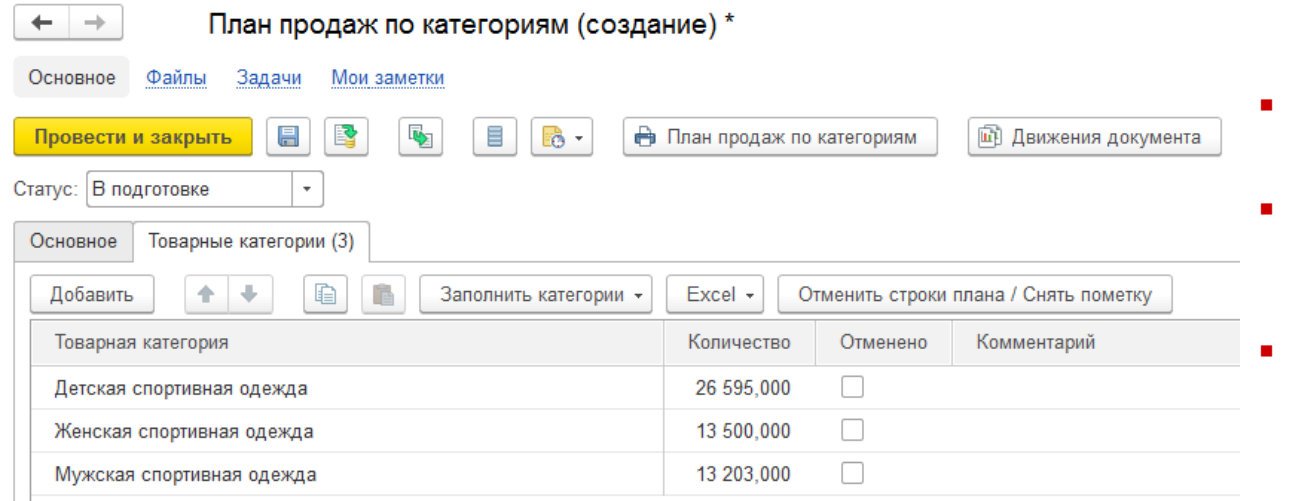

- При заполнении плана нужно учесть данные продаж 2017 года
- То, какие данные из базы нужно «взять» задается в источниках данных планирования
- В нашем случае мы создаем новый источник и указываем в нем схему компоновки данных «**Продажи**»

- В поле **схема компоновки данных** можно выбрать один из предопределенных шаблонов выборки данных. «Продажи» – предопределенный шаблон.
- Либо создать схему компоновки самому (отредактировать предопределенный шаблон, загрузить из файла, написать запрос)

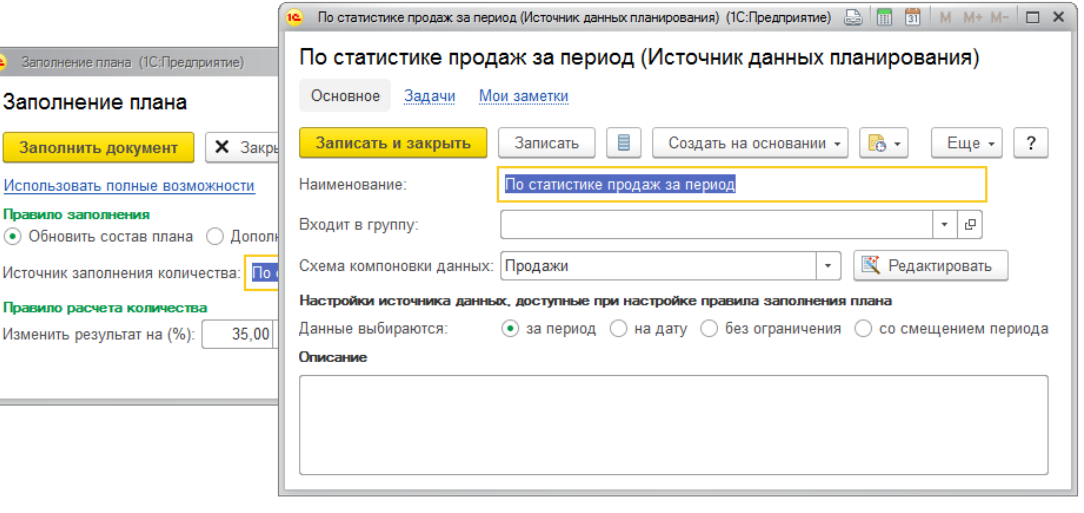

### **Нормативы распределения**

#### $\circ$   $\Box$ Женская спортивная одежда

- Размер (Спортивная одежда (Для характеристик)) ≚
- Цвет (Спортивная одежда (Для характеристик)) 폴
- ݿ Состав полотна (Спортивная одежда (Для характеристик))
- $\circ$   $\Box$ Детская спортивная одежда
	- Размер (Спортивная одежда (Для характеристик))
	- 꼼 Цвет (Спортивная одежда (Для характеристик))
	- Состав полотна (Спортивная одежда (Для характеристик))
- $\circ$   $\Box$ Мужская спортивная одежда
	- Размер (Спортивная одежда (Для характеристик)) ≚
	- Цвет (Спортивная одежда (Для характеристик))
	- ≚ Состав полотна (Спортивная одежда (Для характеристик))
- Переход от планирования по категориям к планированию по номенклатуре осуществляется с помощью нормативов распределения
- Для каждой товарной категории рассчитаем нормативы распределения – по размеру, цвету и составу полотна
	- Зависимость спроса от размера, цвета и состава полотна разная для женской, мужской и детской одежды. Например:
		- Взрослые чаще покупают размеры больше 40-го. Для детей чаще покупают маленькие размеры
		- Для детей чаще покупают изделия из натуральных тканей, чем из синтетики
		- Мужчины чаще чем женщины берут темные цвета

*Пример расчета в Excel. Переход от товарных категорий к номенклатуре с помощью трех норм распределения. По товарной категории запланировано 1000 изделий. Нормы независимы. Количество по определенному изделию получается перемножением норм.*

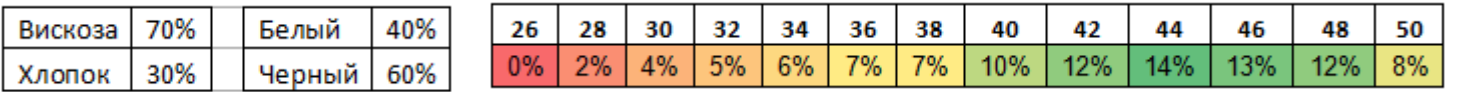

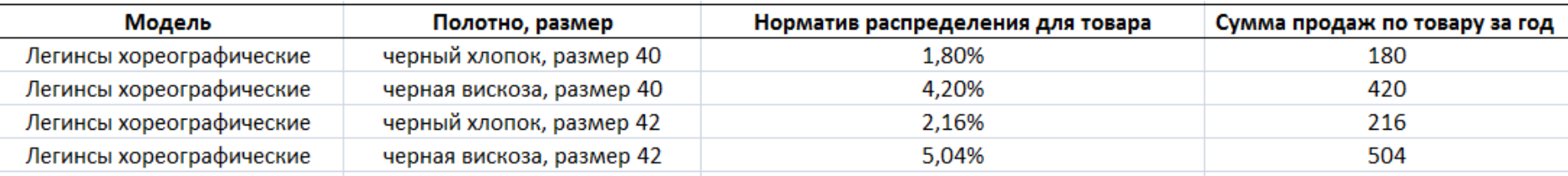

### **Нормативы распределения**

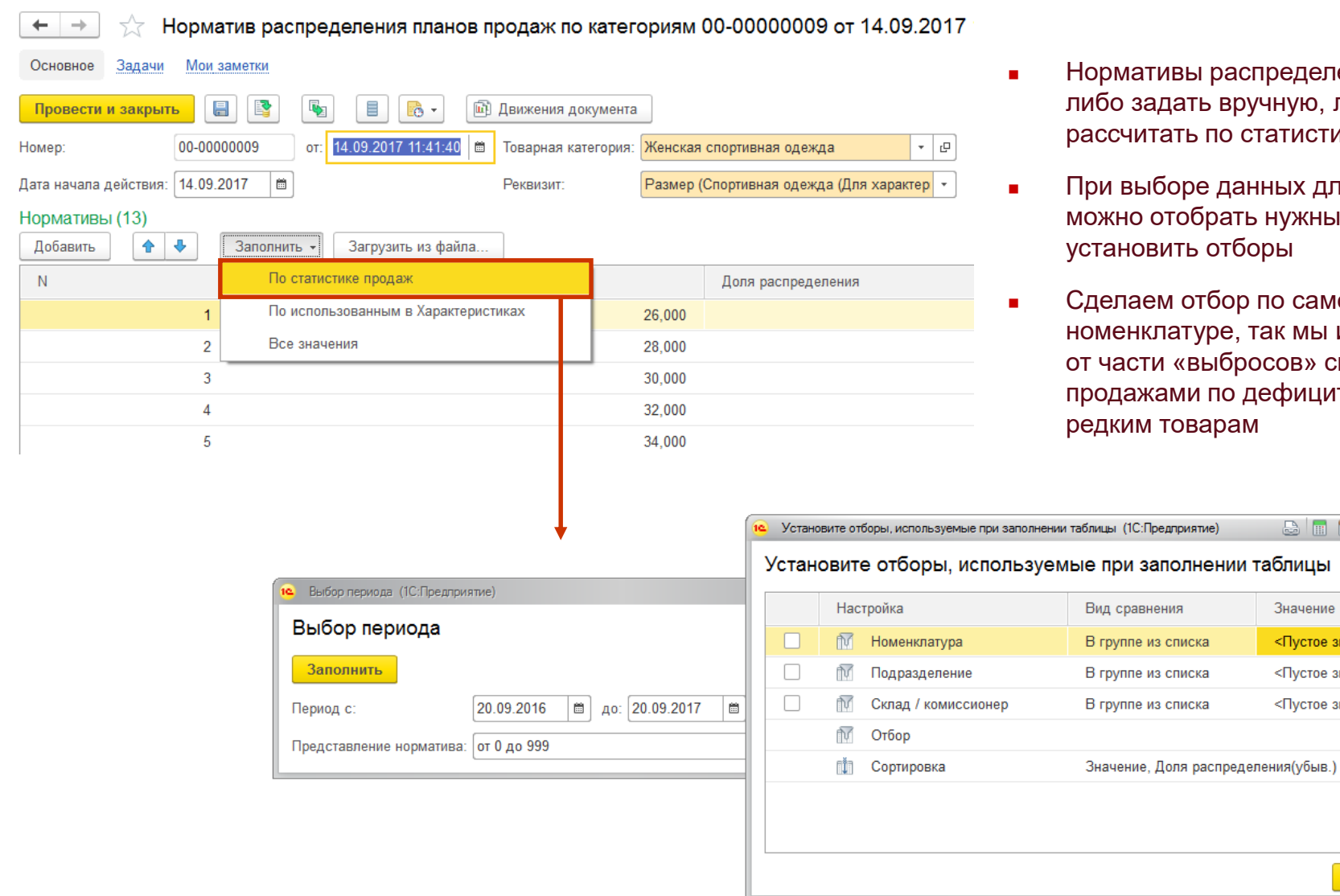

- рмативы распределения можно бо задать вручную, либо ссчитать по статистике продаж
- и выборе данных для расчета жно отобрать нужные периоды, ановить отборы
- елаем отбор по самой ходовой иенклатуре, так мы избавимся части «выбросов» связанных с рдажами по дефицитным и редким товарам

 $\frac{1}{2}$   $\frac{1}{21}$   $\frac{1}{21}$   $\frac{1}{21}$   $\frac{1}{21}$   $\frac{1}{21}$   $\frac{1}{21}$   $\frac{1}{21}$   $\frac{1}{21}$   $\frac{1}{21}$   $\frac{1}{21}$   $\frac{1}{21}$   $\frac{1}{21}$   $\frac{1}{21}$   $\frac{1}{21}$ 

Значение

<Пустое значение>

<Пустое значение> <Пустое значение>

OK

Отмена

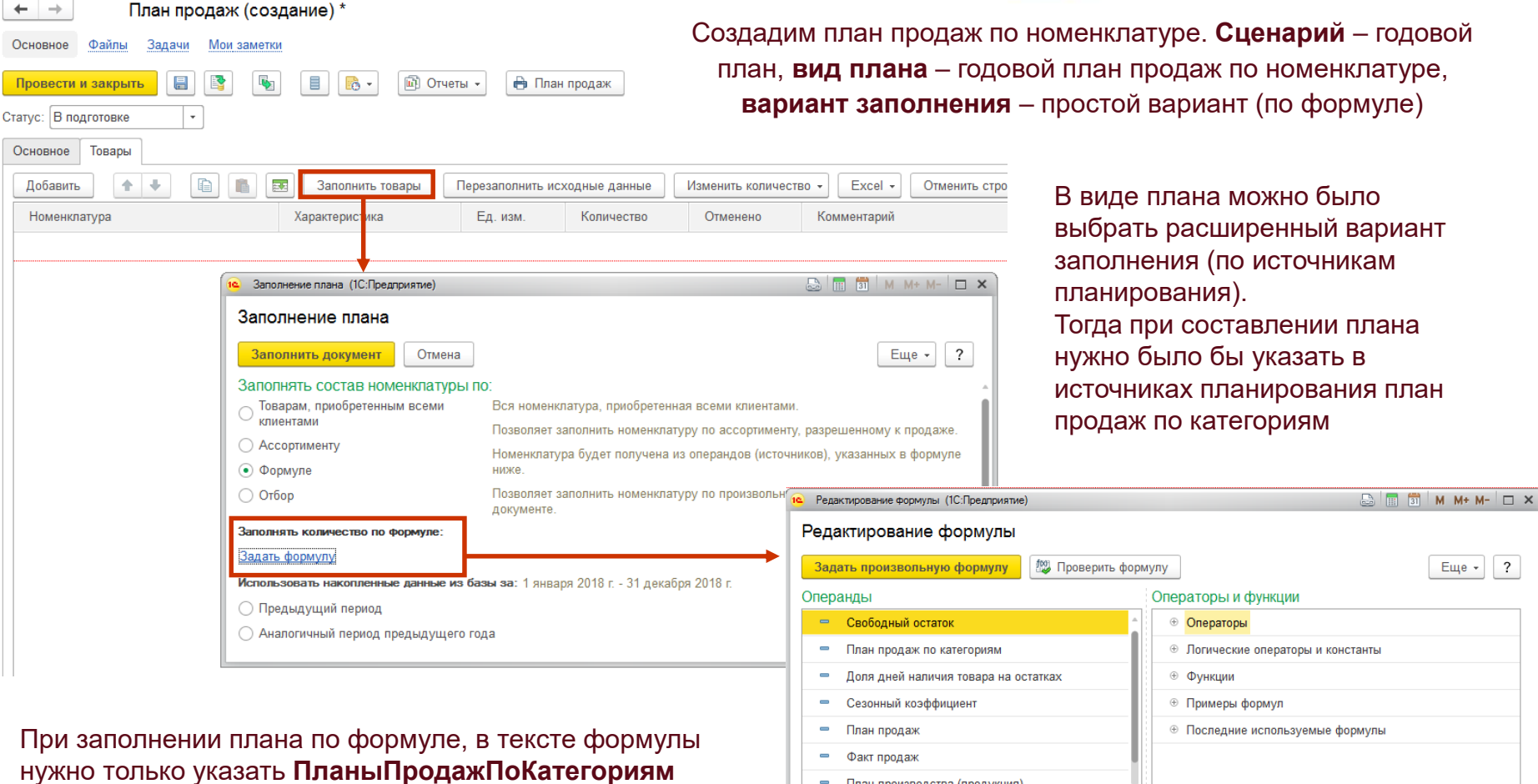

План производства (продукция)

Представление:

Окр ([ПланыПродажПоКатегориям], 0)

Нормы распределения нигде в формуле указывать не нужно, при заполнении плана нормы автоматом подставятся в расчет

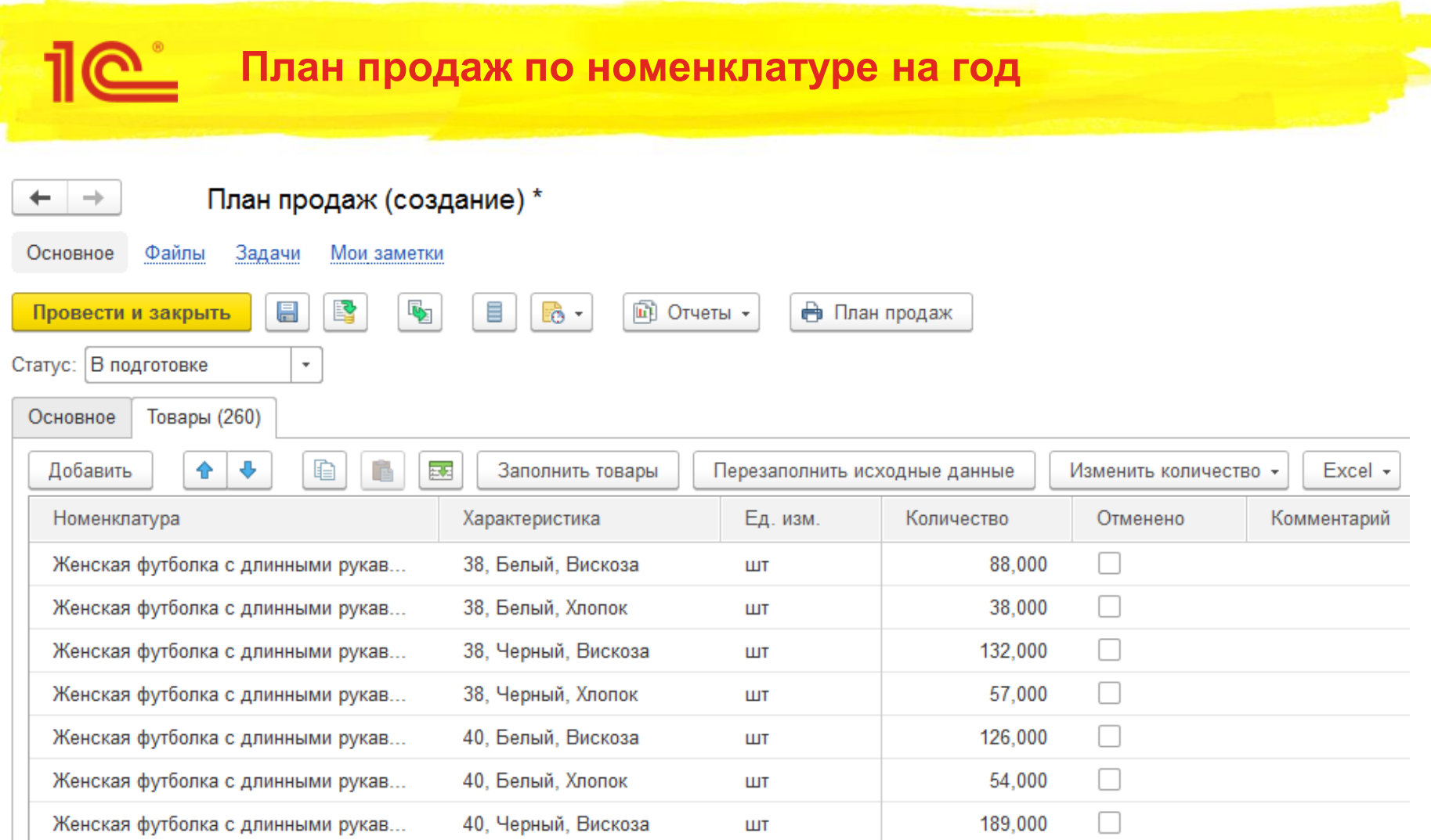

На основе годового плана продаж по номенклатуре, дальше создадим план продаж на 12 месяцев. Детализацию годовых продаж сделаем при помощи **сезонных коэффициентов**

### **Сезонные коэффициенты**

 $\leftarrow$   $\rightarrow$ Сезонные коэффициенты \*

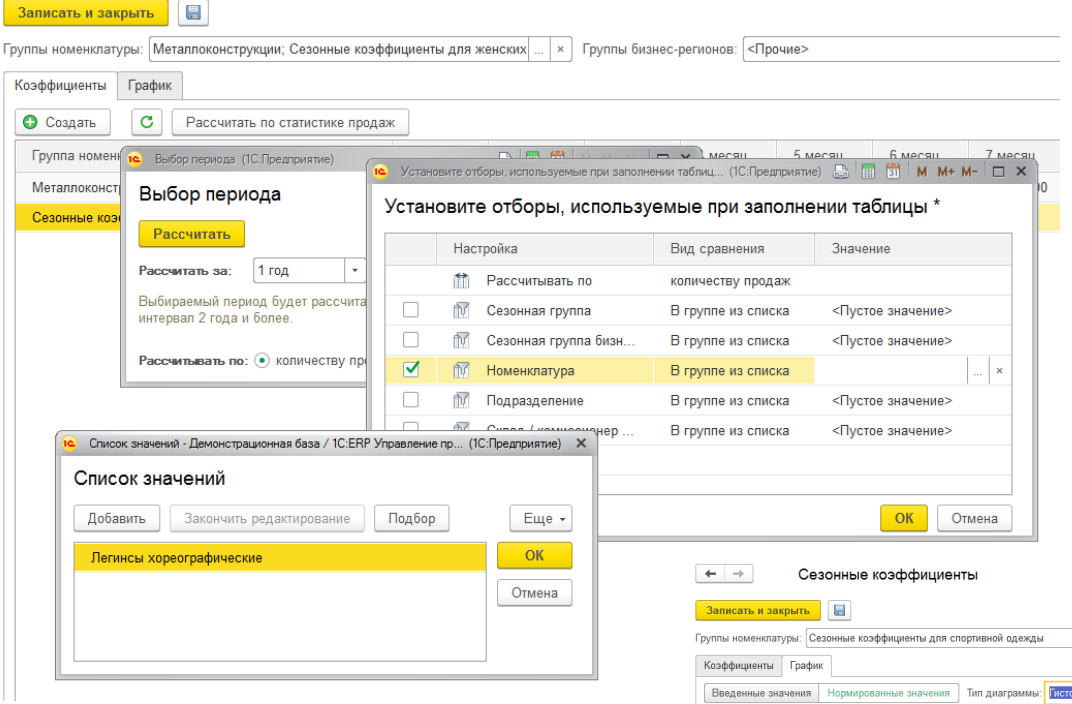

- Сезонные коэффициенты регистрируют сезонные колебания спроса в разрезе сезонных групп
- К одной сезонной группе относятся номенклатурные позиции, имеющие примерно одинаковые колебания продаж в течение выбранного периода.
- Например. Хлеб и молоко покупают стабильно по году. Можно включить в одну сезонную группу «стабильные продажи». Мандарины, икру и шампанское хорошо берут к Новому Году. Товары можно включить в одну сезонную группу «всплеск продаж к новому году».

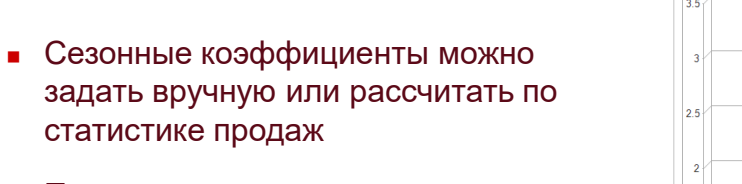

 При расчете можно задать период за который будут браться данные, настроить отборы, построить график

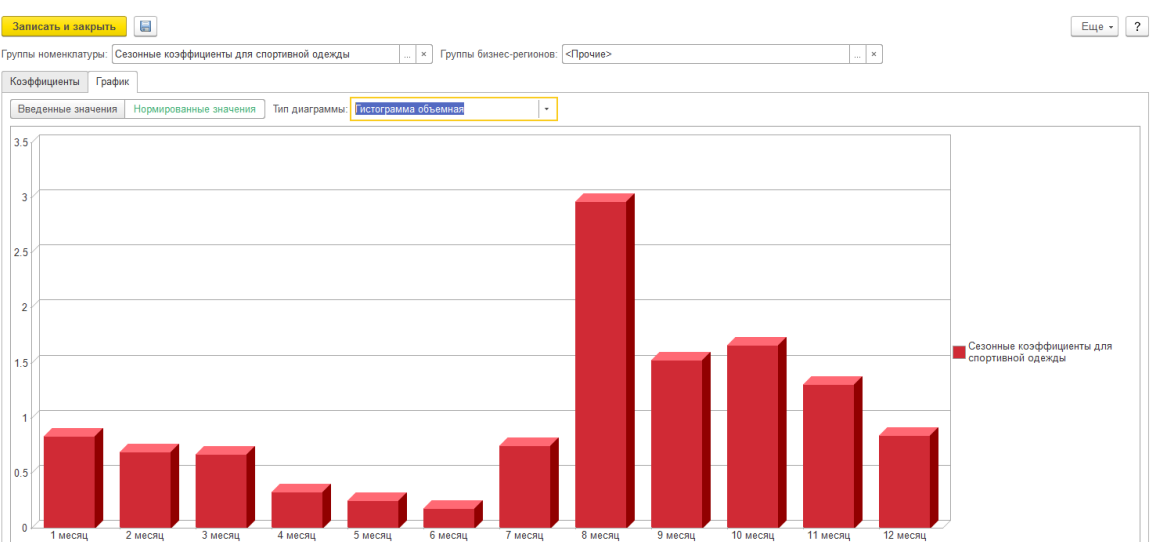

### **Логика расчета сезонных коэффициентов**

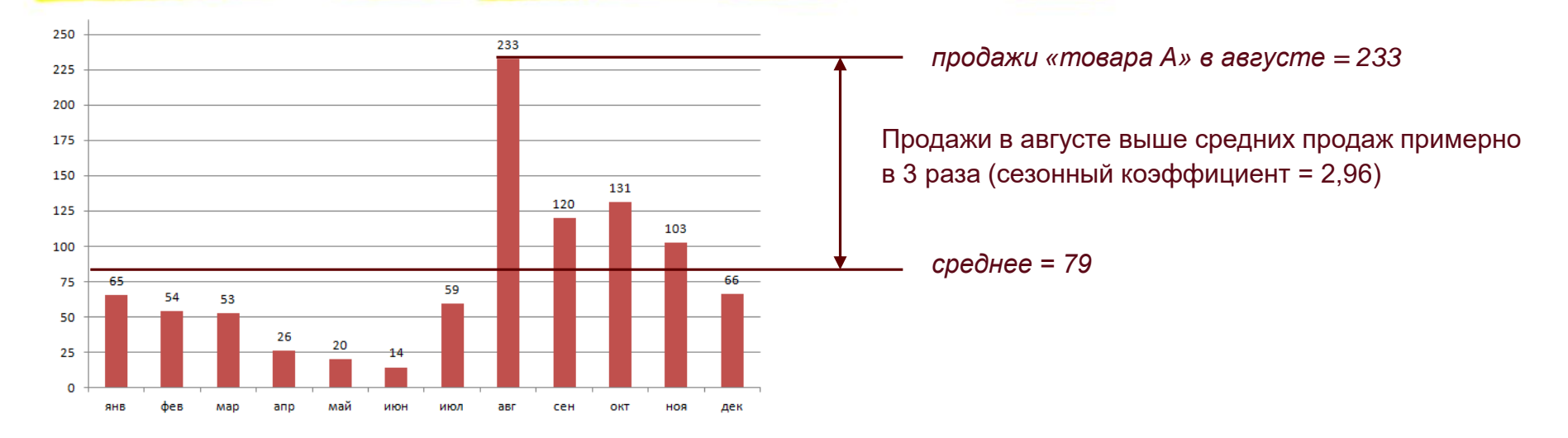

**Сезонные коэффициенты считаем от средней линии**. Для «Товара А» сумма продаж за прошлый год составила 944 штуки -> в среднем 79 штук в месяц. В августе продали 233 штуки -> сезонный коэффициент августа 233 / 79 = 2,96. **Прогноз строим тоже от средней линии.** На следующий год планируем продажи 1000 штук «Товара А» за год. Значит в среднем 1000 / 12 = 83 в месяц. С учетом сезонности в августе продадим 83 \* 2, 96 = 246 штук.

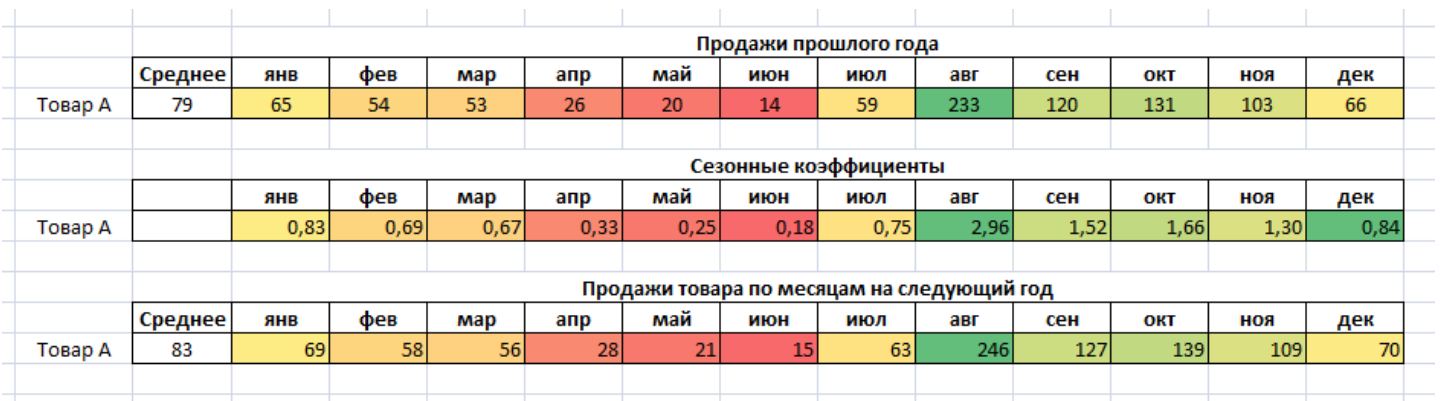

1e

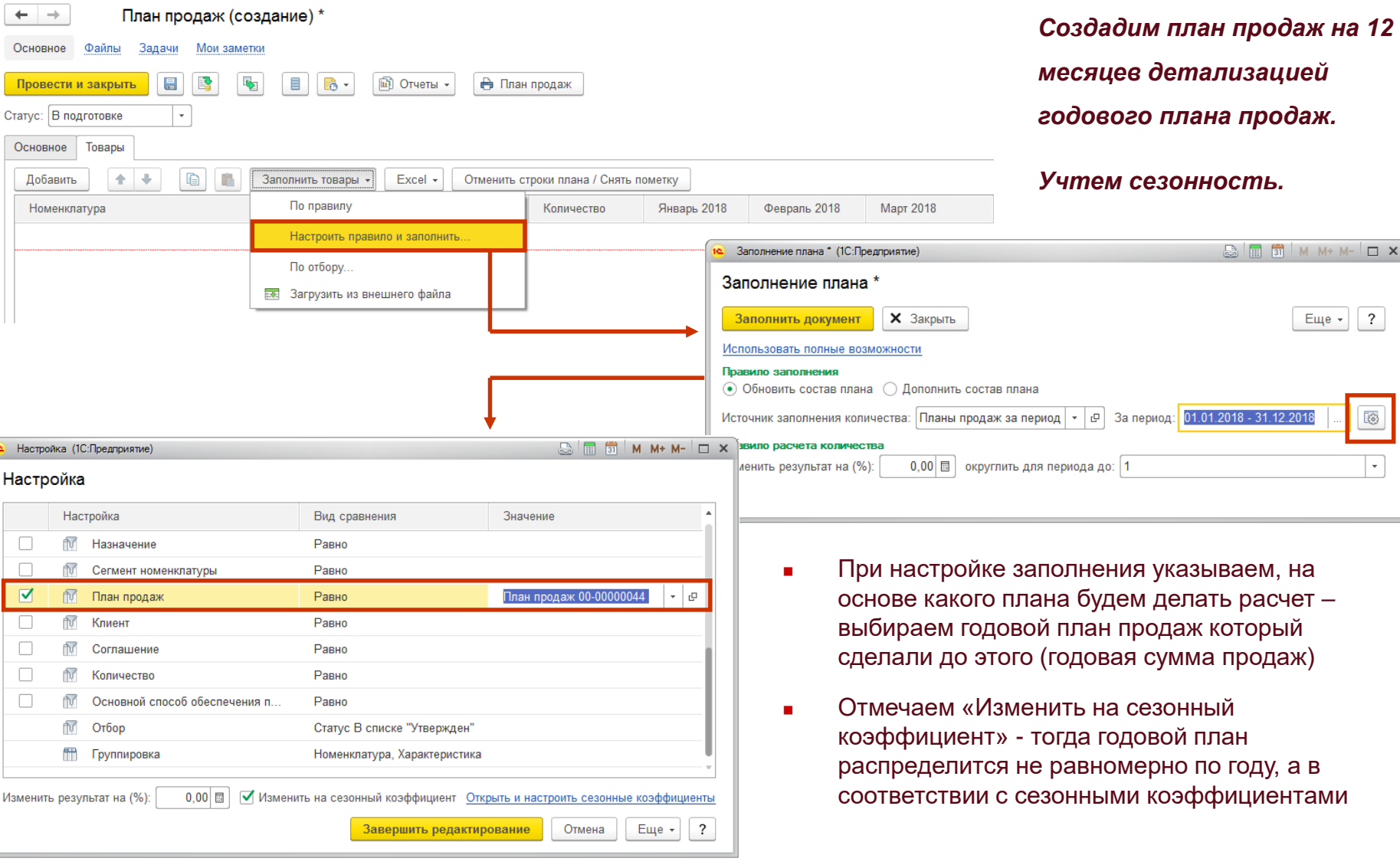

## **План продаж по номенклатуре на 12 месяцев**

1e

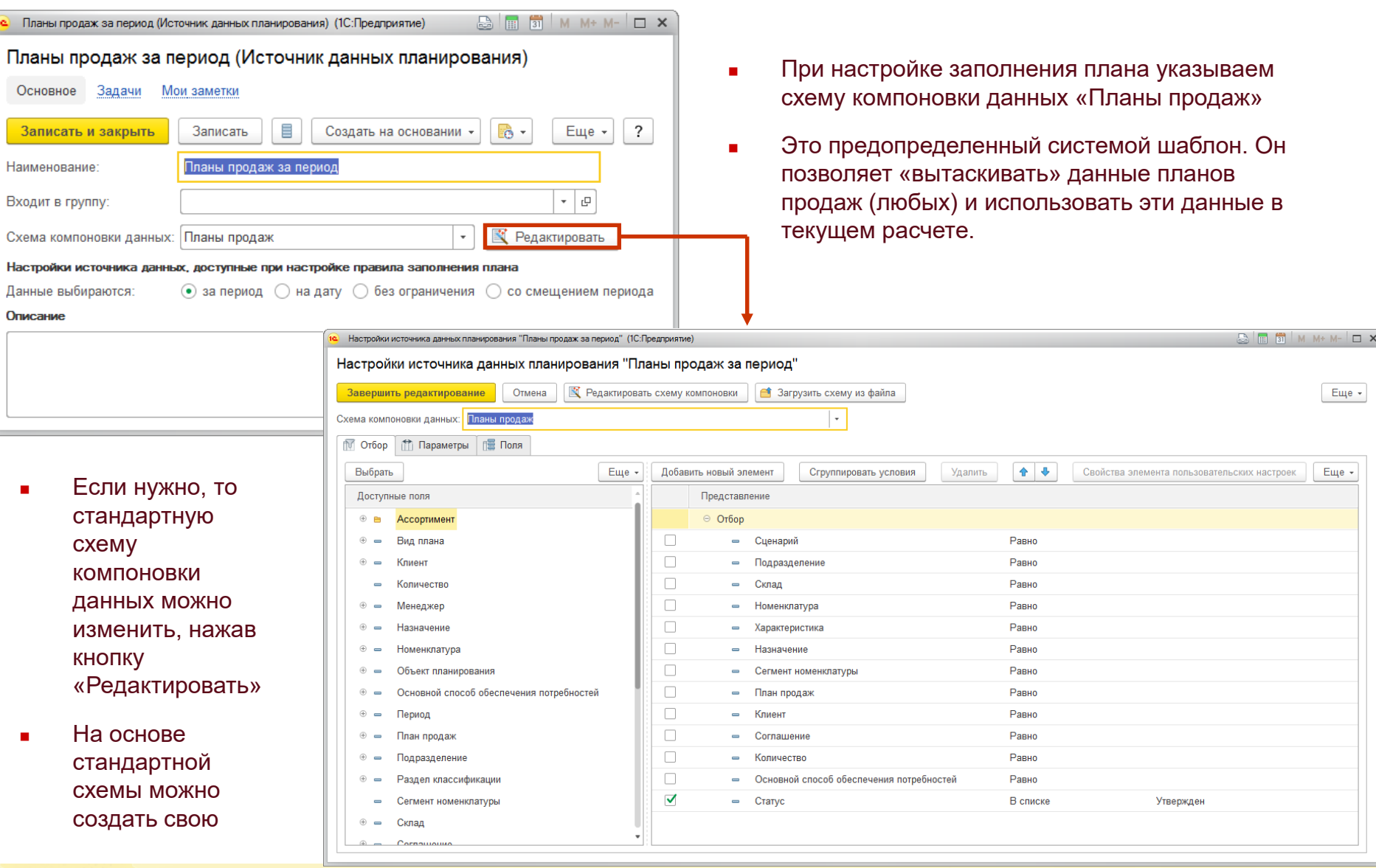

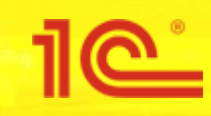

## Расчет планов производства

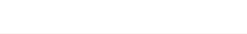

### **План производства на год**

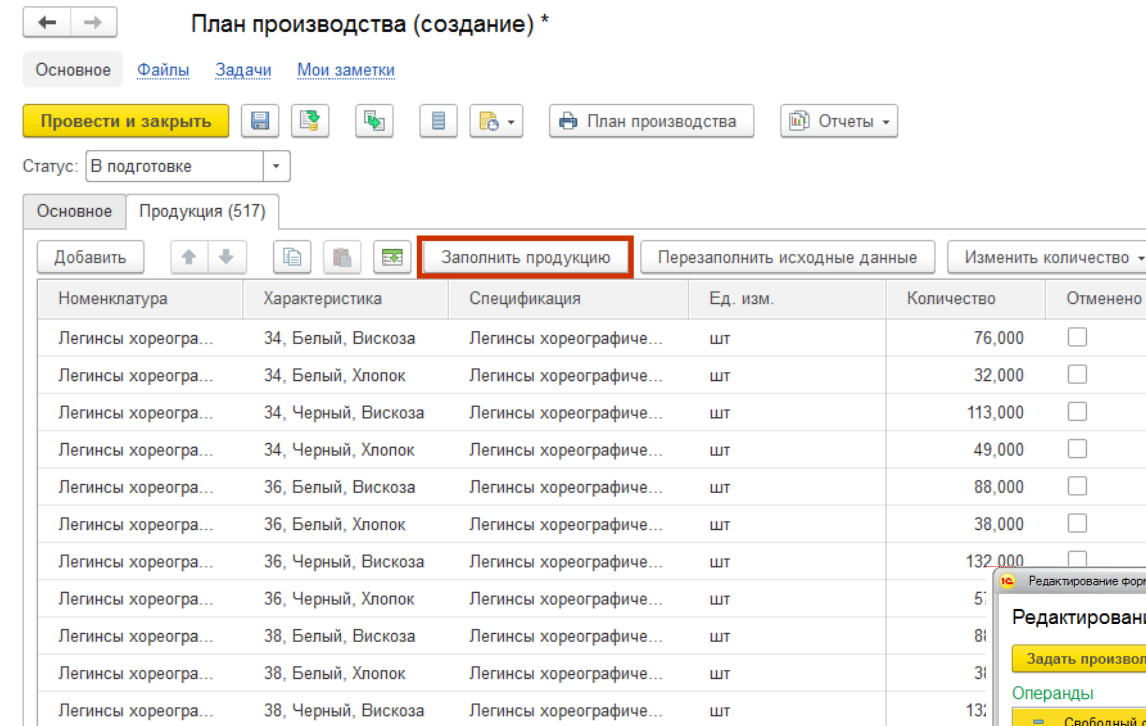

*План производства на 2018 год создадим по данным годового плана продаж на 2018 и свободных остатков*

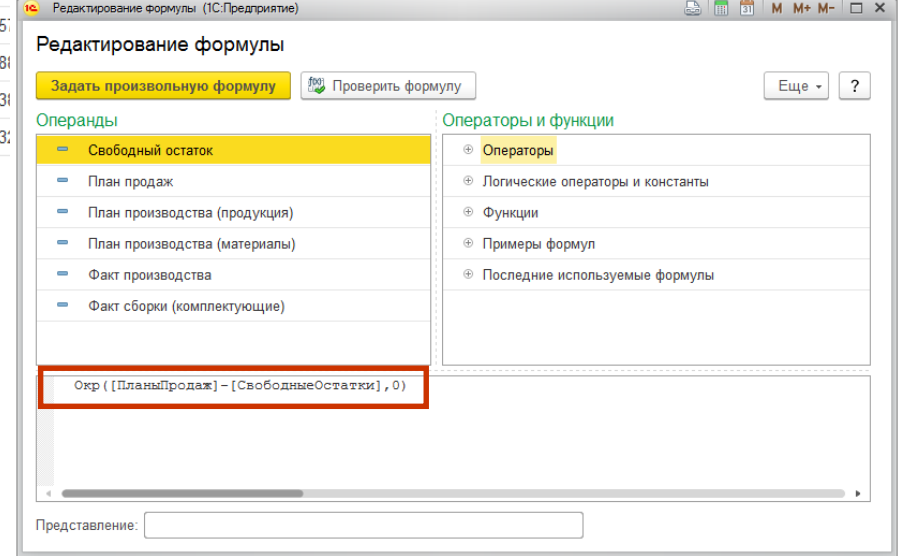

Заплан

- Мы можем настроить источники данных планирования с отредактированной схемой компоновки «Планы продаж» , но в данном случае воспользуемся упрощенным механизмом формирования плана по формуле
- В формуле просто укажем операнды **Планы Продаж**  и **Свободные Остатки**

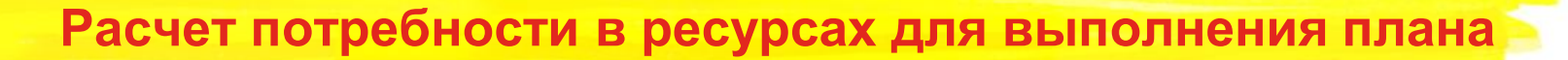

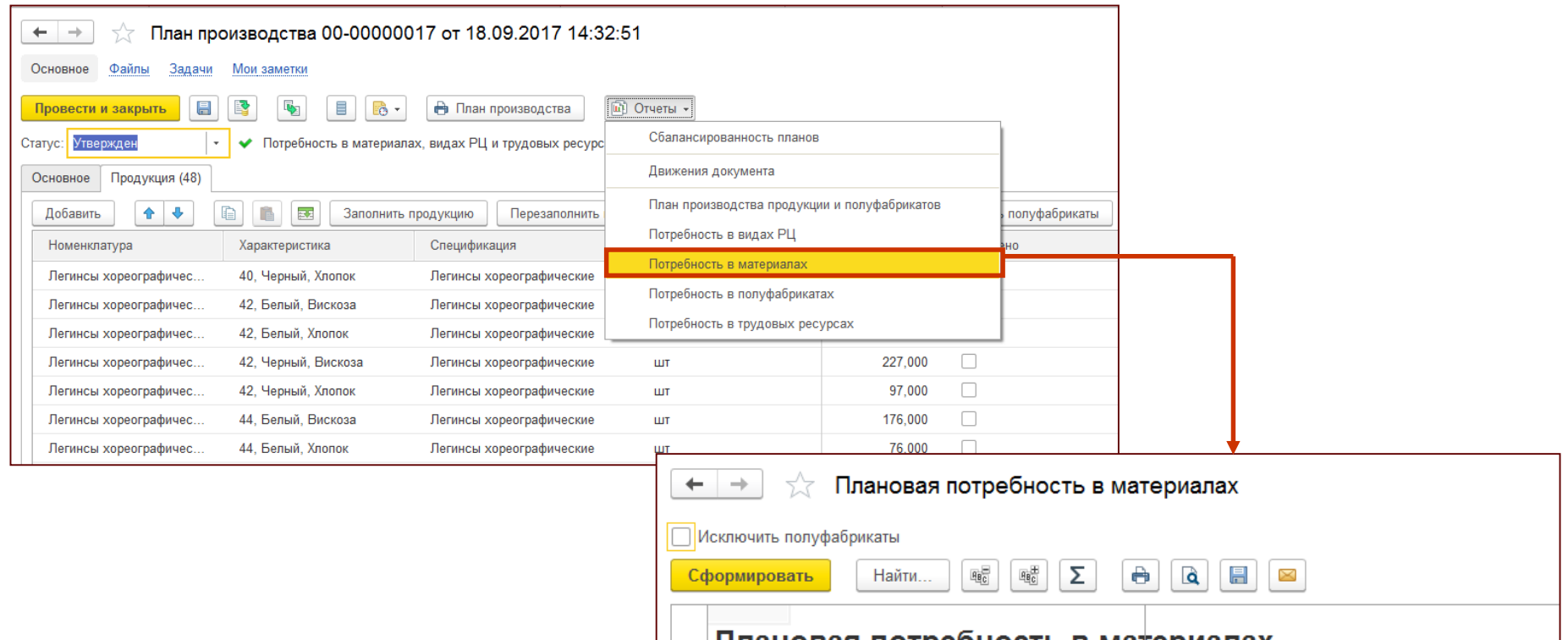

На основе плана и данных ресурсной спецификации рассчитываются необходимые ресурсы для выполнения плана – потребность в материалах, станках, оборудовании, трудозатратах

### плановая потреоность в материалах

Сценарий: Годовой план Параметры:

План производства Равно "План производства 00-00000017 от 18.09.2017 14:32:51" Отбор:

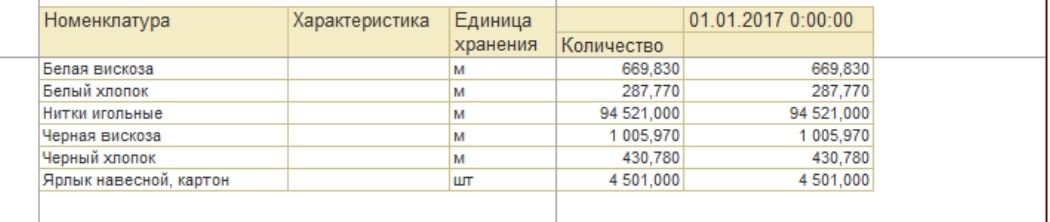

### **Анализ расчета потребности по плану**

Разберем как рассчитывается потребность в РЦ и материалах на примере плана производства из одного числа.

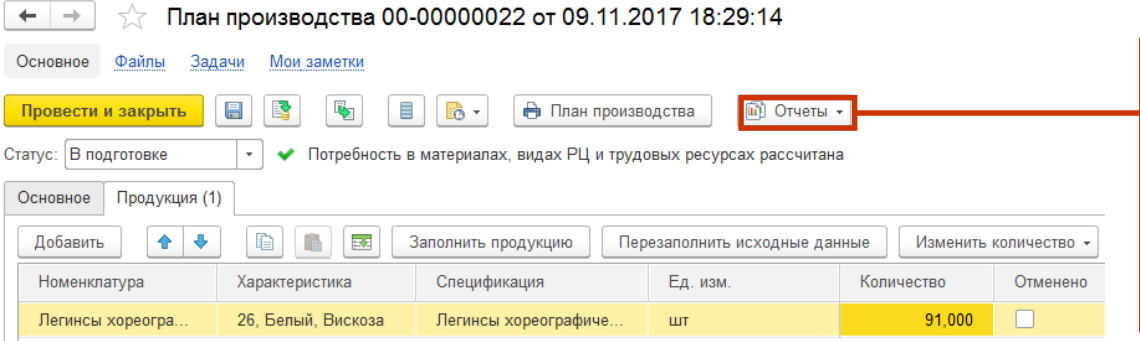

Сформируем два отчета – «Плановая потребность в материалах» и «Плановая потребность в видах РЦ».

В плане 91 штука. Мы запускаем в производство только партии кратные 10. Поэтому расчет потребности должен быть под 100 штук.

**Смотрим отчет по материалам** – потребности округлились под 100 штук.

Сработал «автоподбор материалов». Ресурсная спецификация действует для любой характеристики легинсов (любых материалов и размеров). Легинсы шьем из белой вискозы – в отчете потребность в белой вискозе.

Сработал расчет по формулам. Требуется 0,35 метра \*100 штук = 35 метров полотна. Для 26 размера нужно как раз 0,35 метров на изделие.

#### Плановая потребность в материалах

Сценарий: Годовой план Параметры:

Отбор: План производства Равно "План производства 00-00000022 от 09.11.2017 18:29:14"

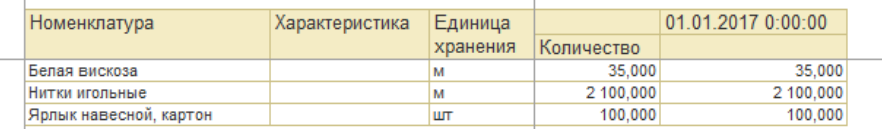

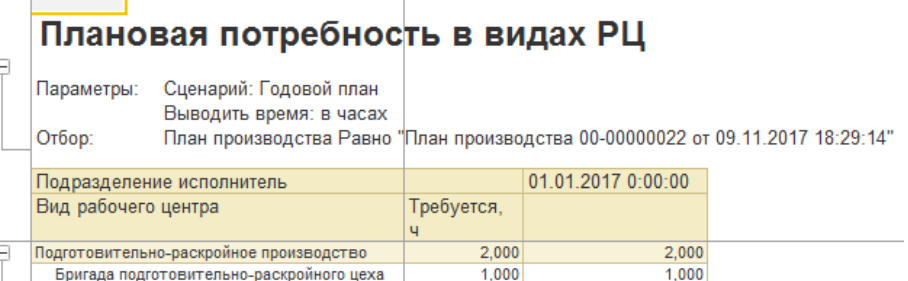

1,000

 $1,000$ 

**Смотрим отчет по РЦ** – есть загрузка всех видов рабочих центров которые мы использовали в этапах РС «Легинсы хореографические». Комплекс кроит полчаса от 1 до 80 слоев. Мы рассчитываем что у нас будет 100 слоев. Значит потребуется два раза по полчаса, т.е. час.

Настилочно-раскройный комплекс

## **План производства на 11 месяцев**

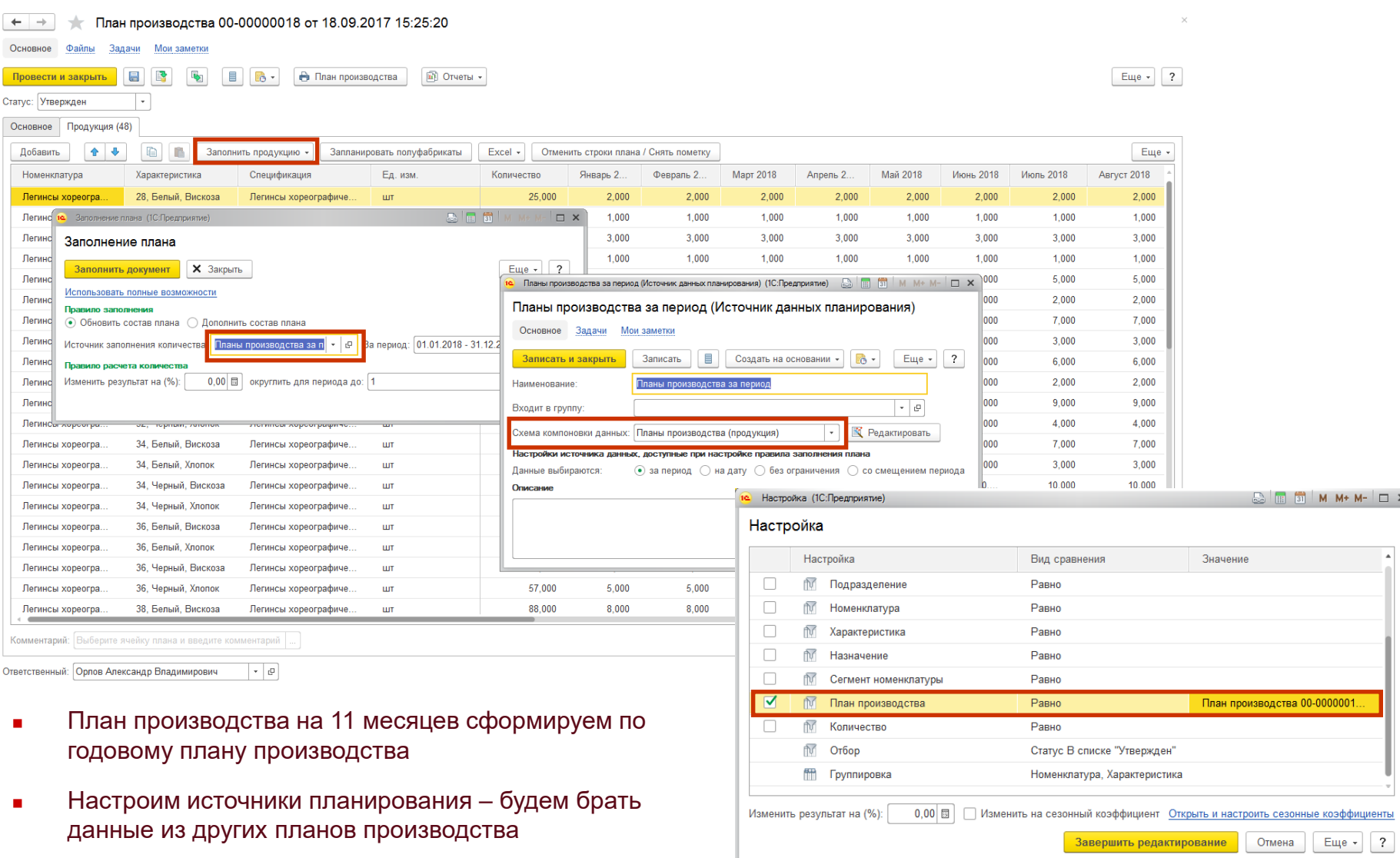

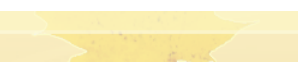

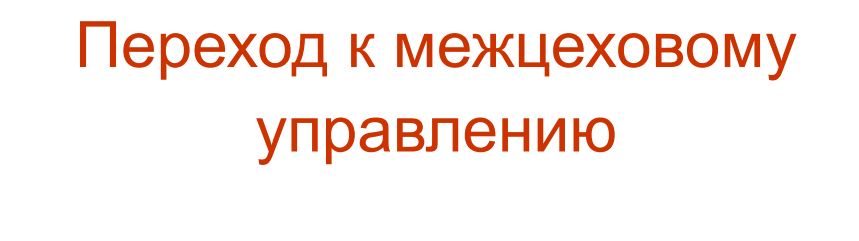

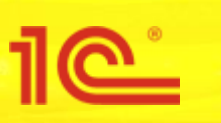

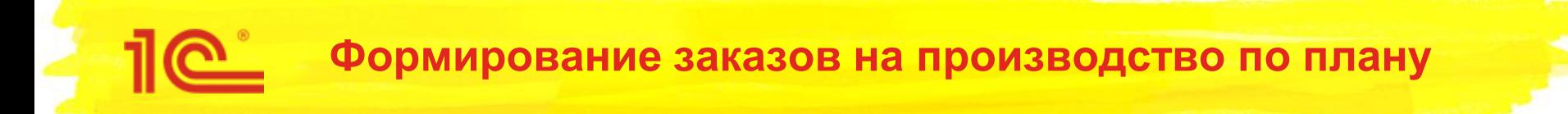

Перейти от планирования на уровне предприятия (планы продаж, производства) к планированию на межцеховом уровне можно при помощи обработки «**Формирование заказов на производство по плану**». Обработка состоит из трех шагов.

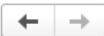

Формирование заказов на производство по плану

Шаг 1 из 3. Отбор планов

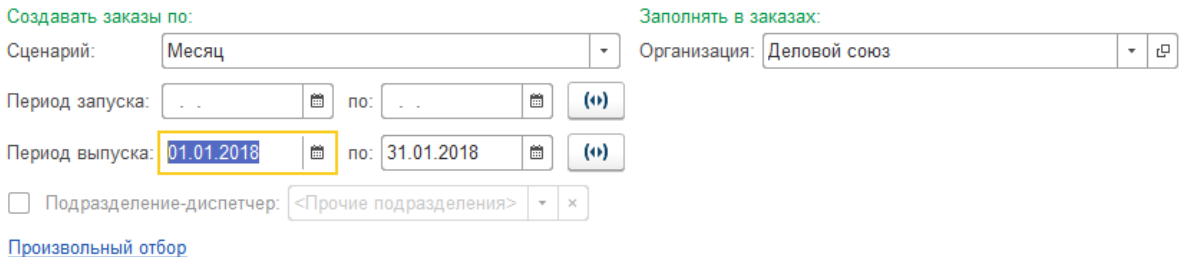

**На первом шаге** отбирается сценарий планирования и период планирования. Наш план производства на 11 месяцев имеет сценарий «Месяц» - выбираем его.

#### Формирование заказов на производство по плану

#### Шаг 2 из 3. Определение состава и объема заказа

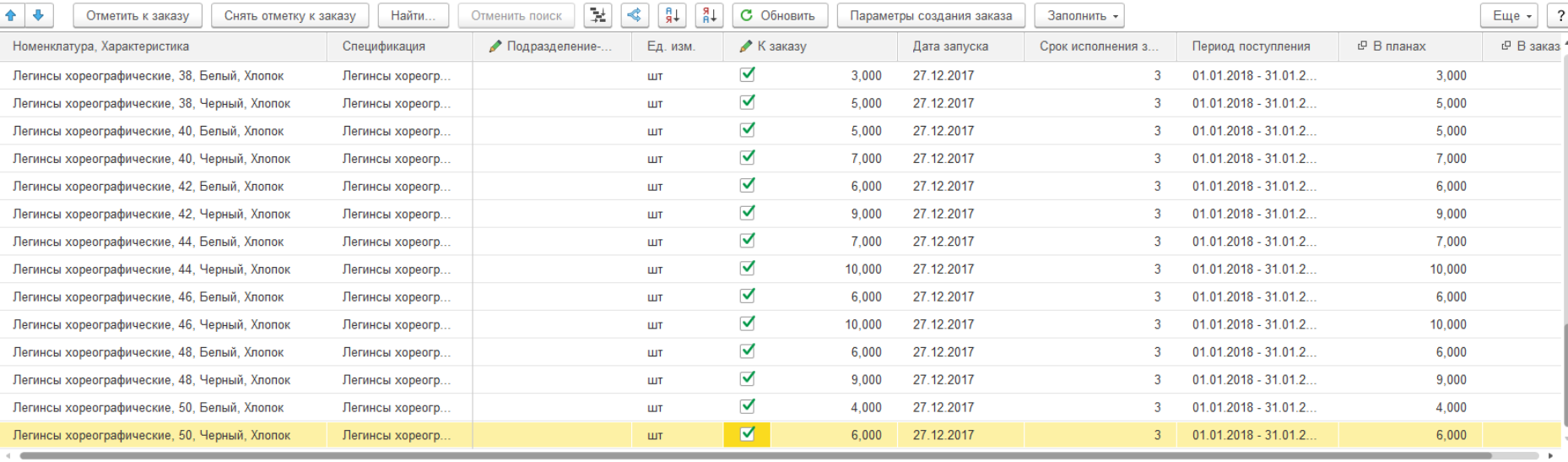

#### Заказы к оформлению

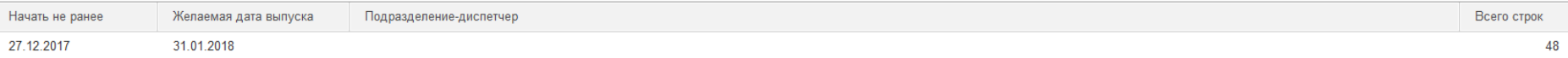

< Назад

<u>В</u> Создать заказы > Закрыть

**На втором шаге** определяется состав и объем заказа. Можно видеть сколько штук каждого изделия есть в планах, на сколько штук уже сформированы заказы. Можно «провалиться» в планы и заказы.

Формирование заказов на производство по плану

#### Шаг 3 из 3. Уточнение сформированных заказов

#### Перейти в общий список заказов

 $\leftarrow$  $\rightarrow$ 

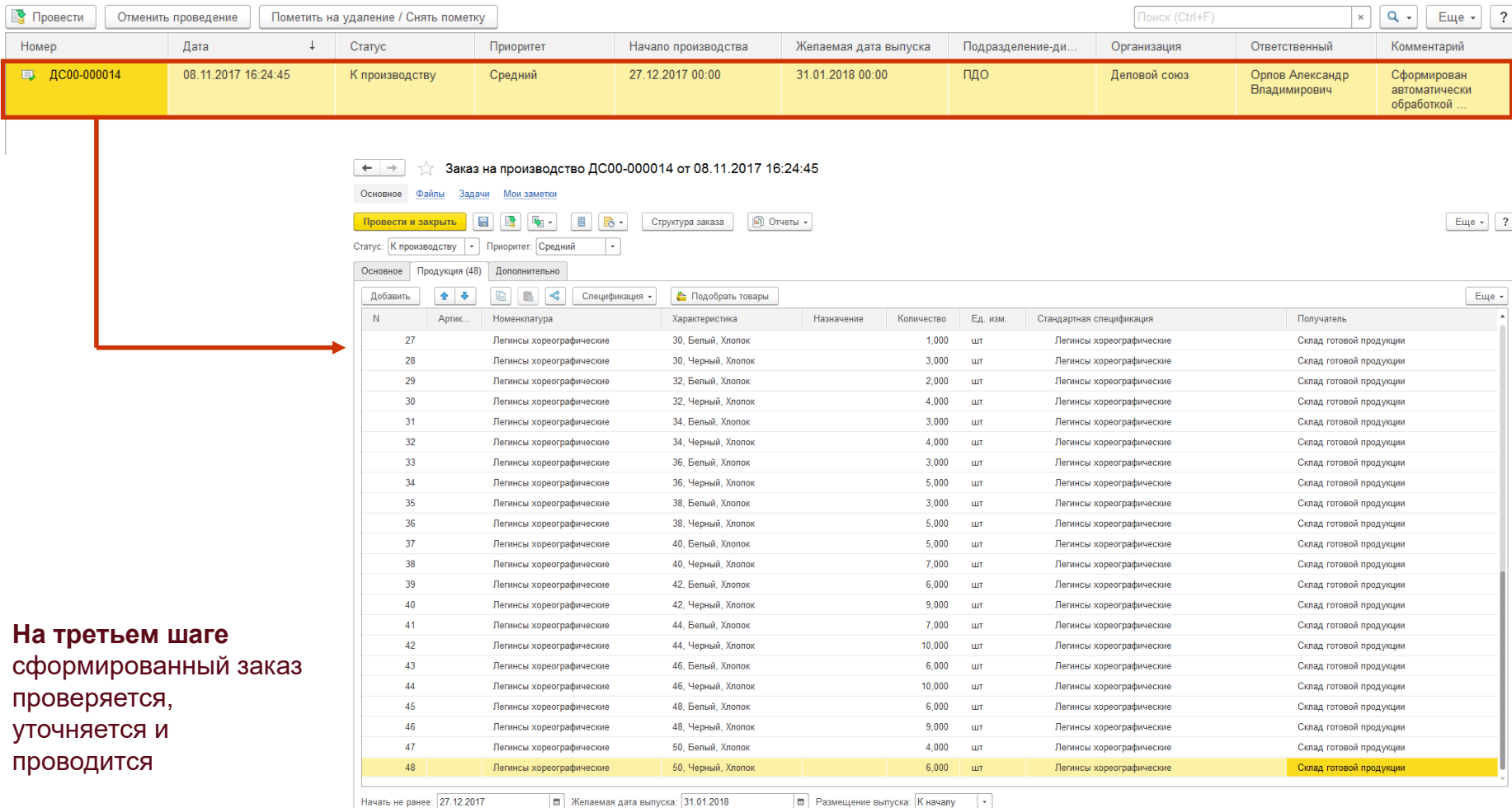

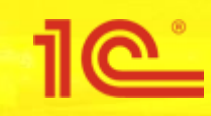

## Межцеховой уровень управления

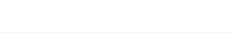

#### Управление очередью заказов к производству

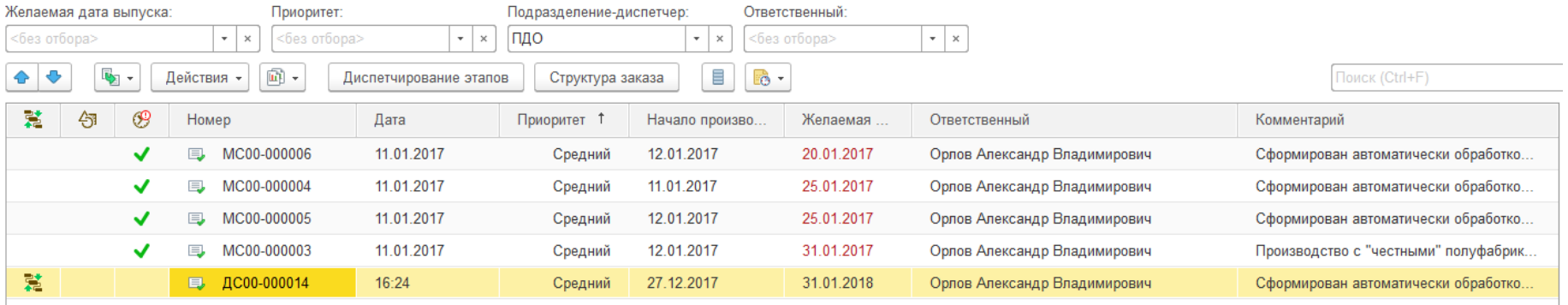

鷺 Сформировать этапы  $\Box$  СА Проверить этапы **TED** Планировать график

> **<br />
> T**ребуется обеспечение **99** Нарушена дата потребности

◆ Все произведено

Или по которым

• Передать этапы к выполнению

После того как у заказа №14 мы поставили статус «К производству», заказ появляется в рабочем месте «**Управление очередью заказов**» (Производство – Межцеховое управление - Управление очередью заказов).

По заказу №14 нужно сформировать этапы. Жмем на пиктограмму

#### Управление очередью заказов к производству

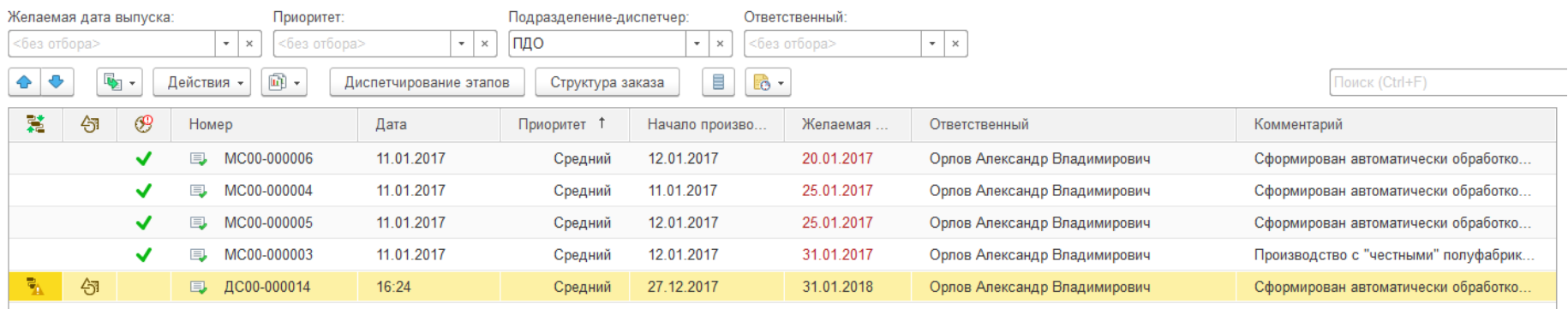

#### $+$   $+$ Х Управление очередью заказов к производству

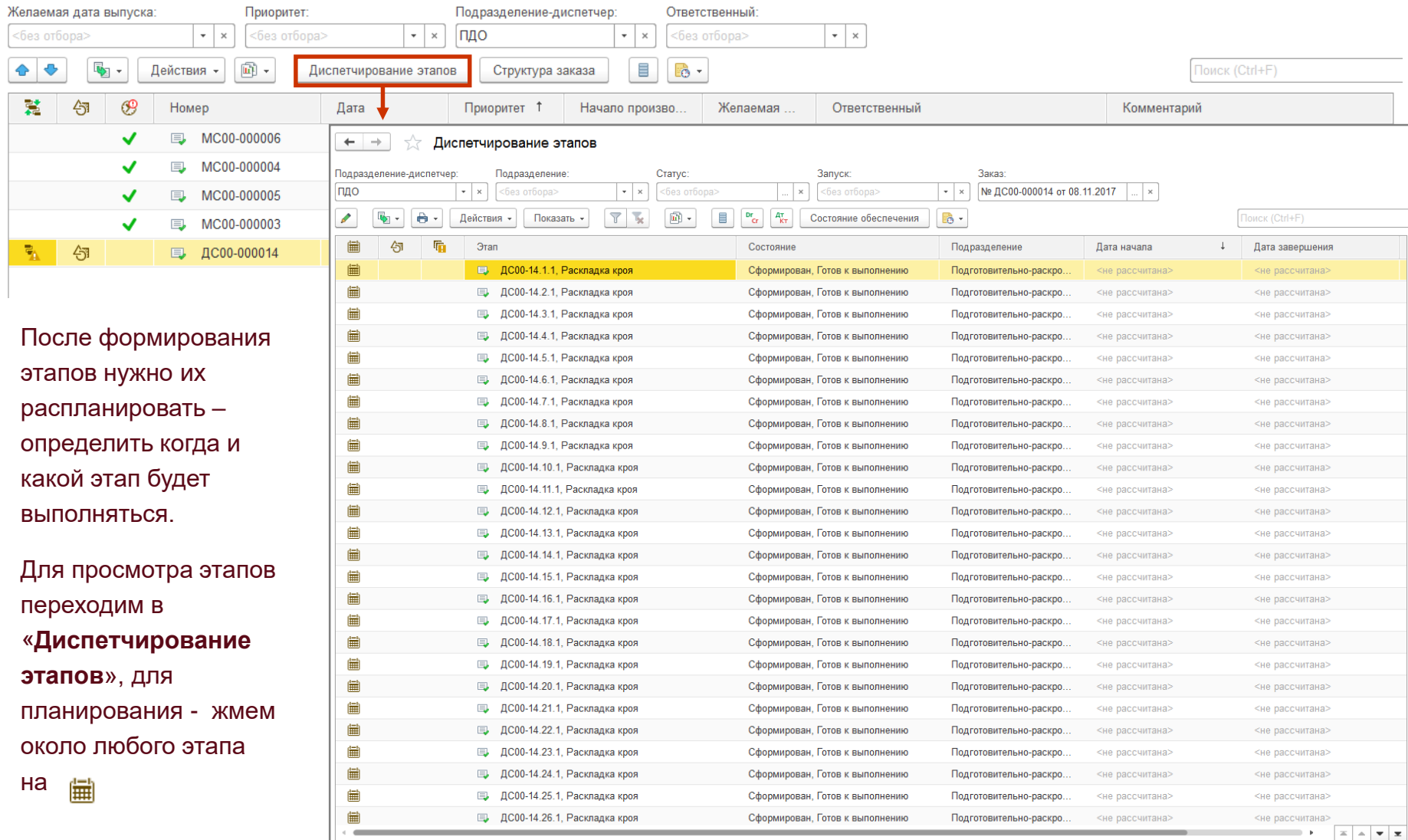

## **Планирование и «выявление узких мест»**

1e<sup>.</sup>

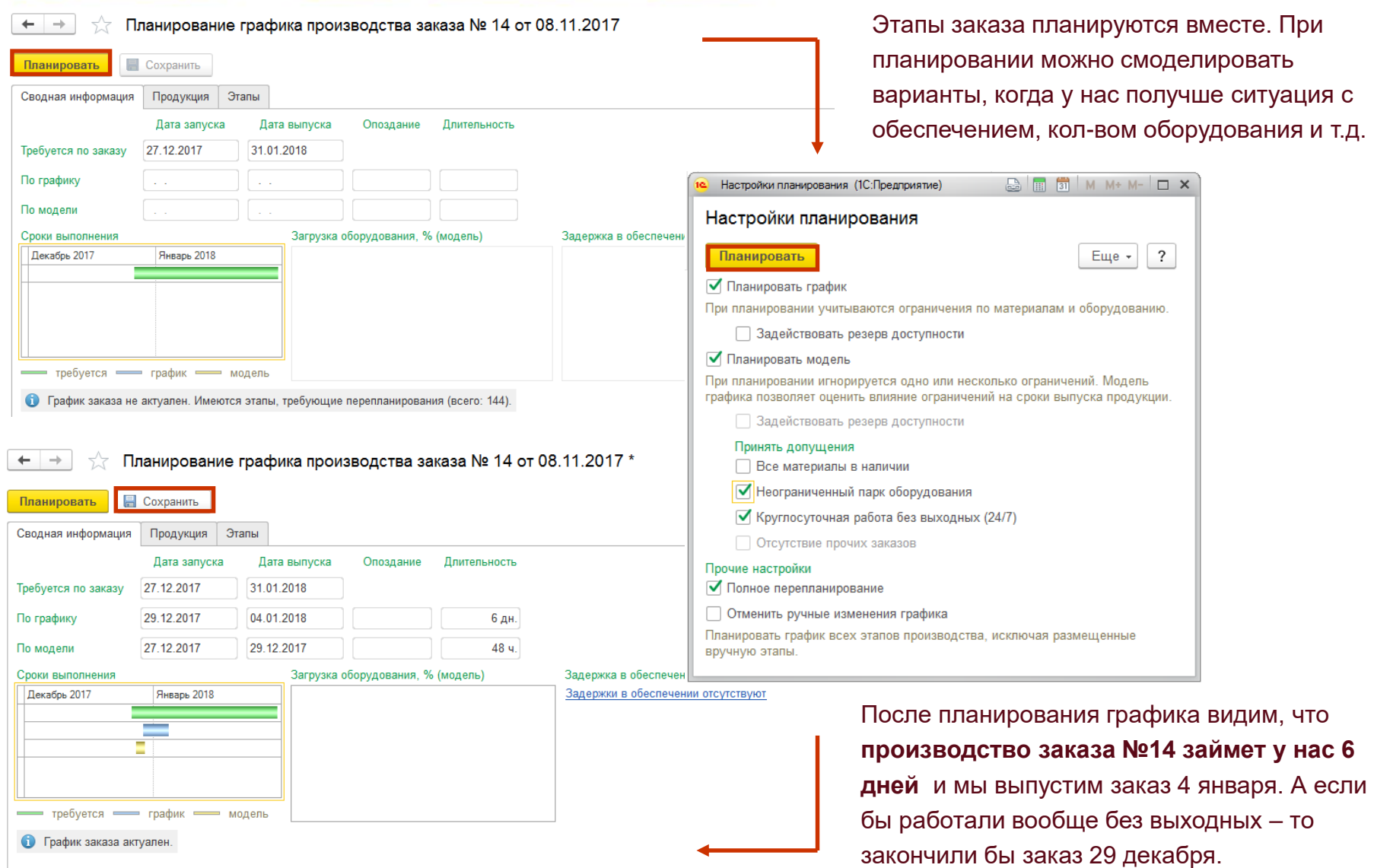

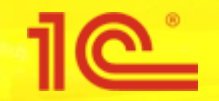

### **Анализ графика производства**

#### Управление очередью заказов к производству

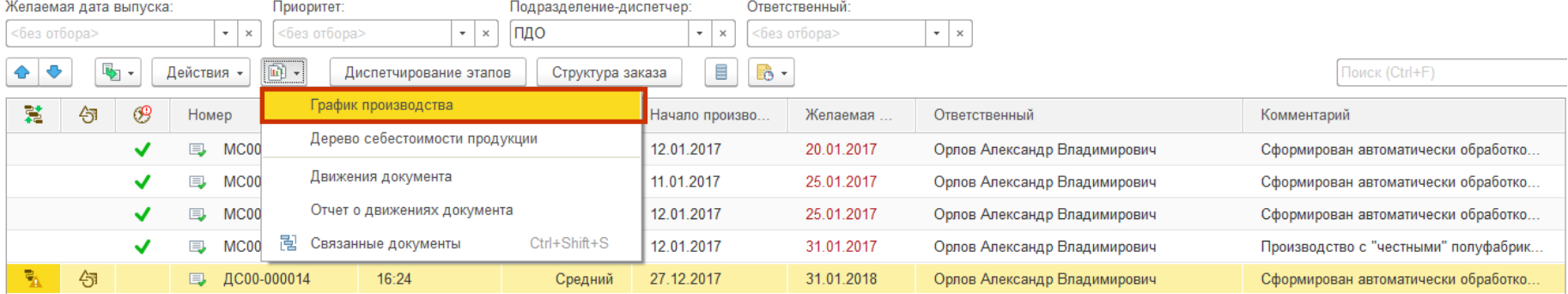

Мы сформировали и распланировали заказ №14. Проанализировать график можно, например, с помощью отчета «**График производства**». Перейти в отчет можно из рабочего места «**Управление очередью заказов**» (Производство – Межцеховое управление - Управление очередью заказов)

«**График производства**» по подразделениям покажет, что начиная с 29 декабря мы делаем раскладки и раскрой полотна в «Подготовительно-раскройном цехе». А с 2 января к работе подключается швейный цех. График работы цехов не учитывает праздники – наше производство работает всегда 5 / 2.

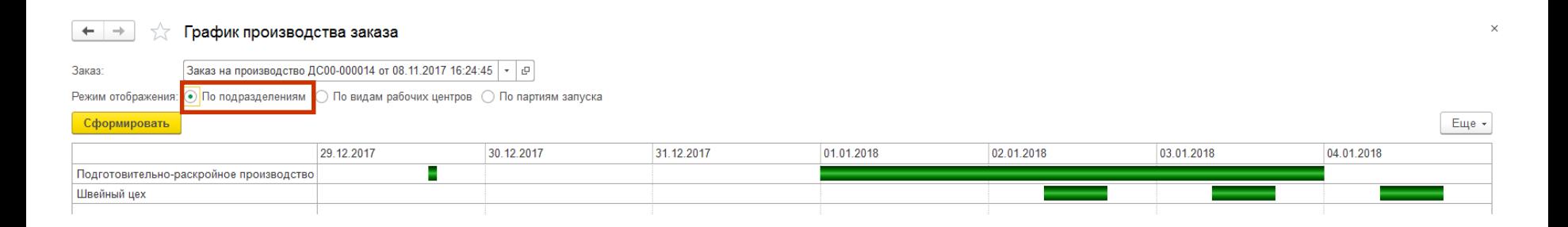

## **Анализ графика производства**

«**График производства**» по партиям запуска покажет, что начиная с 29 декабря мы постепенно запускаем в производство партии легинсов. Запуск по партиям, а не все сразу.

#### График производства заказа  $+ +$

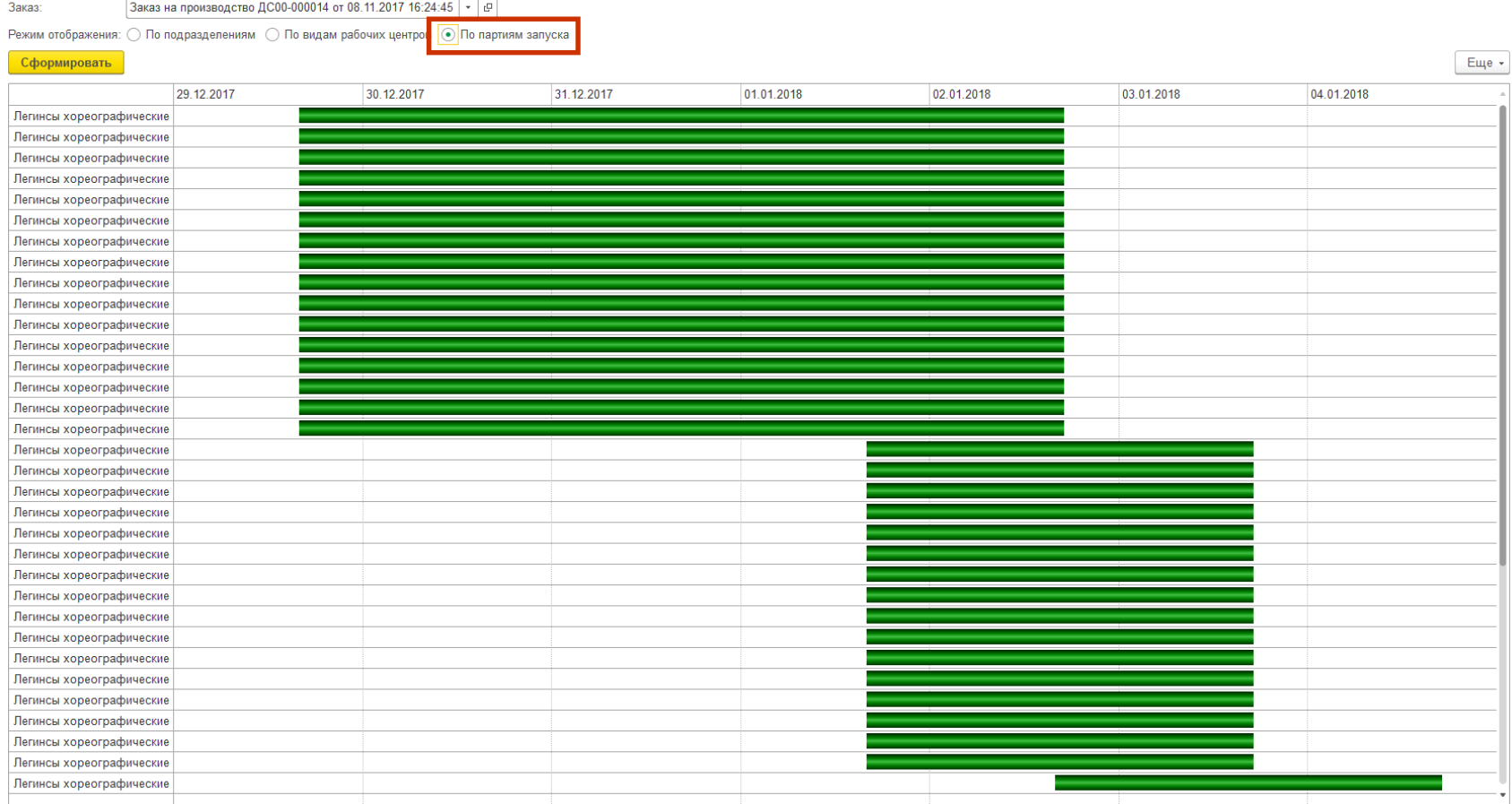
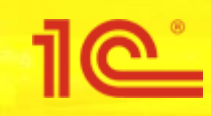

# Анализ отдельных этапов

## **Этапы производства**

По заказу №14 сформировано 144 этапа (48 строк в заказе \* 3 этапа производства). Не будем рассматривать все этапы – **проанализируем три последовательных этапа по выпуску одной строки заказа №14**. Быстро посмотреть смежные этапы можно, например, в рабочем месте «**Управление очередью заказов**» (Производство – Межцеховое управление - Управление очередью заказов)

#### Диспетчирование этапов

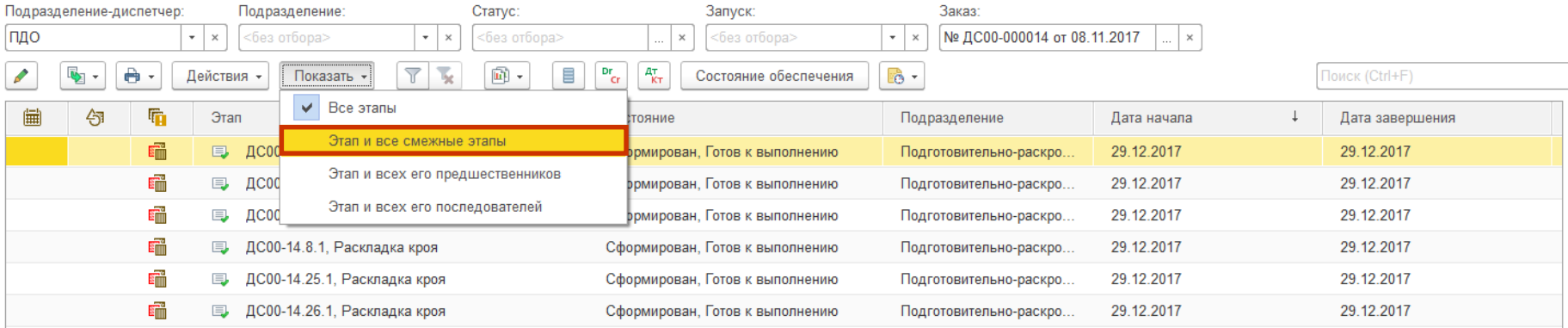

Диспетчирование этапов

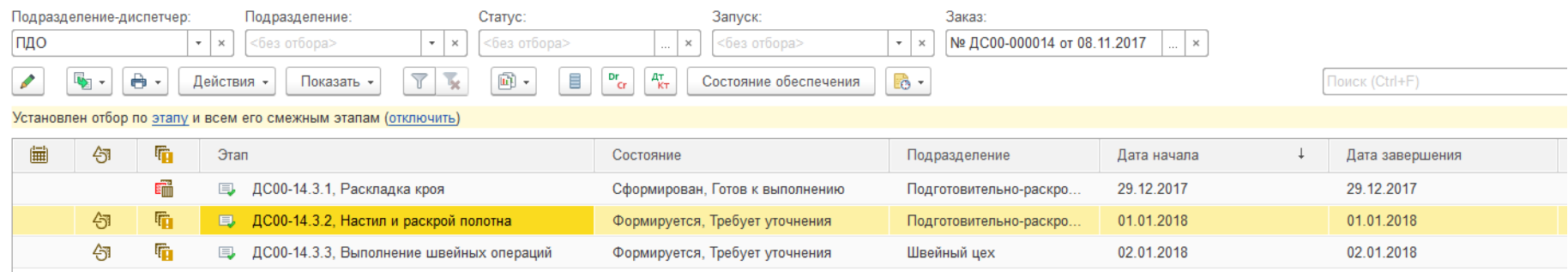

## **Выберем строку заказа и проанализируем ее**

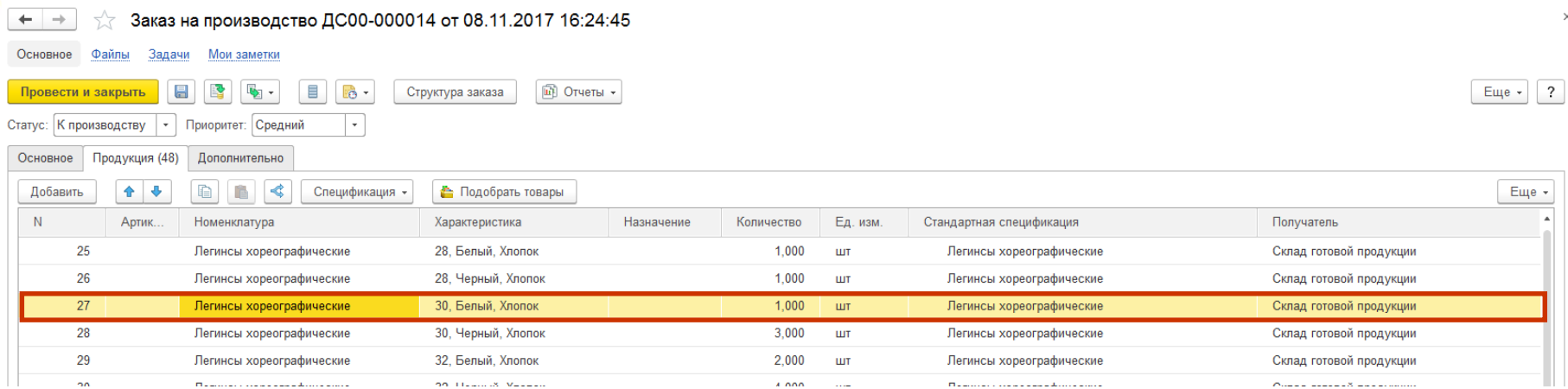

По заказу на производство №14 нужно произвести **1 штуку** «Легинсов хореографических» 30 размера из белого хлопка. Производство состоит из трех этапов – раскладка кроя, настил и раскрой полотна, пошив (выполнение швейных операций). Этап пошива выпускающий.

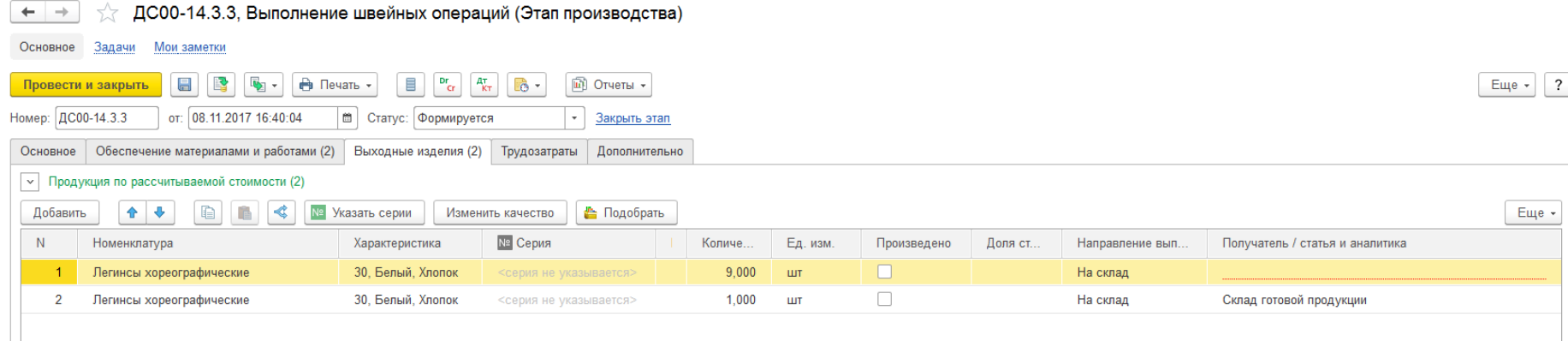

В этапе пошива видим 10 штук выходных изделий. Так как есть кратность выпуска 10, одна штука из заказа «округлилась» до 10. При этом 1 штука как и планировалось в заказе №14 отправляется на «склад готовой продукции», а для 9 «лишних» мы в ручную определим склад

# **Этап раскладки кроя**

Диаграмма Ганта покажет 3 наших смежных этапа:

- Раскладка кроя 29 декабря
- Настил и раскрой полотна 1 января
- Выполнение швейных операций 2 января
	- График смежных этапов производства

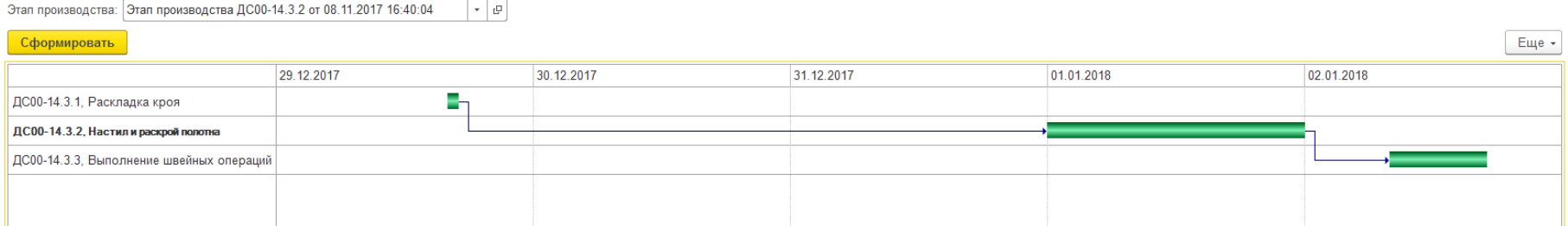

Диагностика этапа **раскладки кроя** покажет – система запланировала раскладку кроя на 29 декабря. Раскладчик сделает работу 29 декабря **в течение дня**.

#### Диагностика графика этапа "ДС00-14.3.1, Раскладка кроя"

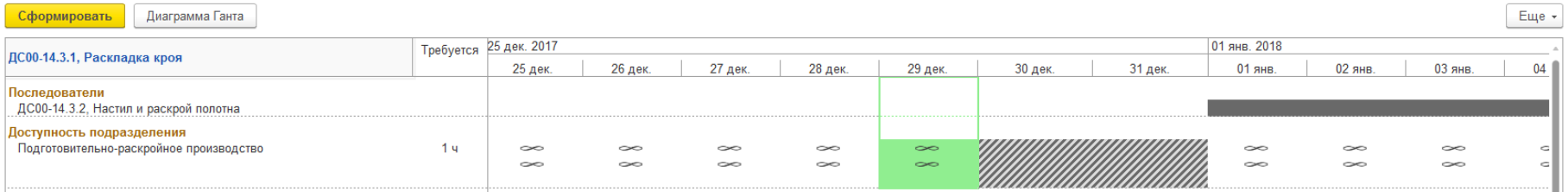

**Почему начало производства 29 декабря?** В плане выпуск в период 1-31 января. Нормативная длительность производства легинсов - 3 дня. Для того чтобы иметь возможность выпустить легинсы 1-31 января, система планирует первый этап за 3 дня до начала января, т.е. 29 января.

Нормативная длительность производства и нормативная длительность этапов – регистры сведений. Длительность пр-ва складывается из длительности этапов. Длительность этапа указывается в РС, в этапе на вкладке основное.

Диаграмма Ганта покажет 3 наших смежных этапа:

Раскладка кроя – 29 декабря

 $\leftarrow$ 

- Настил и раскрой полотна 1 января
- Выполнение швейных операций 2 января

#### График смежных этапов производства

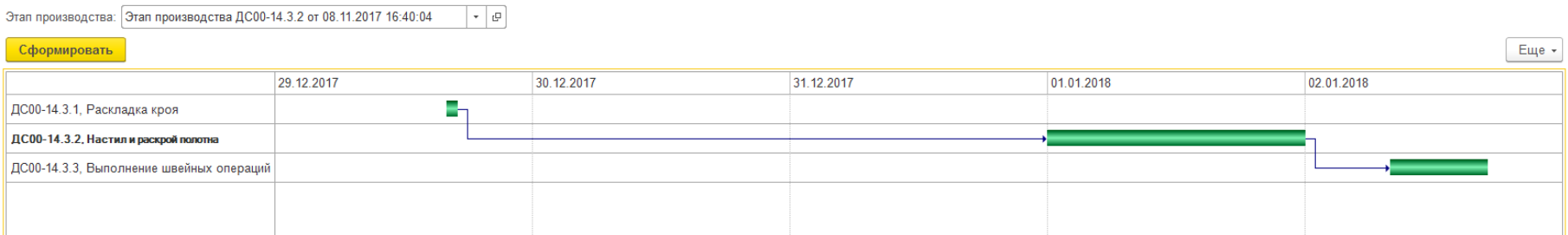

Диагностика этапа **настилания и раскроя** покажет – система запланировала настилание и раскрой на 1 января. Запланирована загрузка бригады и раскройного комплекса. За полчаса комплекс разрежет от 1 до 80 слоев хлопка. Нам нужно разрезать 10 слоев хлопка, поэтому загрузка комплекса - полчаса.

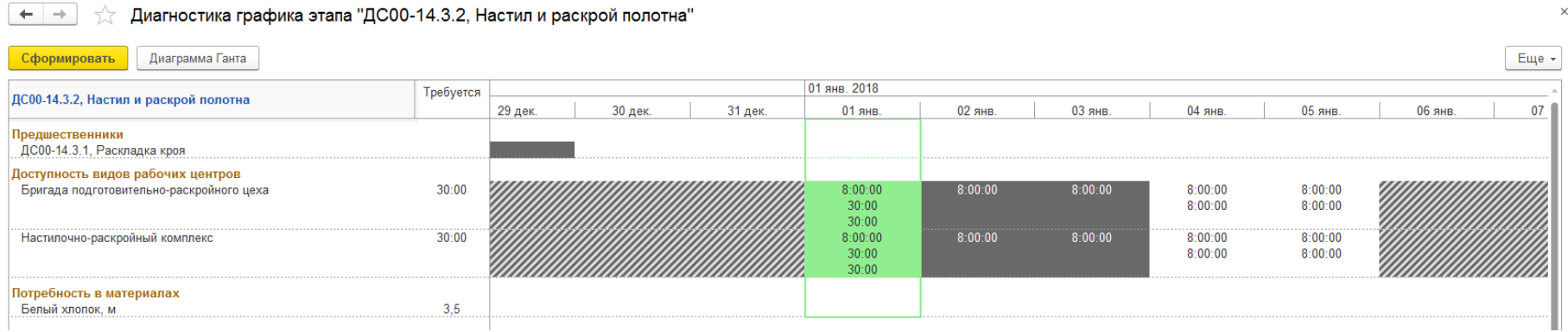

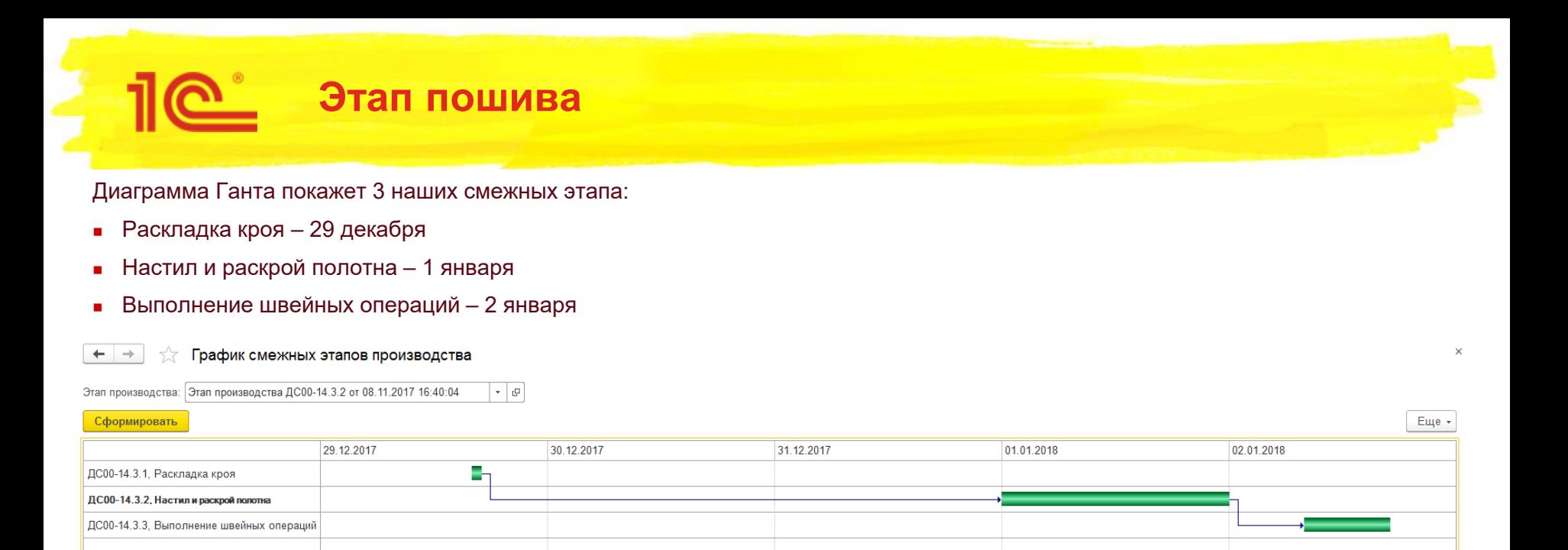

#### Диагностика этапа **выполнения швейных операций** покажет – система запланировала пошив на 2 января. В течение дня планируется пошить нужное количество легинсов (10 штук).

Диагностика графика этапа "ДС00-14.3.3, Выполнение швейных операций"

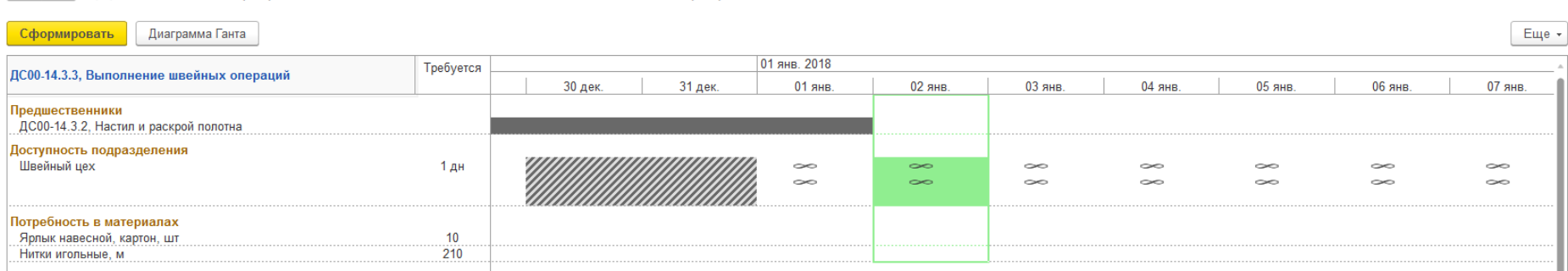

Выполнение швейных операций разберем на следующих слайдах. Рассмотри управление операциями внутри швейного цеха.

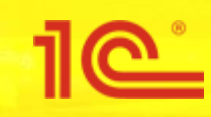

# Управление внутри цеха

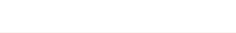

### **Управление внутри цеха**

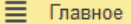

Бюджетирование и планирование

- CRM и маркетинг
- Продажи
- Закупки
- Склад и доставка
- Производство
- Кадры
- Зарплата
- Казначейство
- Финансовый результат и 皿 **КОНТООЛЛИНГ**
- Регламентированный учет
- Международный финансовый учет
- НСИ и администрирование

Отчеты по производству Настройки и справочники

Состояние обеспечения заказов

#### Нормативно-справочная информация

Ресурсные спецификации Рабочие центры Доступность видов рабочих центров Разрешения на замену материалов Маршрутные карты Статьи калькуляции Настройка поддержания запасов Нормативы производственных расходов Плановые калькуляции

#### Межцеховое управление

Управление очередью заказов

Диспетчирование этапов

Заказы на производство

Этапы производства

#### Внутрицеховое управление

- Выполнение этапов
- Выполнение операций
- Пооперационное планирование
- Выполнение операций (MES)

Заказы материалов в производство

Рассмотрим управление операциями внутри швейного цеха:

- 1. Рассчитаем расписание выполнения операций для одного из этапов заказа №14
- 2. Выполним операцию раньше запланированного
- 3. Пересчитаем расписание для этого этапа
- 4. Рассчитаем расписание для всех этапов, выполняющихся в швейном цехе (48 этапов заказа №14)

Чтобы перейти к управлению операциями (управление на уровне цеха) нужно перевести этап в статус «**К выполнению**». Это можно сделать например через «**Этапы производства**»

После того как этап подготовлен к производству (переведен в статус «К выполнению») нужно рассчитать расписание выполнения производственных операций. Это делается через «**Пооперационное планирование**»

После расчета расписания переходим к выполнению операций. В «**Выполнении операций Mes**» можно отметить что операция выполнена / частично выполнена. Можно посмотреть детальное расписание операций и т.д.

## **Переводим этап в статус «К выполнению»**

Будем рассматривать заказ №14 и те этапы, которые разбирали а уровне межцехового управления. Шьем белые легинсы 30 размера в количестве 10 штук. Этапы производства - это раскладка кроя, настил и раскрой полотна, выполнение швейных операций.

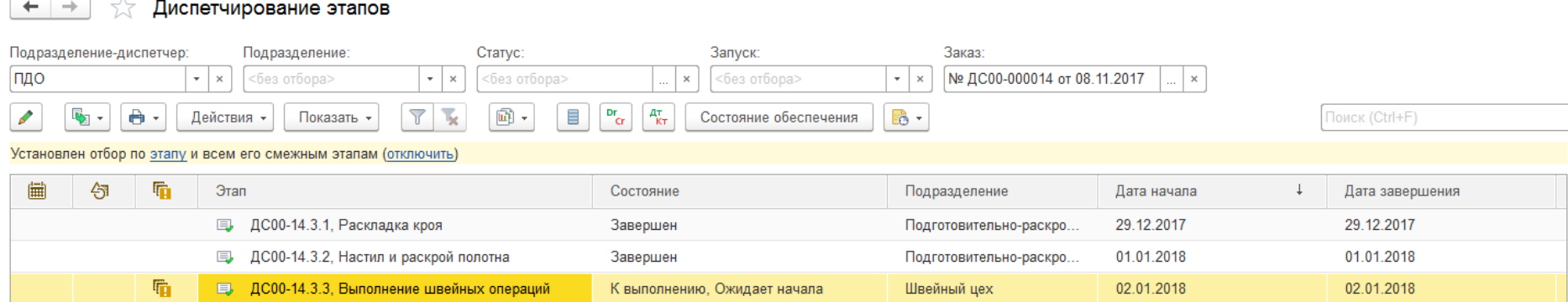

В швейном цеху включено управление по операциям. Для этапа «**Выполенение швейных операций**» есть маршрутная карта, где перечислены все нужные для пошива операции.

Будем рассматривать этап «**Выполнениие швейных операций**» в швейном цеху чтобы показать некоторые возможности 1С:ERP в части внутрицехового управления.

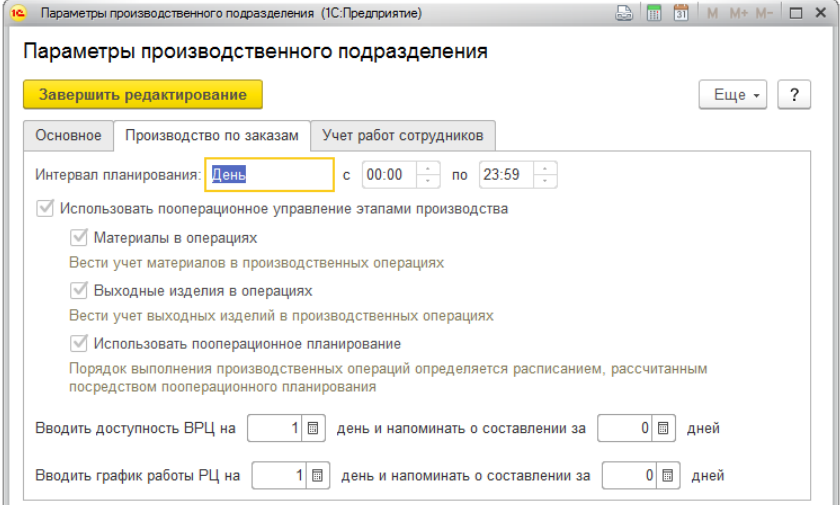

 $\leftarrow$ 

# **Рассчитаем расписание операций**

Пооперационное планирование  $\rightarrow$ ☆

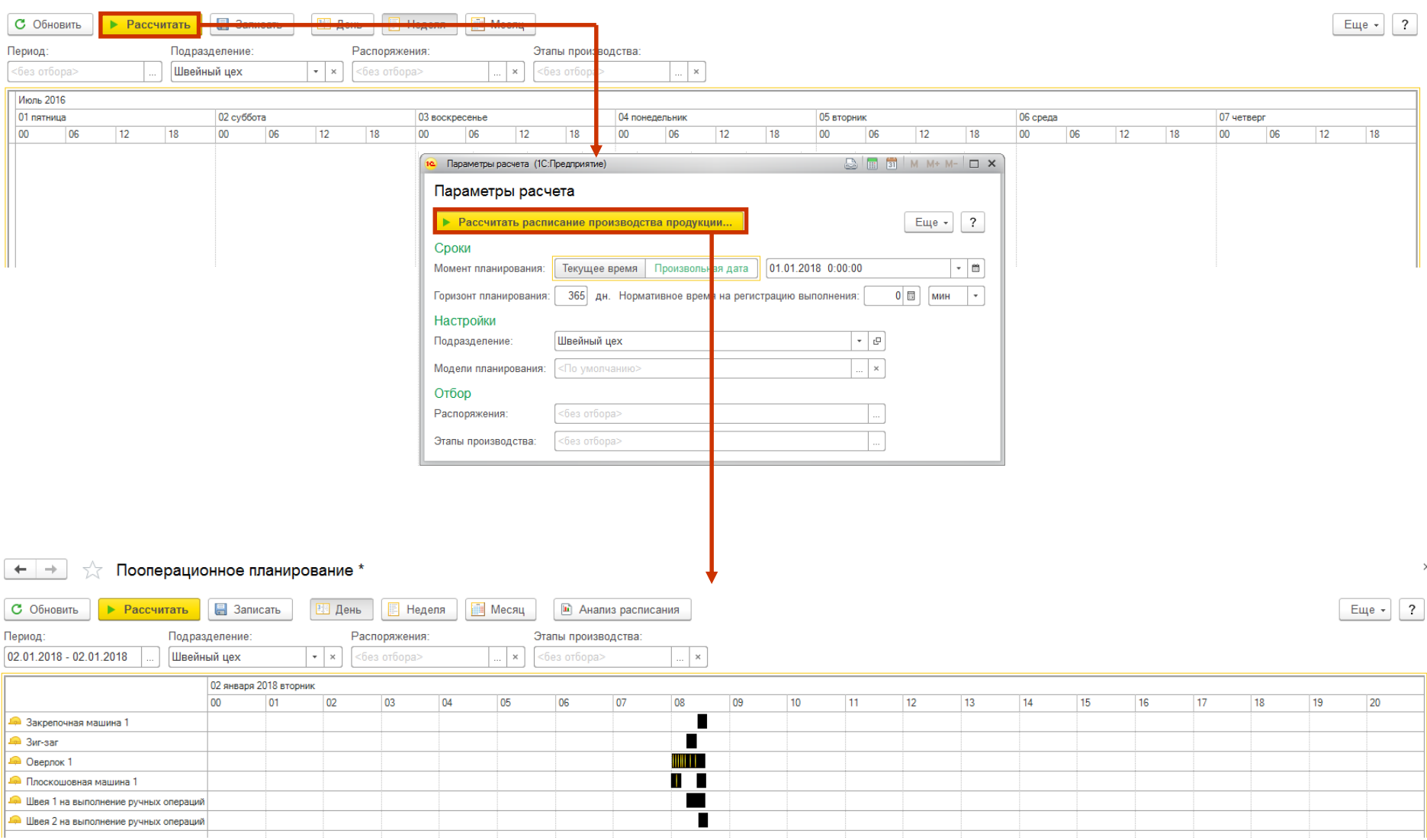

Выполнение операций запланировано на 2 января 2018 года, на начало дня. 10 легинсов планируется пошить с 8 утра до (примерно) 9 утра.

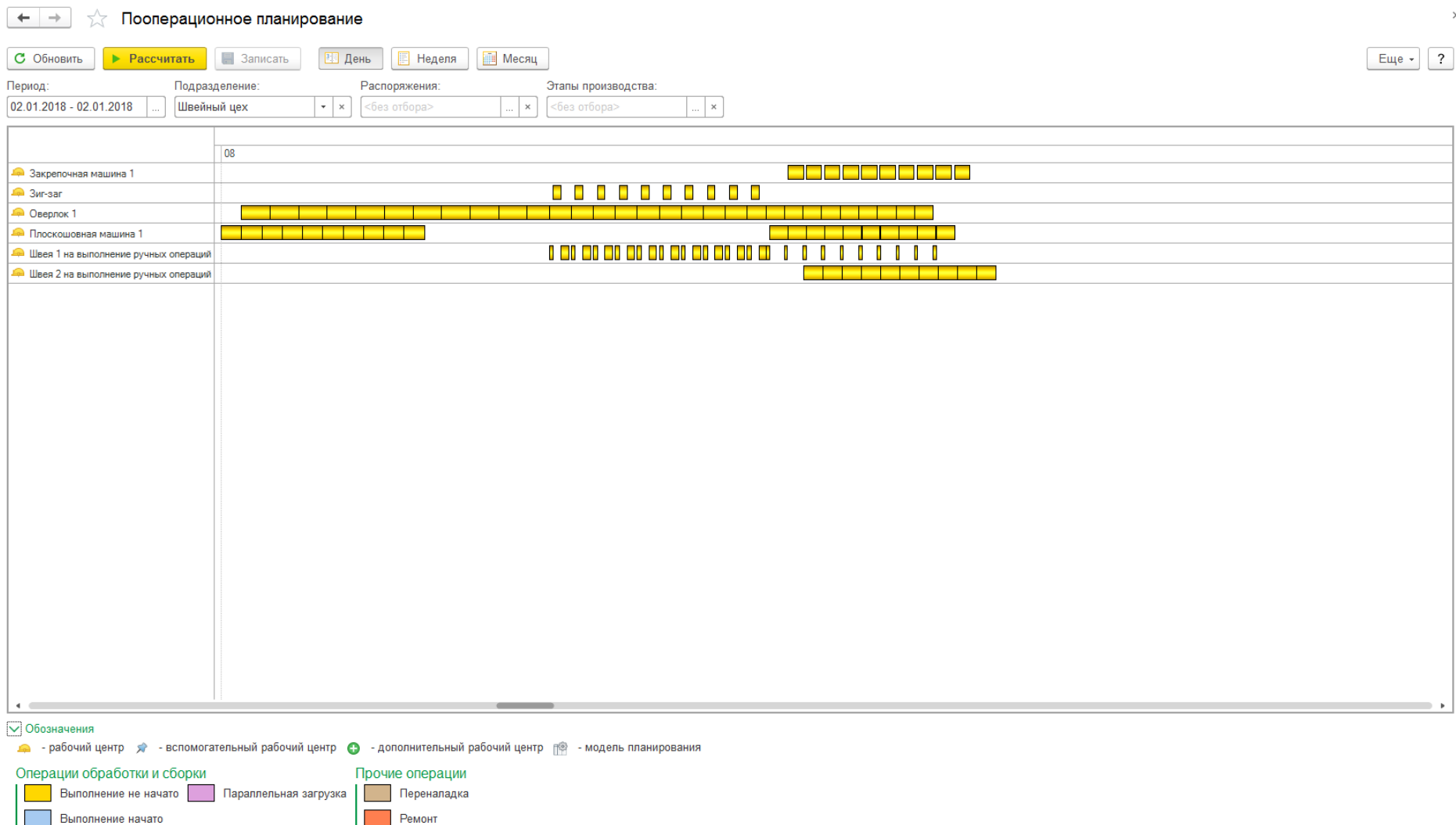

## **Отмечаем операцию выполненной раньше срока**

Выполнение операций (MES)

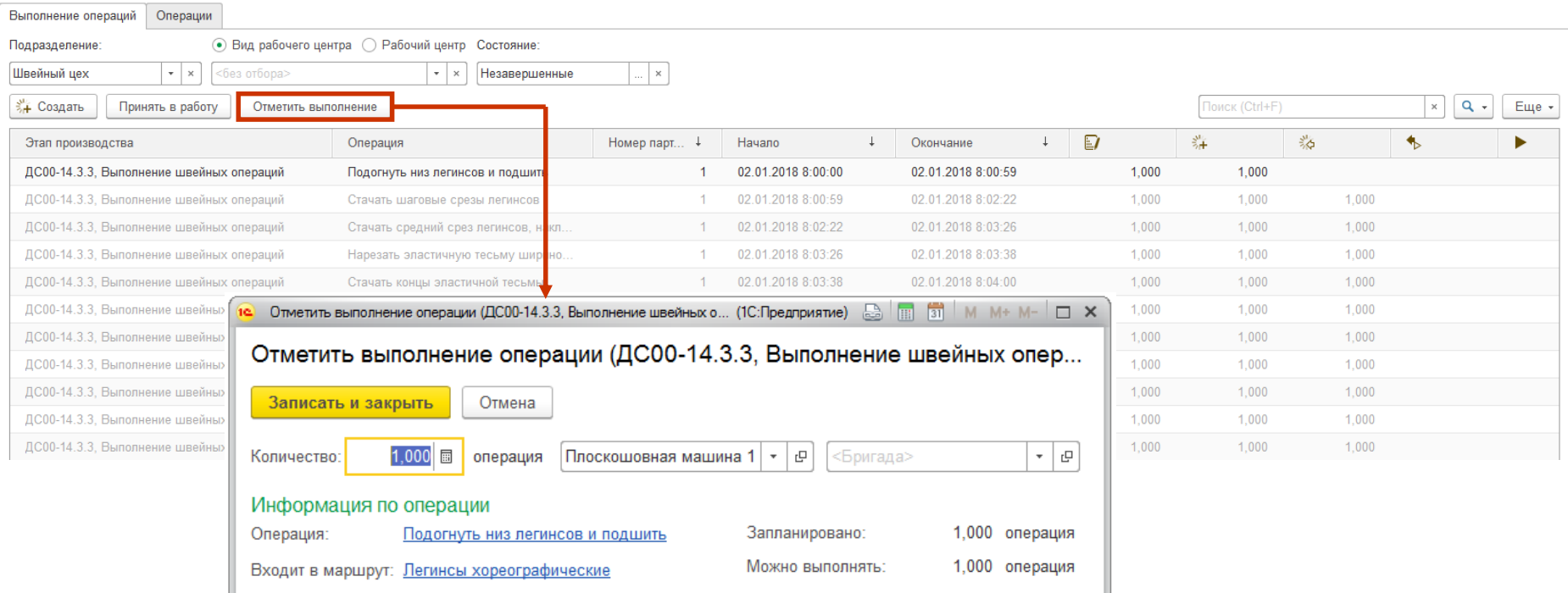

Рассмотрим ситуацию когда часть операций была выполнена раньше, чем планировалось. В рабочем месте «Выполнение операций (Mes)» отметим самую первую операцию выполненной. Она запланирована на время 8:00 – 8:00:59 второго января. Отметим ее полностью выполненной сейчас (на данный момент 2 января 2018 года еще не наступило).

### *Расписание, до отметки «выполнена» для первой операции:*

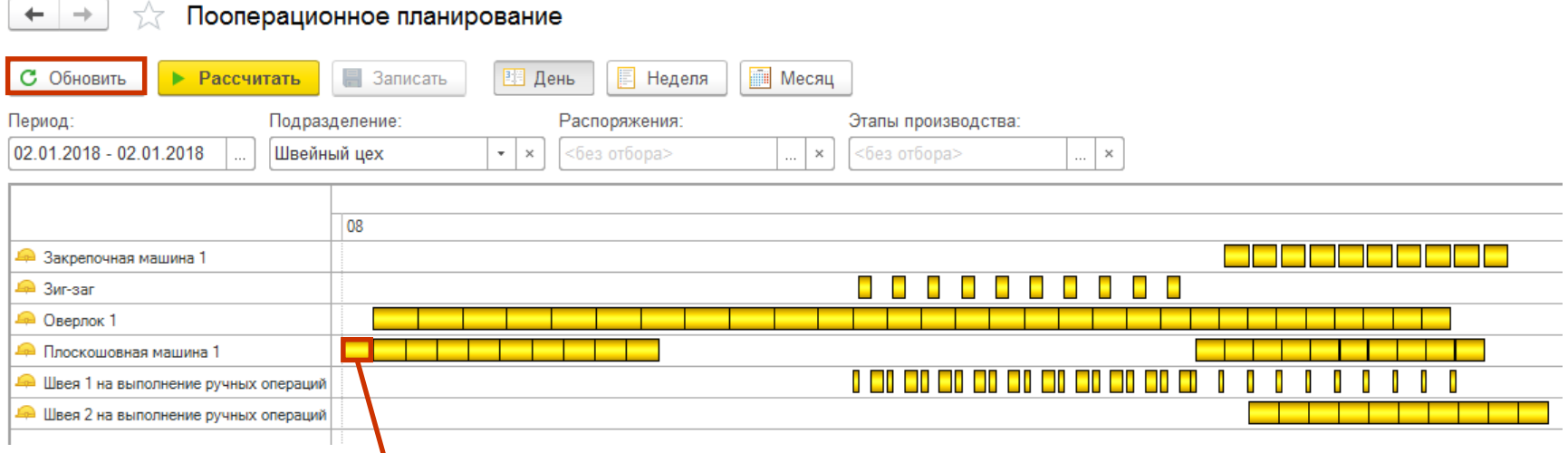

### *Расписание, после отметки «выполнена» для первой операции:*

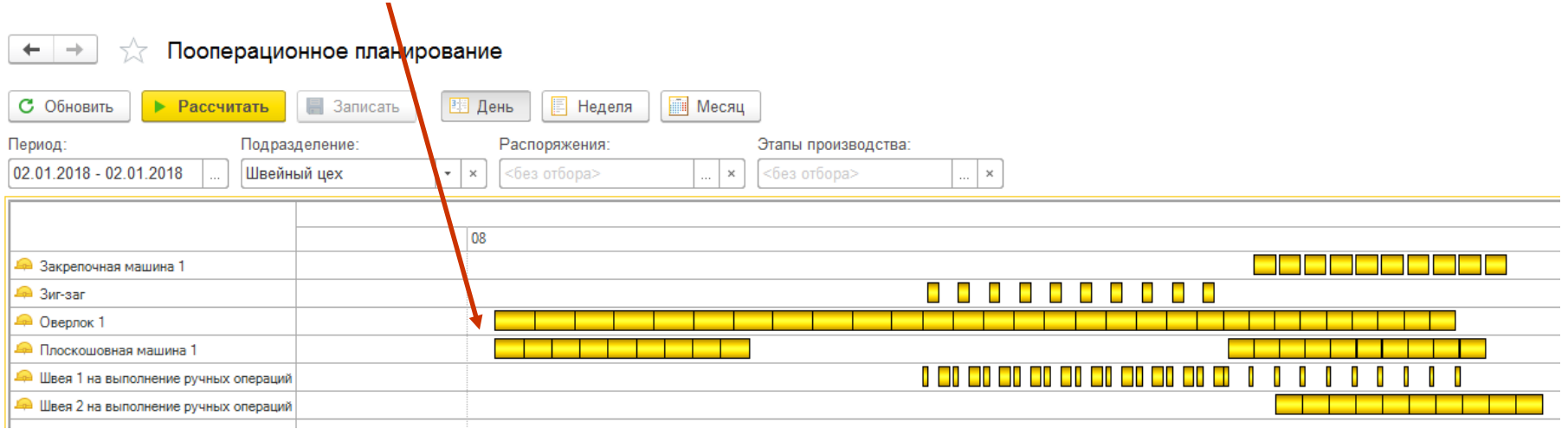

### *Расписание, до отметки «выполнена» для первой операции:*

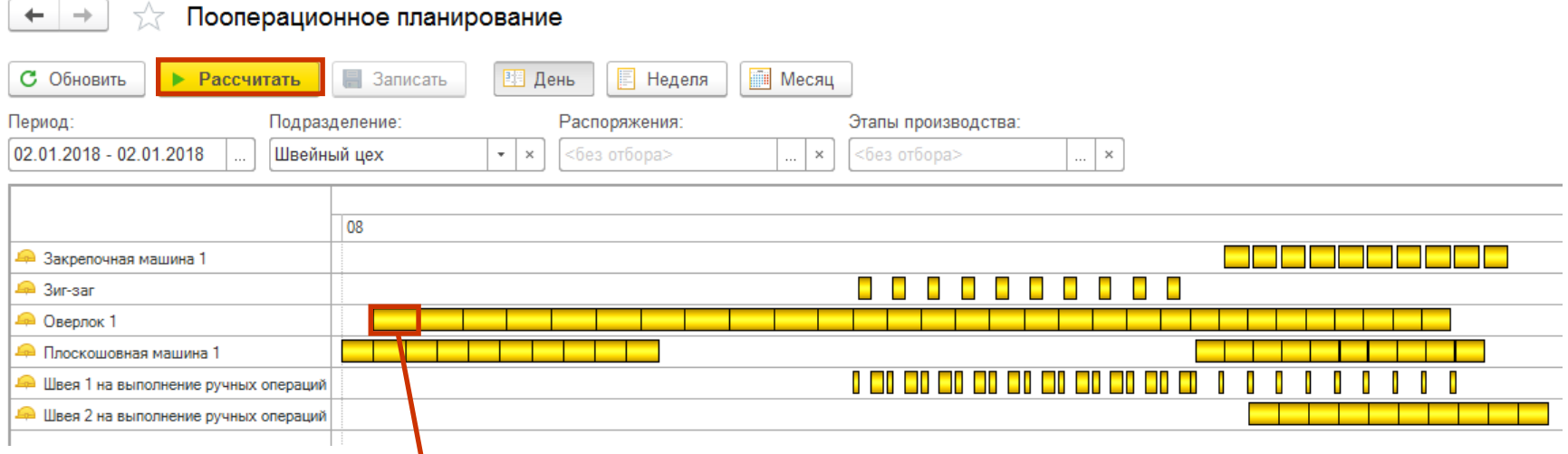

### *Расписание, после отметки «выполнена» для первой операции:*

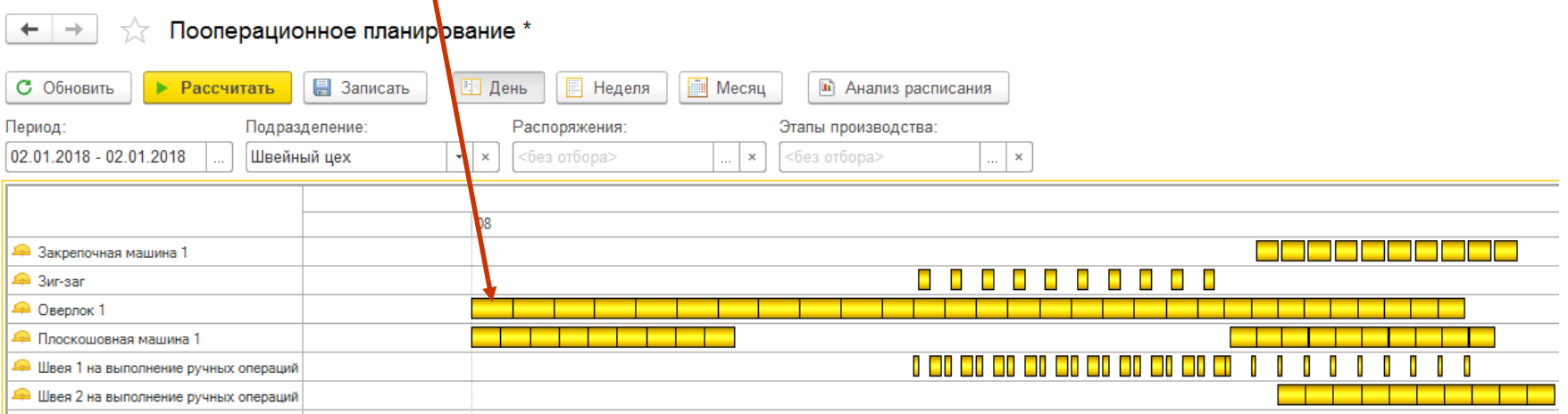